This is the GDI+ Graphics bonus PDF download for Head First C#. GDI+ is the API that allows WinForms programs to draw and print graphics. This PDF divided into three sections. The first section is a review/preview chapter, which was originally published as Chapter 12 in the second edition of Head First C#. In the first scetion, you'll build a beehive simulator. That simulator will serve as the basis for the project that you'll build in the second section, in which you'll learn about the specific GDI+ graphics methods, classes, and structs, and how to use them in your programs.

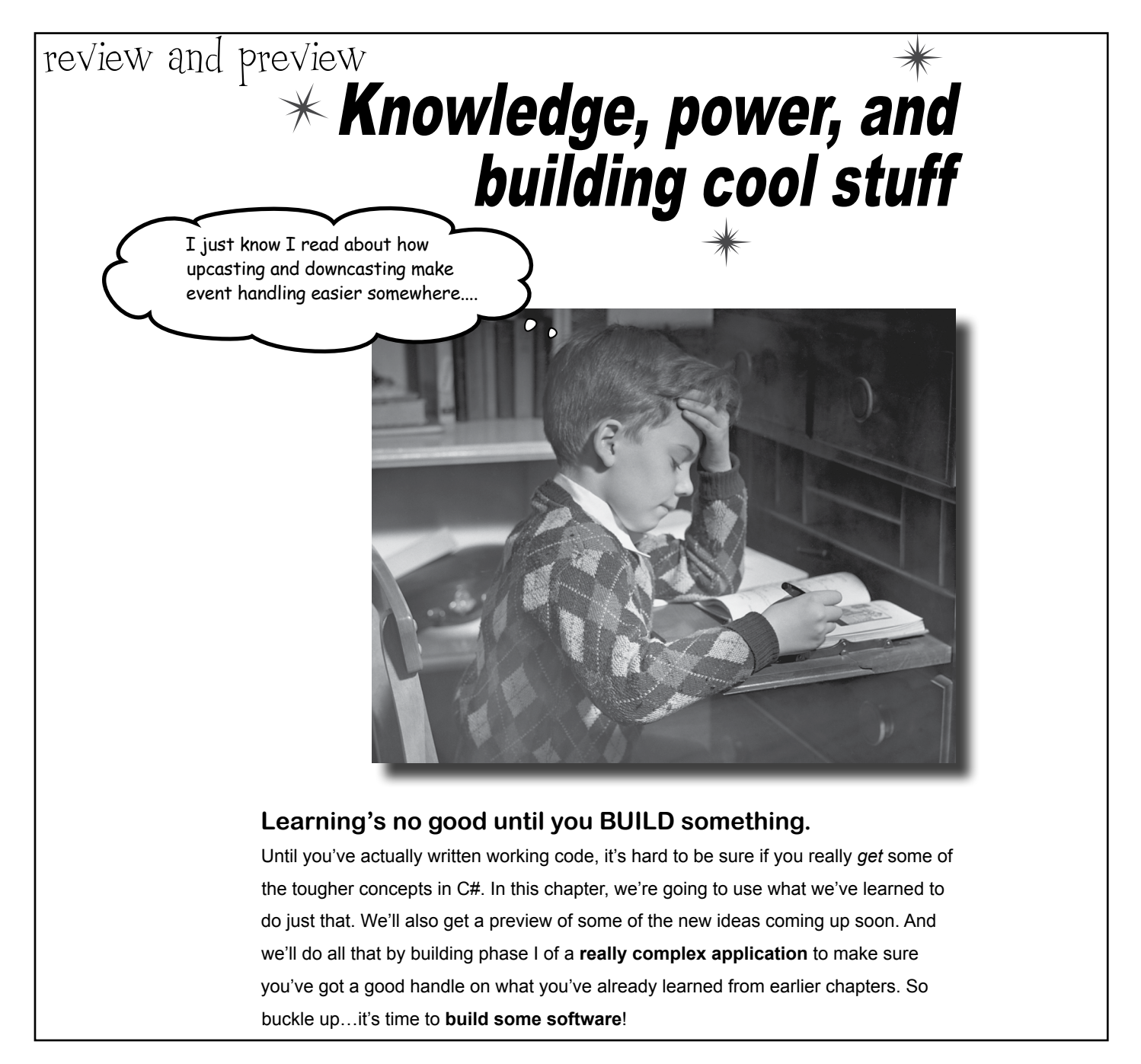

Did you find an error in this PDF? Please submit it using the Errata page for Head First C# (3rd edition) so we can fix it and upload an updated PDF as quickly as possible!

### You've come a long way, <del>baby\_</del>

[note from human resources: "baby" is no longer politically correct. Please use age-challenged or infant to avoid offending readers.]

We've come a long way since we first used the IDE to help us rescue the Objectville Paper Company. Here's just a few of the things you've done over the last several hundred pages:

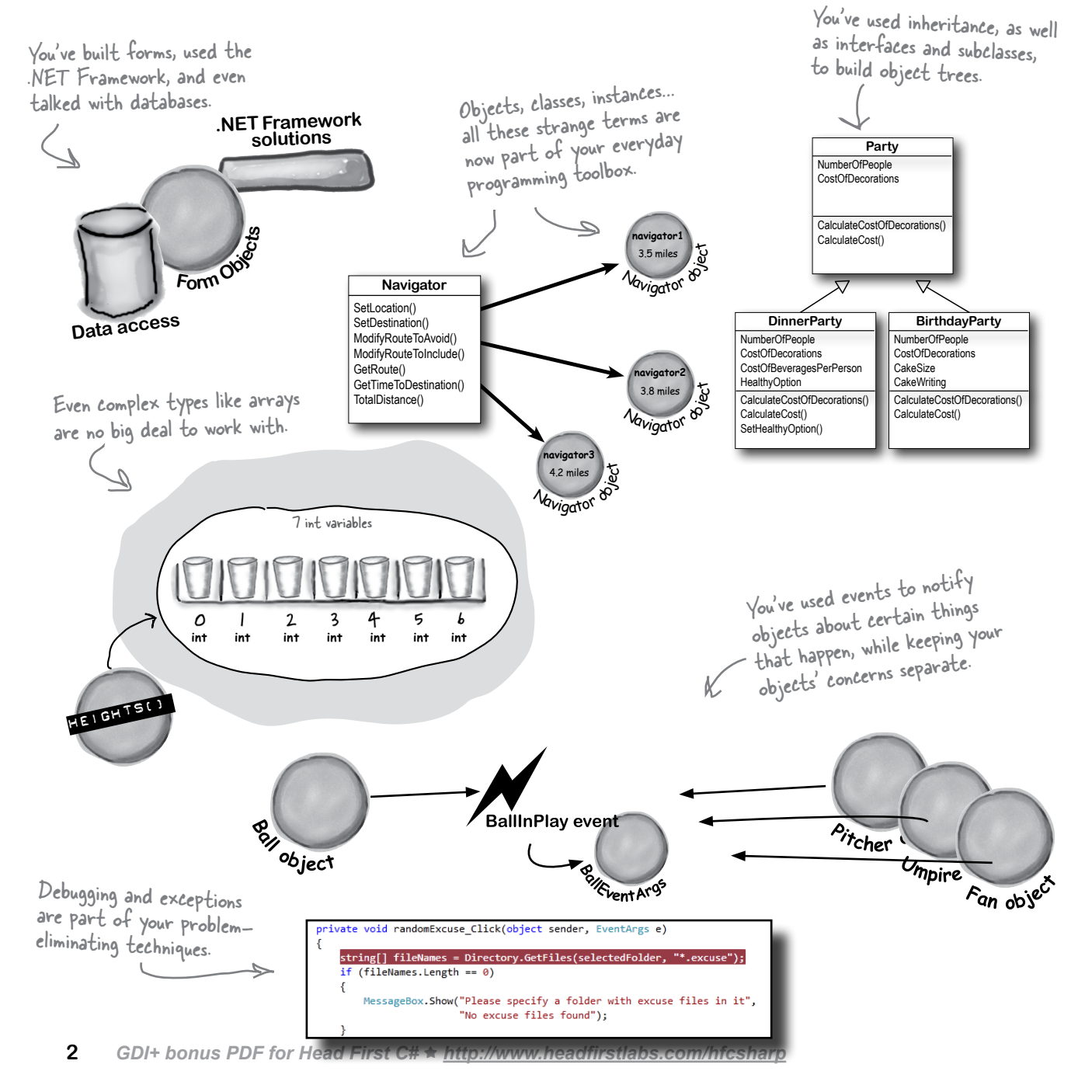

### We've also become beekeepers

Back in Chapter 6, we built some bee classes. Remember these? We had different bees

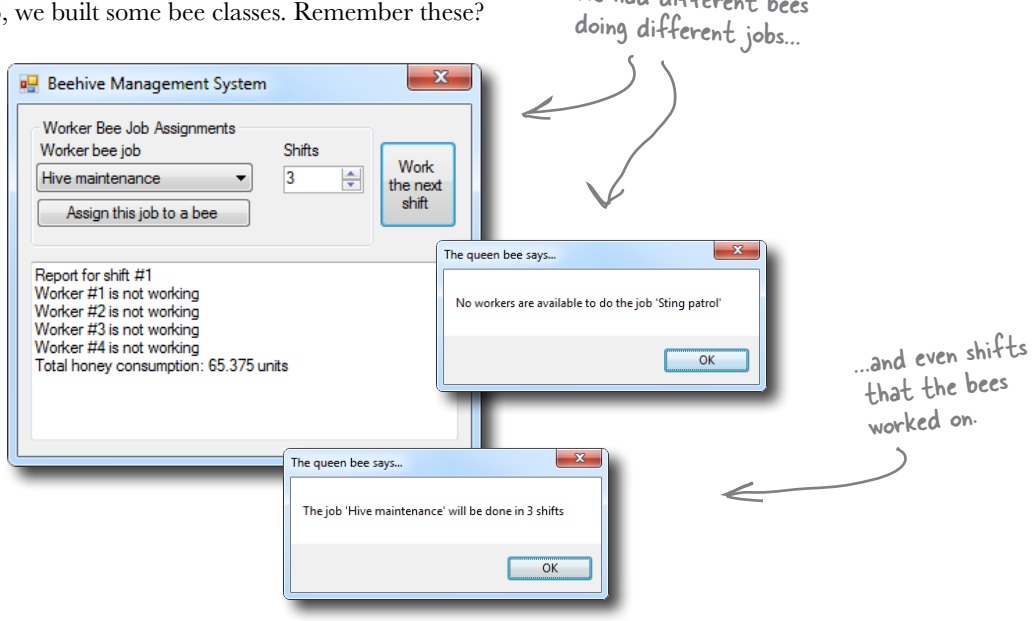

#### But we can do a lot better now…

You've learned a lot since Chapter 6, though. So let's start from scratch, and build an **animated beehive simulator** over the next few chapters. We'll end up with a user interface that shows us the hive and the field the bees are flying around, and even a stats window letting users know what their bees are doing.

The stats window lets us monitor the simulation in detail.

 $\mathbf{x}$ 

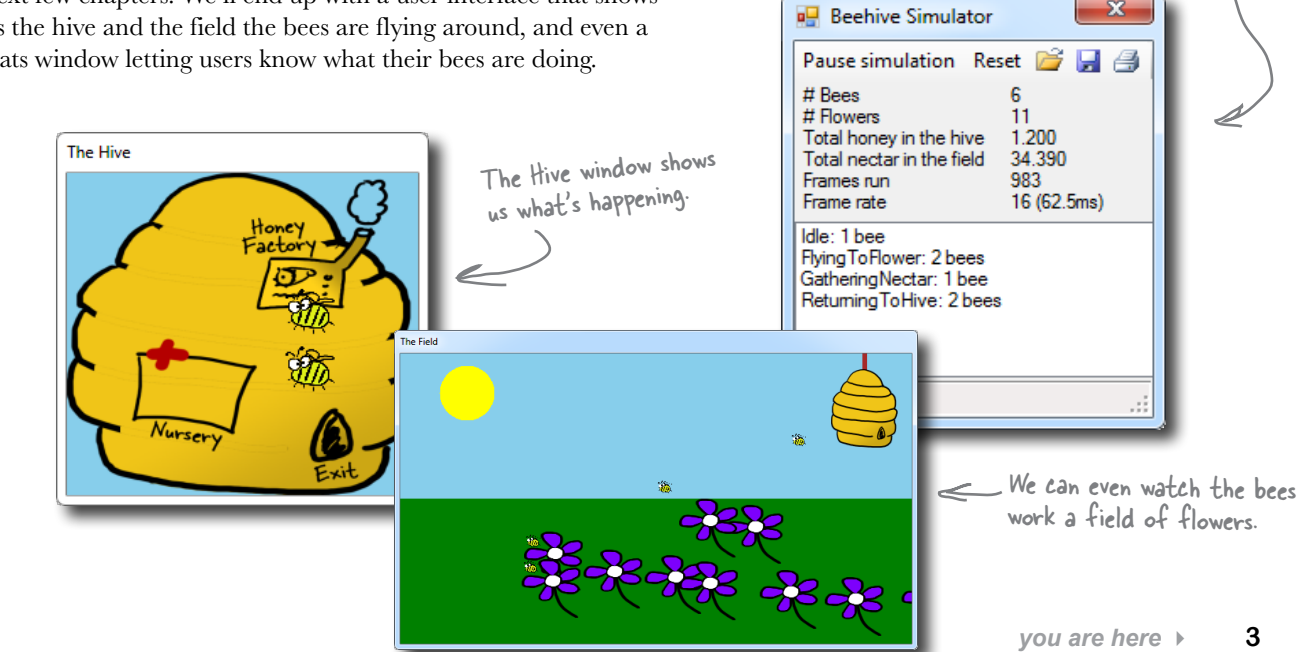

### The beehive simulator architecture

Here's the architecture for the bee simulator. Even though the simulator will be controlling a lot of different bees, the overall object model is pretty simple.

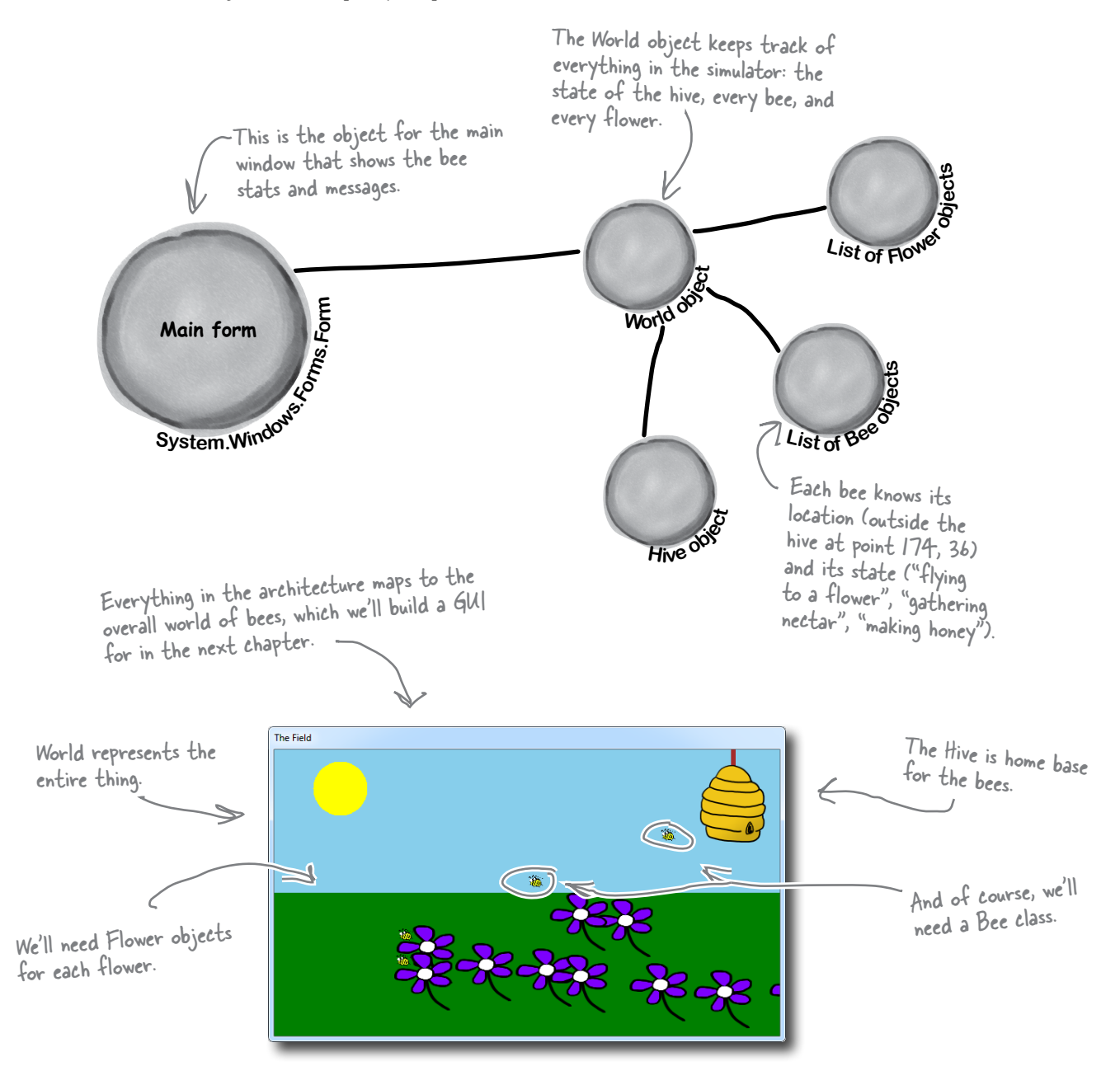

### Building the beehive simulator

Of course, we've never built anything this complex before, so it's going to take us a couple of chapters to put all the pieces together. Along the way, you'll add timers, LINQ, and a lot of graphical skill to your toolkit.

Here's what you're going to do in this chapter (more to come in the next):

- Build a Flower class that ages, produces nectar, and eventually wilts and dies. **1**
- Build a Bee class that has several different states (gathering nectar from a flower, returning to the hive), and knows what to do based on its state. **2**
- Build a Hive class that has an entrance, exit, nursery for new bees, and honey factory for turning collected nectar into honey. **3**
- Build a World class that manages the hive, flowers, and bees at any given moment. **4**
- Build a main form that collects statistics from the other classes and keeps the world going. **5**

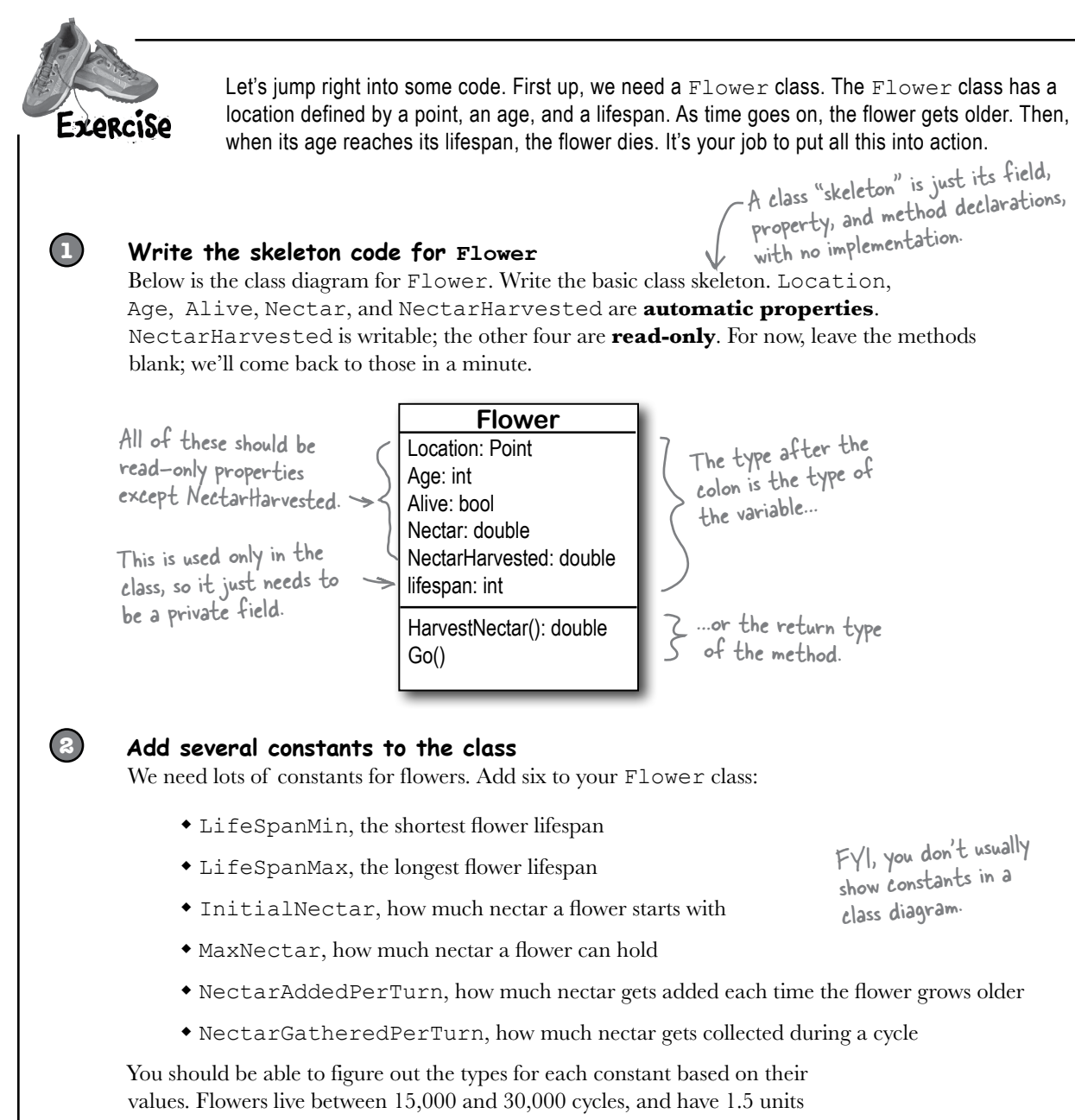

of nectar when they start out. They can store up to 5 units of nectar. In each cycle of life, a flower adds 0.01 units of nectar, and in a single cycle,  $\leftarrow$ 0.3 units can be collected.

Since this simulator will be animated, we'll be drawing it frame by frame. We'll use the words "frame," "cycle," and "turn" interchangeably.

**You'll need to add using System.Drawing; to the top of any class file that uses a Point.**

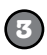

#### **Build the constructor**

The constructor for Flower should take in a Point, indicating the flower's location, and an instance of the Random class. You should be able to use those arguments to set the location of the flower, and then set its age to 0, set the flower to alive, and set its nectar to the initial amount of nectar for a flower. Since no nectar has been harvested yet, set that variable correctly, as well. Finally, figure out the flower's lifespan. Here's a line of code to help you:

```
lifeSpan = random.Next(LifeSpanMin, LifeSpanMax + 1);
```
This will only work if you've got your rnis will only notified the named right, as well as the argument to the Flower constructor.

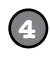

#### **Write code for the HarvestNectar() method**

Every time this method is called, it should check to see if the nectar gathered every cycle is larger than the amount of nectar left. If so, return 0. Otherwise, you should remove the amount collected in a cycle from the nectar the flower has left, and return how much nectar was collected. Oh, and don't forget to add that amount to the NectarHarvested variable, which keeps up with the total nectar collected from this particular flower.

> Hint: You'll use NectarGatheredPerTurn, Nectar, and NectarHarvested in this method, but nothing else.

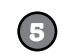

#### **Write code for the Go() method**

This is the method that makes the flower go. Assume every time this method is called, one cycle passes, so update the flower's age appropriately. You'll also need to see if the age is greater than the flower's lifespan. If so, the flower dies.

Assuming the flower stays alive, you'll need to add the amount of nectar each flower gets in a cycle. Be sure and check against the maximum nectar your flower can store, and don't overrun that.

The final product will be animated, with little <sup>p</sup>ictures of bees flying around. The Go() method will be called once every frame, and there will be several frames run per second.

**Answers on the next page…try and finish your code and compile it before peeking.**

```
Your job was to build the Flower class for our beehive simulator. Flower
                                                                                 Location: Point
  Exercise
                                                                                 Age: int
                 class Flower {
   SOLUTION
                                                                                 Alive: bool
                      private const int LifeSpanMin = 15000;
                      private const int LifeSpanMax = 30000;
                                                                                 Nectar: double
                       private const double InitialNectar = 1.5;
                                                                                 NectarHarvested: double
                      private const double MaxNectar = 5.0;
                                                                                 lifespan: int
                       private const double NectarAddedPerTurn = 0.01;
                                                                                 HarvestNectar(): double
                       private const double NectarGatheredPerTurn = 0.3;
   Location, Age,
                                                                                 Go()
                       public Point Location { get; private set; }
   Alive, and Nectar
                       public int Age { get; private set; }
   are all readonly.
                       public bool Alive { get; private set; }
                                                                                NectarHarvested 
   automatic
                      public double Nectar { get; private set; }
                                                                                will need to be
   properties.
                      public double NectarHarvested { get; set; } <
                                                                                accessible to other 
                                                                                classes. private int lifeSpan;
                       public Flower(Point location, Random random) {
                           Location = location;
  Flowers have random 
                         Age = 0;lifespans, so the field 
                         Alive = true;
  of flowers doesn't all 
                         Nectar = InitialNectar;
  change at once.
                          NectarHarvested = 0;
                         lifeSpan = random.Next(LifeSpanMin, LifeSpanMax + 1);
                                                                    A bee calls HarvestNectar() to get 
                  }
                                                                    nectar out of a flower. A bee can 
                       public double HarvestNectar() {
                                                                    only harvest a little bit of nectar 
                           if (NectarGatheredPerTurn > Nectar)
                                                                    at a time, so he'll have to sit near 
                                return 0;
                                                                    the flower for several turns until 
                           else {
                  Nectar -= NectarGatheredPerTurn;
the nectar's all gone.
                                NectarHarvested += NectarGatheredPerTurn;
                                return NectarGatheredPerTurn;
                  }
                  }
As part of the 
                                                         Make sure the flower 
sumulator's animation, public void Go() {
the Go() method will be 
                                                         stops adding nectar 
                        Aqe++;after it's dead.
called each frame. This 
                           if (Age > lifeSpan)
makes the flower age 
                             Alive = false;
                           else {
just a tiny little bit per 
                            Nectar += NectarAddedPerTurn;
frame. As the simulator 
                              if (Nectar > MaxNectar)
runs, those tiny bits will 
                                    Nectar = MaxNectar;
add up over time.
                  }
                              Point lives in the System.Drawing namespace, so make sure you 
                       }
                              added using System.Drawing; to the top of the class file.
                 }
```
### Life and death of a flower

Our flower goes through a basic turn, living, adding nectar, having nectar harvested, and eventually dying:

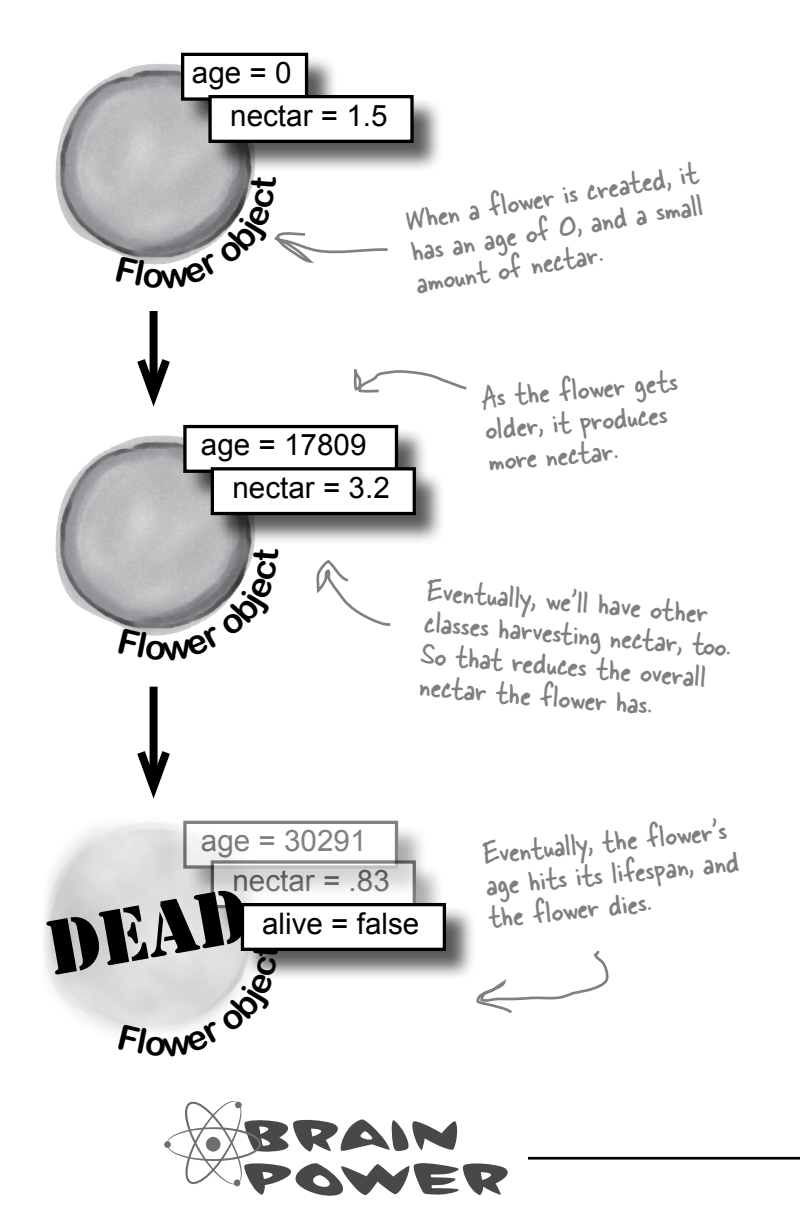

# there are no<br>Dumb Questions

Q: **It doesn't look like NectarHarvested is used anywhere in the class, except where we increment it. What's that variable for?**

. Good catch! We're planning ahead a bit. Eventually, the simulator will keep an eye on flowers, and how much total nectar has been harvested, for our statistics monitor. So leave it in, and our other classes will use it shortly.

Q: **Why all the read-only automatic properties?**

 $A:$  Remember Chapter 5, and hiding our privates? Always a good practice. Flowers can take care of those values, so we've made them read-only. Other objects, like bees and the hive, should be able to read those properties, but not change them. But remember, they're only readonly outside of the class—code inside the class can access the private set accesor.

Q: **My code looks different. Did I do something wrong?**

 $A:$  You might have your code in each method in a different order, but as long as your code *functions* the same way as ours does, you'll be OK. That's another aspect of encapsulation: the internals of each class aren't important to other classes, as long as each class does what it's supposed to do.

If  $Go()$  increases the age of the  $Flower$  by 1, and the lifespan range is between 15,000 and 30,000, that means  $Go()$  will get called at least 15,000 times for each flower before it dies. How would you handle calling the method that many times? What if there are 10 flowers? 100? 1,000?

```
busy bee
```
#### Now we need a Bee class

With flowers ready to be harvested, we need a Bee class. Below is the basic code for Bee. The Bee knows its age, whether or not it's in the hive, and how much nectar it can collect. We've also added a method to move the bee toward a specific destination point.

```
class Bee {
   private const double HoneyConsumed = 0.5;
   private const int MoveRate = 3;
  private const double MinimumFlowerNectar = 1.5;
   private const int CareerSpan = 1000;
   public int Age { get; private set; }
   public bool InsideHive { get; private set; }
   public double NectarCollected { get; private set; }
   private Point location;
   public Point Location { get { return location; } }
  private int ID; private Flower destinationFlower;
   public Bee(int id, Point location) {
     this. ID = id:
     Age = 0;
      this.location = location;
      InsideHive = true;
      destinationFlower = null;
      NectarCollected = 0;
   }
   public void Go(Random random) {
      Age++;
   }
                                                                    -ike the Flower class, there
                                                                   are several bee-specific 
                                                                   constants we need to define.
MinimumFlowerNectar is 
                                                                      We used a backing field for location. 
                                                                      If we'd used an automatic property, 
                                                                      MoveTowardsLocation() wouldn't 
                                                                      be able to set its members directly 
                                                                      ("Location.X -= MoveRate").
                                                           A bee needs an ID and 
                                                            an initial location.Bees start out inside the 
                                           hive, they don't have a
                                           flower to go to, and they
                                            don't have any nectar.
                                                    We'll have to add a lot 
                                                  more code to Go() before 
                                                   we're done, but this will 
                                                   get us started.
                                                                   how the bee figures out 
                                                                    which flowers are eligible 
                                                                    for harvesting.
                           Each bee will be assigned its own 
                            unique ID number.
```

```
 private bool MoveTowardsLocation(Point destination) {
              if (Math.Abs(destination.X - location.X) <= MoveRate &&
                  Math.Abs(destination.Y - location.Y) \leq MoveRate)
                   return true;
             if (destination.X > location.X)
                   location.X += MoveRate;
returns false. else if (destination.X < location.X)
                   location.X -= MoveRate;
              if (destination.Y > location.Y)
                   location.Y += MoveRate;
              else if (destination.Y < location.Y)
                   location.Y -= MoveRate;
             return false; \leq }
                                                                                         This method starts by 
                                                                                          figuring out if we're 
                                                                                          already within our 
                                                                                          MoveRate of being at 
                                                                                          the destination.
                                                                      If we're not close enough, 
                                                                      then we move toward the 
                                                                      destination by our move rate.
                                                We return false, since we're 
                                                not yet at the destination 
                                                point. We need to keep moving.
Here we used Math.Abs() to calculate the absolute 
value of the difference between the destination and 
the current location.
                                                                                The MoveTowardsLocation() 
                                                                                destination moves the bee's 
                                                                                current location by changing<br>the \times and \times values of its
                                                                                 location field. It returns 
                                                                                 true if the bee's reached its 
                                                                                 destination.
If the bee 
reached its 
destination, 
the method 
returns true; 
otherwise, it
```
Bees have lots of things they can do. Below is a list. Create a new enum that  $Bee$  uses called BeeState. You should also create a read-only automatic property called CurrentState for each  $Bee$  to track that bee's state. Set a bee's initial state to idle, and in the  $Go()$  method, add a switch statement that has an option for each item in the enum. The enum item What the item means Idle The bee isn't doing anything FlyingToFlower The bee's flying to a flower

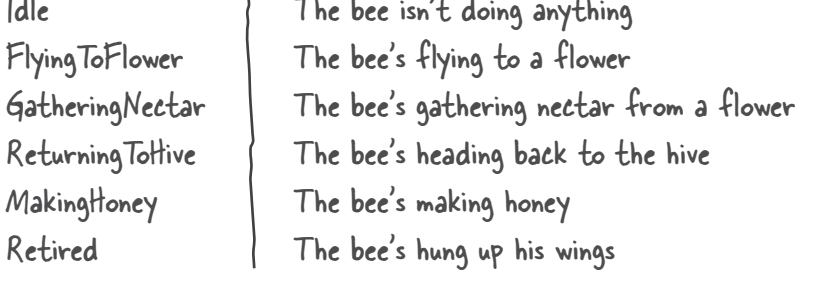

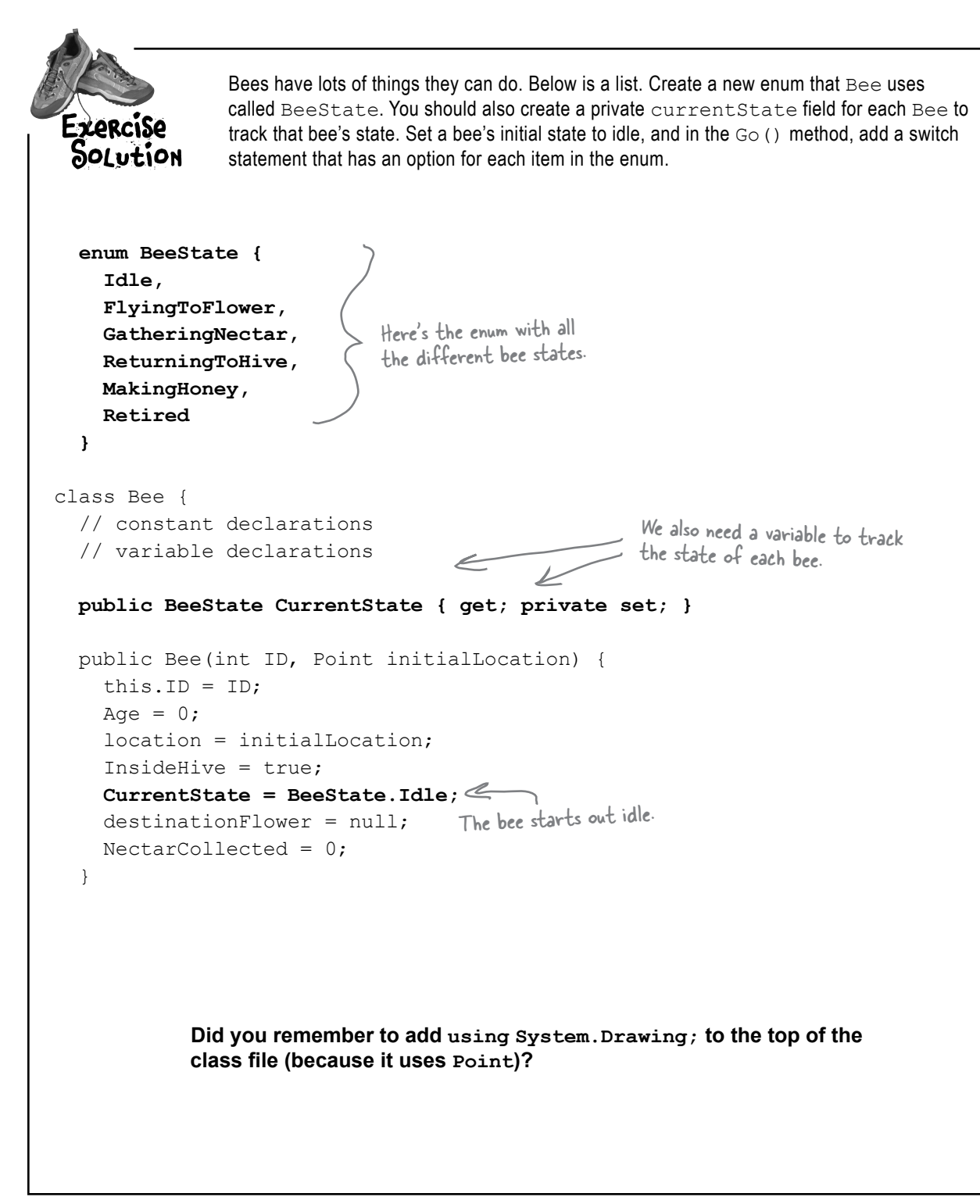

```
public void Go(Random random) {
            Age++;
            switch (CurrentState) {
               case BeeState.Idle:
                 if (Age > CareerSpan) {
                   CurrentState = Beestate.Petired; } else {
                    // What do we do if we're idle?
       }
                 break;
               case BeeState.FlyingToFlower:
                  // move towards the flower we're heading to
                  break;
               case BeeState.GatheringNectar:
                double nectar = destinationFlower. HarvestNectar();
                if (nectar > 0)
      NectarCollected \leftarrow left, add it to what
You should have else
                    CurrentState = BeeState.ReturningToHive;
                 break;
             case BeeState.ReturningToHive:
                 if (!InsideHive) {
                    // move towards the hive
                 } else {
                    // what do we do if we're inside the hive?
                 } break;
               case BeeState.MakingHoney:
                 if (NectarCollected < 0.5) {
                    NectarCollected = 0;
                    CurrentState = BeeState.Idle;
                 } else {
                    // once we have a Hive, we'll turn the nectar into honey
      \left\{\begin{array}{c}1\end{array}\right\} break;
               case BeeState.Retired:
                 // Do nothing! We're retired!
                 break;
            }
          }
      }
                                                   Here's the switch() statement to 
                                                   handle each bee's state.
each of these 
states covered.
                                                                                    We've filled out a few 
                                                                                    of the states. It's OK 
                                                                                    if you didn't come up 
                                                                                    with this code, but go 
                                                                                    ahead and add it in now.
                                                                  If the age reaches the bee's lifespan, 
                                                                  the bee retires. But he'll finish the 
                                                                  current job before he does.
                                                                            We'll fill this code in 
                                                                           a bit later.Here, we harvest 
                                                                                 nectar from the 
                                                        flower we're working…. …and if there's nectar 
                                                          we've already collected…
                                                                    …but if there's no nectar 
                                                                    left, head for the hive.
                                                                Returning to the hive is 
                                                                different based on whether 
                                                                we're already in the hive or not.
                                                            The bee adds half a unit of 
                                                            nectar to the honey factory 
                                                            at a time. If there's not 
                                                            enough nectar to add, the 
                                                             factory can't use it so the 
                                                             bee just discards it.
```
## P. A. H. B. (Programmers Against Homeless Bees)

We've got bees, and flowers full of nectar. We need to write code so the bees can collect nectar, but before that happens, where do the bees get created in the first place? And where do they take all that nectar? That's where a Hive class comes in.

The hive isn't just a place for bees to come back to, though. It has several locations within it, all with different points in the world. There's the entrance and the exit, as well as a nursery for birthing more bees and a honey factory for turning nectar into honey.

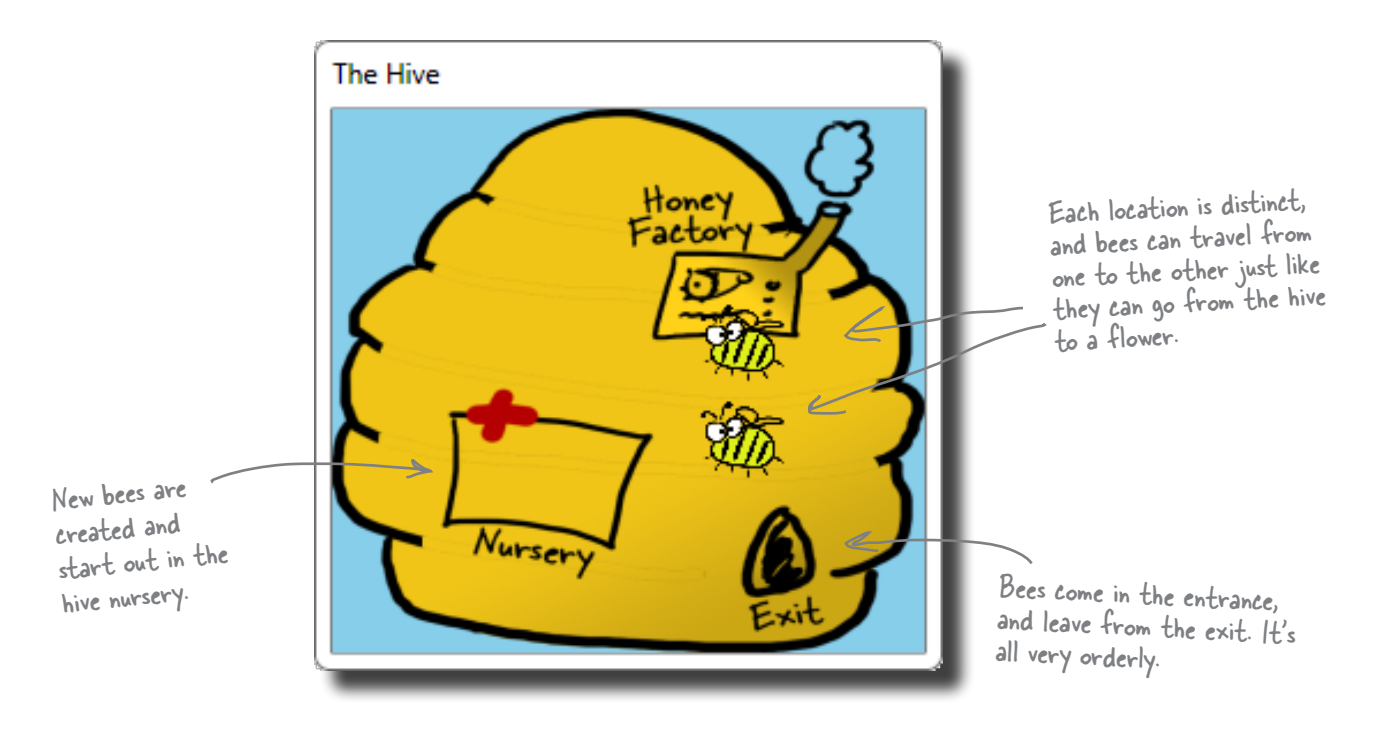

### The hive runs on honey

The other big part that the hive plays is keeping up with how much honey it has stored up. It takes honey for the hive to keep running, and if new bees need to be created, that takes honey, too. On top of that, the honey factory has to take nectar that bees collect and turn that into honey. For every unit of nectar that comes in, .25 units of honey can be created.

Think about this for a second…as time passes, the hive uses honey to run, and to create more bees. Meanwhile, other bees are bringing in nectar, which gets turned into honey, which keeps things going longer.

It's up to you (with some help) to model all of this in the simulator code.

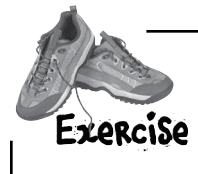

**1**

**2**

**3**

**4**

It's up to you to write the code for  $Hiv$ e.

#### **Write the skeleton code for Hive**

Like we did with the Flower class, you should start with a basic skeleton for Hive. The class diagram is shown to the right. Make Honey a read-only automatic property, locations should be private, and beeCount is only used internally, so can be a private field.

#### **Define the constants for the Hive**

You need a constant for the initial number of bees  $(6)$ , the amount of honey the hive starts with (3.2), the maximum amount of honey the hive can store (15), the ratio of units of nectar produced from units of honey (.25), the maximum number of bees (8), and the minimum honey required for the hive to birth new bees  $(4)$ .

#### **Write the code to work with Locations**

First, write the GetLocation() method. It should take in a string, look up that string in the locations dictionary, and return the associated point. If it's not there, throw an ArgumentException.

Then, write the InitializeLocations() method. This method should set up the following locations in the hive:

- $\bullet$  Entrance, at (600, 100)
- Nursery, at (95, 174)
- HoneyFactory, at (157, 98)
- Exit, at (194, 213)

#### **Build the Hive constructor**

When a hive is constructed, it should set its honey to the initial amount of honey all hives have. It should set up the locations in the hive, and also create a new instance of Random. Then, AddBee() should be called—passing in the Random instance you just created—once for each bee that starts out in the hive.

> AddBee() needs a Random object because it adds a random value to the Nursery location—that way the bees don't start on top of each other.

Each of these maps to a location within the 2D space that our hive takes up. Later on, we'll have to make sure the simulator makes the

#### **Hive**

Honey: double locations: Dictionary<string, Point> beeCount: int

InitializeLocations() AddHoney(Nectar: double): bool ConsumeHoney(amount: double): bool AddBee(random: Random) Go(random: Random) GetLocation(location: string): Point

You'll have to figure out good names for each, as well as the types. For types, don't just think about initial values, but also the values these constants will be used with. Doubles pair best with other doubles, and ints with other ints.

hive cover all these points.<br>In this simulation, we're just assuming one hive, with fixed points. If you wanted multiple hives, you might make the points relative to the hive, instead of the overall world.

```
Your job was to start building the Hive class.
                 Make sure you add "using System.
Fraecisa
                                                            You might have different names 
                 Drawing;" because this code uses 
SOLUTION
                                                            for your constants. That's OK, as 
                 Point.
                                                            long as you're consistent in the 
 class Hive {
                                                           rest of your code.
    private const int InitialBees = 6;
                                                                        We made MaximumHoney 
     private const double InitialHoney = 3.2;
                                                                         a double, since it can 
     private const double MaximumHoney = 15.0;
                                                                         range from InitialHoney 
     private const double NectarHoneyRatio = .25;
  private const double MinimumHoneyForCreatingBees = 4.0; (3.2) to this value. Since
                                                                         InitialHoney will need to 
    private const int MaximumBees = 8;
                                                                         be a double, it's best to 
     private Dictionary<string, Point> locations;
                                                                         make this a double, too. private int beeCount = 0;
                                                               Remember dictionaries? 
                                                              Ours stores a location, 
     public double Honey { get; private set; }
                                                              keyed with a string value.
     private void InitializeLocations() {
      locations = new Dictionary<string, Point>();
                                                                        Don't forget to create a 
       locations.Add("Entrance", new Point(600, 100));
                                                                         new instance of Dictionary, 
       locations.Add("Nursery", new Point(95, 174));
                                                                         or this won't work.
       locations.Add("HoneyFactory", new Point(157, 98));
      locations.Add("Exit", new Point(194, 213));
                                                                 The rest of this 
     }
                                                                 method is pretty 
     public Point GetLocation(string location) {
                                                                 straightforward.
       if (locations.Keys.Contains(location))
           return locations[location];
       else
           throw new ArgumentException("Unknown location: " + location);
                                    This method protects other classes from 
   }
                                     working with our locations dictionary 
                                     and changing something they shouldn't. 
     public Hive() {
                                     It's an example of encapsulation.
       Honey = InitialHoney;
       InitializeLocations();
      Random random = new Random();
                                                       You should have called 
                                                       AddBee() once for each bee 
      for (int i = 0; i < InitialBees; i++)
                                                        that a hive starts with.
          AddBee(random);
     }
     public bool AddHoney(double nectar) { return true; }
                                                                             We don't have code 
    public bool ConsumeHoney(double amount) { return true;
                                                                             for these yet, but 
     private void AddBee(Random random) { }
                                                                             you should have built 
     public void Go(Random random) { }
                                                                             empty methods as 
        You could also throw a NotImplementedException in any method you 
 }
                                                                            placeholders.
         haven't implemented yet. That's a great way to keep track of code you 
         still have to build.
```
Isn't this sort of a weird way to build code? Our bees don't know about flowers yet, and our hive is full of empty method declarations. Nothing actually works yet, right?

#### Real code is built bit by bit

O  $\Omega$ 

> It would be nice if you could write all the code for a single class at one time, compile it, test it, and put it away, and *then* start on your next class. Unfortunately, that's almost never possible.

More often than not, you'll write code just the way we are in this chapter: piece by piece. We were able to build pretty much the entire Flower class, but when it came to Bee, we've still got some work to do (mostly telling it what to do for each state).

And now, with Hive, we've got lots of empty methods to fill in. Plus, we haven't hooked any Bees up to the Hive. And there's still that nagging problem about how to call the Go() method in all these objects thousands of times.…

> But we didn't **really** start out by putting the classes together! We figured out the architecture first, and **then** started building.

#### First you design, then you build

We started out the project knowing exactly what we wanted to build: a beehive simulator. And we know a lot about how the bees, flowers, hive, and world all work together. That's why we started out with the **architecture**, which told us how the classes would work with each other. Then we could move on to each class, designing them individually.

Projects always go a lot more smoothly if you have a good idea of what you're building **before** you start building it. That seems pretty straightforward and common-sense. But it makes all the difference in the final product.

Ō  $\circ$ 

### Filling out the Hive class

Let's get back to the Hive class, and fill in a few of those missing methods:

```
class Hive {
          // constant declarations
          // variable declarations
          // InitializeLocations()
          // GetLocation()
          // Hive constructor
          public bool AddHoney(double nectar) {
            double honeyToAdd = nectar * NectarHoneyRatio;
            if (honeyToAdd + Honey > MaximumHoney)
                 return false;
       Honey += honeyToAdd; If there's room, we add the
            return true;
          }
       public bool ConsumeHoney(double amount) {    honey, and tries to consume it
            if (amount > Honey)
       return false; \leftarrow If there's not enough honey in the hive
            else {
              Honey = amount;
               return true;
             }
          }
        private void AddBee(Random random) { 
            beeCount++;
           int r1 = \text{random}.\text{Next} (100) - 50;int r2 = \text{random}.\text{Next} (100) - 50;Point startPoint = new Point (locations ["Nursery"].X + r1,
                                                locations["Nursery"].Y + r2);
           Bee newBee = new Bee(beeCount, startPoint);
            // Once we have a system, we need to add this bee to the system
          }
          public void Go(Random random) { }
      }
                                                             First, we figure out how 
                                                             much honey this nectar can 
                                                             be converted to…
                                                                       …and then see if there's 
                                                                       room in the hive for that 
                                                                       much more honey.
                                              honey to the hive.
                                                             This method takes an amount of 
                                                               from the hive's stores.
                                    to meet the demand, we return false.
                                  If there's enough, remove it from the 
                                  hive's stores and return true.
This is 
private…
only Hive 
instances 
can create 
bees.
                                                                This creates a point within 
                                                                50 units in both the X 
                                                                and Y direction from the 
                                                                nursery location.
                                                                                      Add a new 
                                                                                     bee, at the 
                                                                                     designated 
                                                                                     location.We'll finish AddBee() and fill in 
                                                                  the Go() method soon….
```
The only constraint (at least for now)<br>is the hive must have

### The hive's Go() method

We've already written a Go() method for Flower, and a Go() method for Bee (even though we've got some additional code to add in). Here's the Go() method for Hive:

public void Go(Random random) { if (Honey > MinimumHoneyForCreatingBees) AddBee(random); } is the hive must have enough honey to<br>create more bees. The same instance of Random that got passed to Go() gets sent to the AddBee() method.

Unfortunately, this isn't very realistic. Lots of times in a busy hive, the queen doesn't have time to create more bees. We don't have a QueenBee class, but let's assume that when there's enough honey to create bees, a new bee actually gets created 10% of the time. We can model that like this:

```
public void Go(Random random) {
           if (Honey > MinimumHoneyForCreatingBees 
                                                                         This is an easy way to simulate a 1 in 
                     && random.Next(10) == 1) {
                                                                          I his is an easy more getting created.
                                                                      It comes up with a random number 
               AddBee(random);
                                                                          between 0 and 9. If the number is 1, 
           }
                                                                          then create the bee.
      }
                                                                                         One reason to leave it out is so that you 
                                                                                         can save the Random seed—that way 
                                                                                         you can rerun a specific simulation…if 
                                                    there_1are no
                                                  Dumb Questions
                                                                                        you feel like doing that later!
                                                                                           Q: I still don't understand how all of 
   Q: So the hive can create an infinite 
                                              Q: Couldn't we assign that instance 
number of bees?
                                             of Random to a property of the class, 
                                                                                           these Go() methods are getting called.
                                             instead of passing it on to AddBee()?
\bm{\mathsf{A}} \bm{\mathsf{\cdot}} Right now it can—or, at least, it's got
                                                                                           \bm{\mathsf{A}} \bm{\mathsf{\cdot}} That's OK, we're just about to get to
a very large limit—but you're right, that's not 
                                             \bm{\mathsf{A}} : You sure could. Then \texttt{AddBee} could
                                                                                           that. First, though, we need one more object: 
very realistic. Later on, we'll come back to 
                                                                                           the World class, which will keep track of 
                                             use that property, rather than a parameter 
this, and add a constraint that only lets so 
                                                                                           everything that's going on in the hive, track 
                                             passed in. There's not really a right answer 
many bees exist in our simulator world at 
                                                                                           all the bees, and even keep up with flowers.
                                             to this one; it's up to you.
one time.
```
### We're ready for the World

With the Hive, Bee, and Flower classes in place, we can finally build the World class. World handles coordination between all the individual pieces of our simulator: keeping up with all the bees, telling the hive if there is room for more bees, locating flowers, etc.:

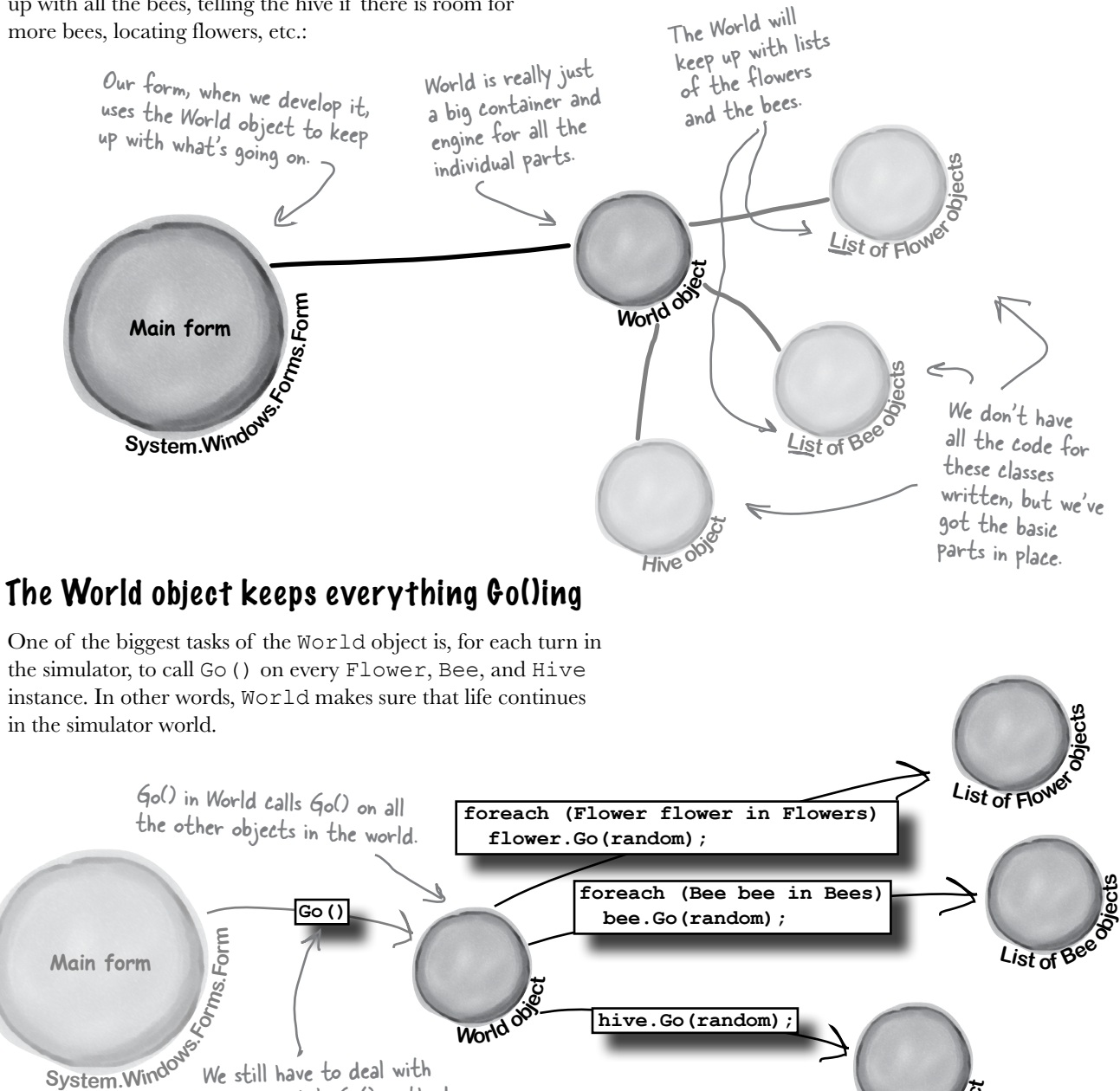

**hive.Go(random);**

 $H$ ive  $\delta^{\circ}$ 

**20** *GDI+ bonus PDF for Head First C#* ≥ *http://www.headfirstlabs.com/hfcsharp*

**World**  $\frac{d\Phi}{d\Phi}$ 

We still have to deal with calling World's Go() method, but we'll come back to that.

### We're building a turn-based system

Our Go() methods in each object are supposed to run each **turn**, or **cycle**, of our simulator. A turn in this case just means an arbitrary amount of time: for instance, a turn could be every 10 seconds, or every 60 seconds, or every 10 minutes.

The main thing is that a turn affects every object in the world. The hive ages by one "turn," checking to see if it needs to add more bees. Then each bee takes a turn, moving a very small distance toward its destination or doing one small action, and getting older. Then each flower takes a turn, manufacturing a little nectar and getting older too. And that's what World does: it makes sure that every time its Go() method is called, every object in the world gets a turn to act.

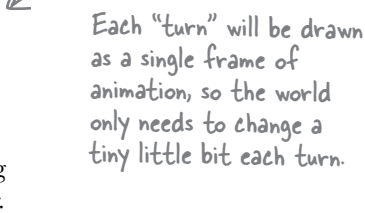

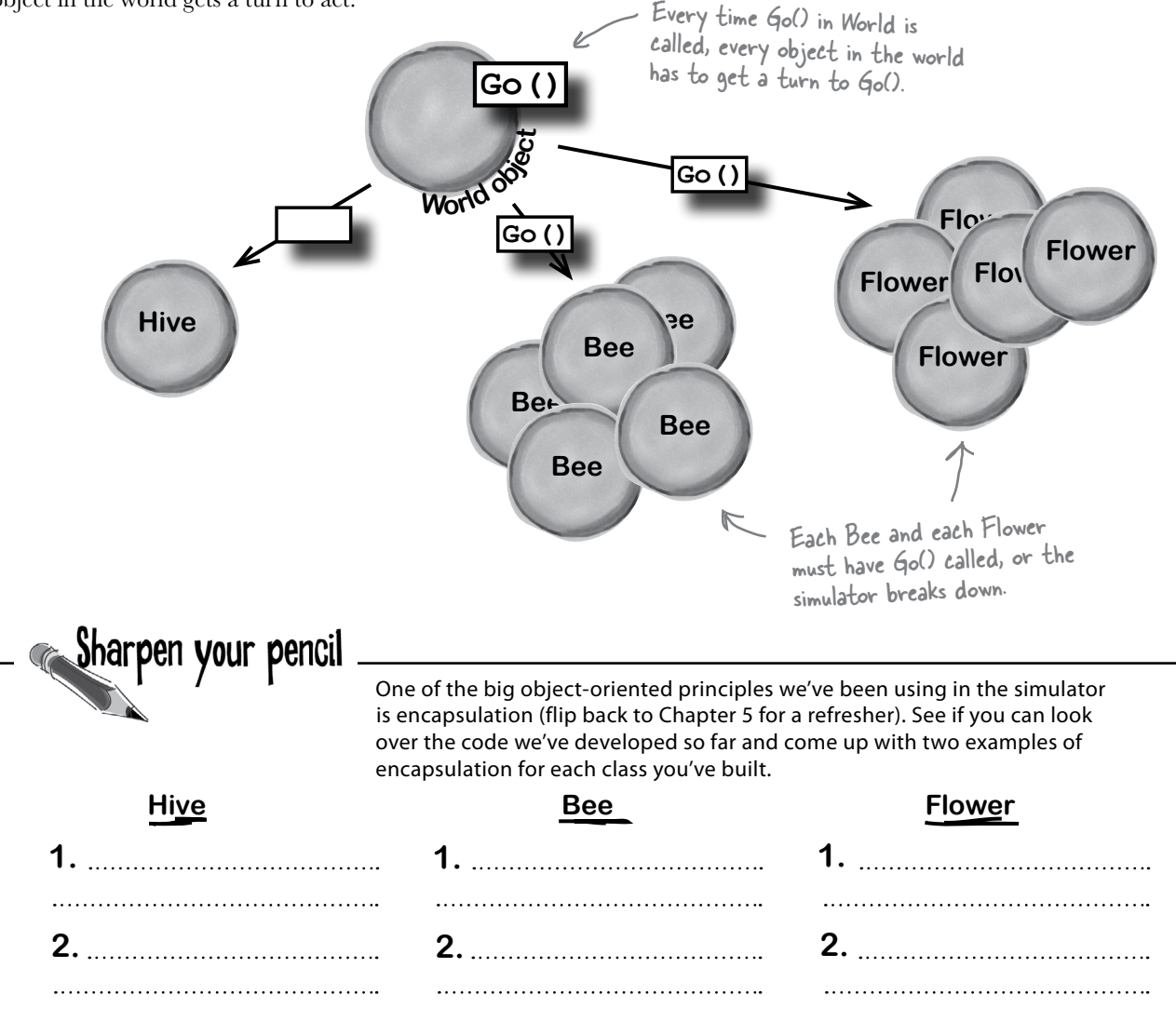

## Here's the code for World

The World class is actually one of the simpler classes in our simulator. Here's a starting point for the code. But if you look closely, you'll notice that it's missing a few things (which you'll add in just a minute).

#### what in the world are you doing? **Encapsulation alert!**

Take a look at the public Hive, Bees, and Flowers fields. Another class could accidentally reset any of those to null, which would cause serious problems! Can you think of a way to use properties or methods to encapsulate them better?

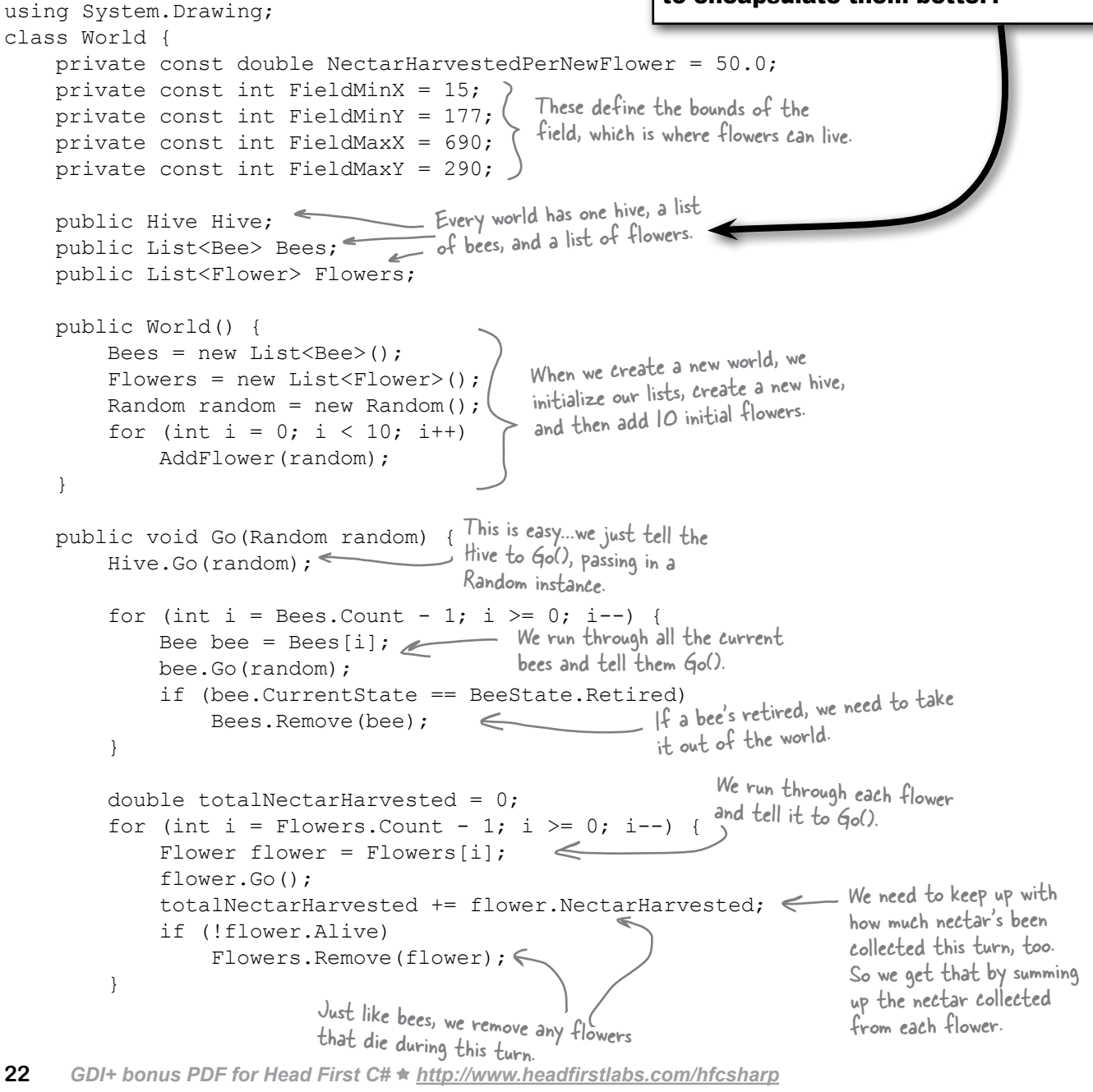

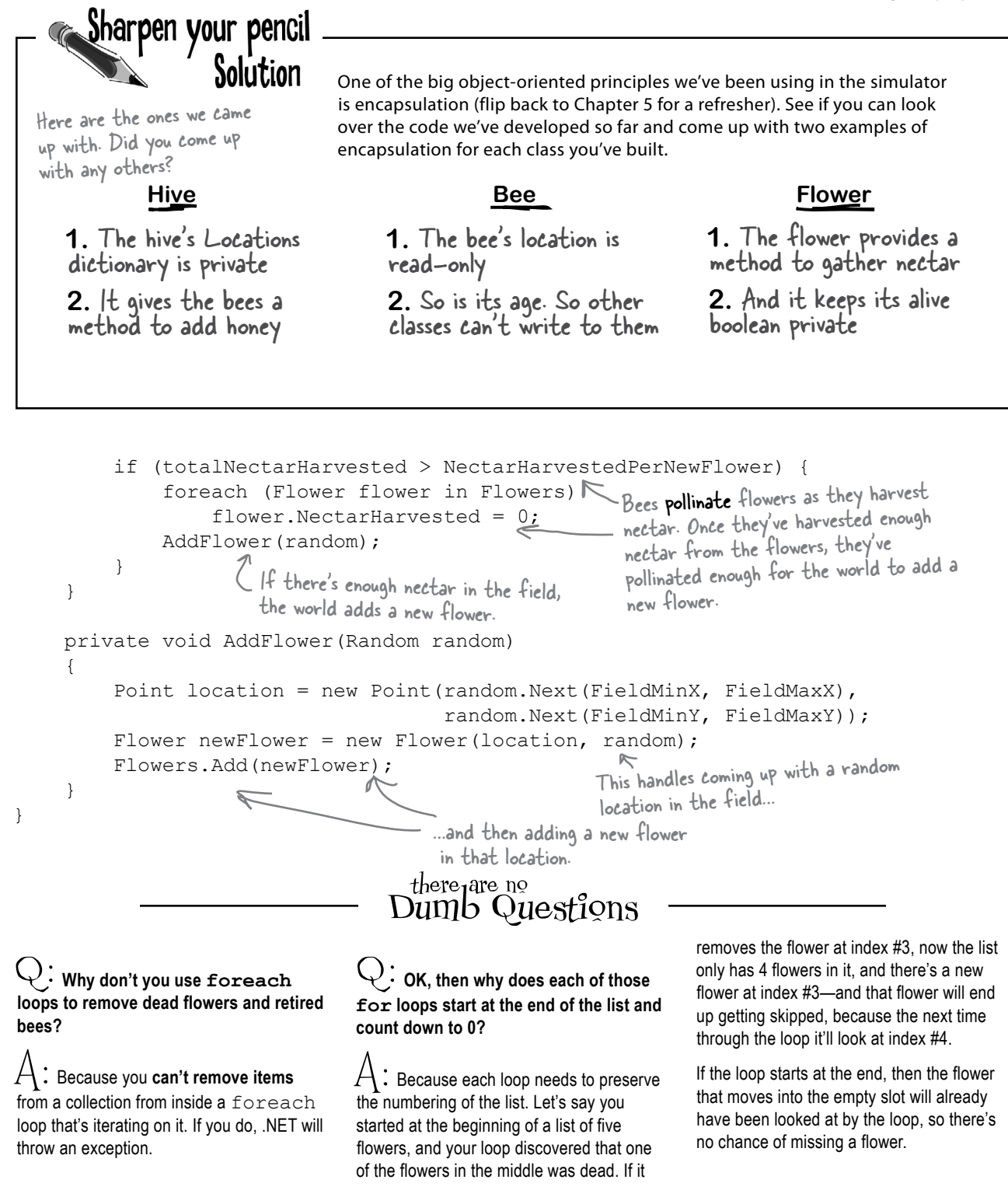

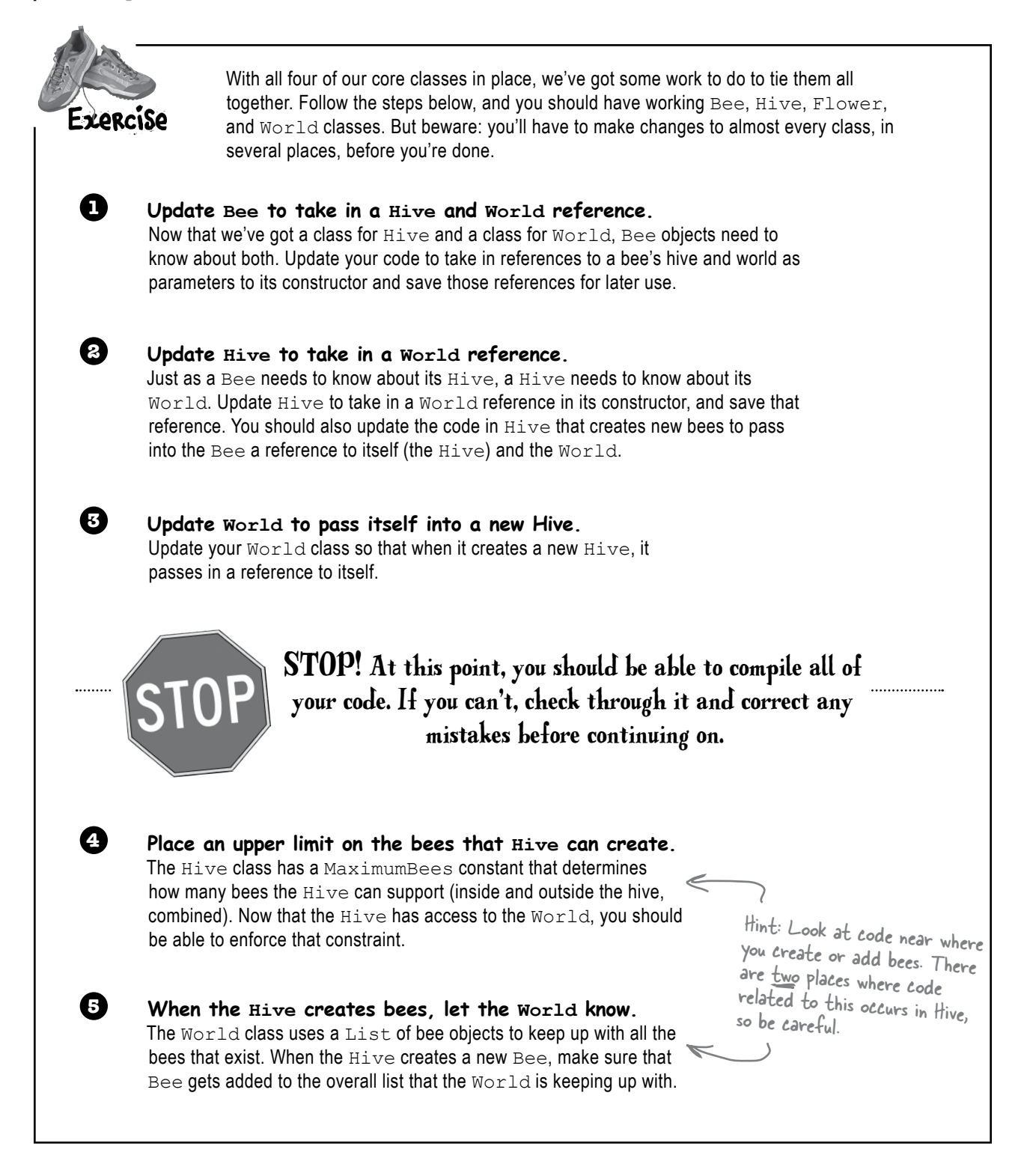

# there are no<br>Dumb Questions

#### Q: **Why did you throw an exception in the Hive class's GetLocation() method?**

 $\therefore$  Because we needed a way to deal with bad data passed into the parameter. The hive has a few locations, but the parameter to GetLocations() can pass any string. What happens if there's a bug in the program that causes an invalid string (like an empty string, or the name of a location that's not in the locations dictionary) to be sent as the parameter? What should the method return?

When you've got an invalid parameter and it's not clear what to do with it, it's always a good idea to throw a new ArgumentException. Here's how the GetLocation() method does it:

```
 throw new ArgumentException(
       "Unknown location: " + location);
```
This statement causes the  $Hiv$ e class to throw an ArgumentException with the message "Unknown location:" that contains the location that it couldn't find.

The reason this is useful is that it immediately alerts you if a bad location parameter is passed to the method. And by including the parameter in the exception message, you're giving yourself some valuable information that will help you debug the problem.

Q: **What's the point of storing all the locations in a Point if we're not drawing anything?**

 $\mathcal{A}\colon$  Every bee has a location, whether or not you draw it on the screen in that location. The job of the Bee object is to keep track of where it is in the world. Each time its  $Go()$  method is called, it needs to move a very small distance toward its destination.

Now, even though we may not be drawing a picture of the bee yet, the bee still needs to keep track of where it is inside the hive or in the field, because it needs to know if it's arrived at its destination.

#### Q: **Then why use Point to store the location, and not something else? Aren't Points specifically for drawing?**

 $\mathcal{A}$  : Yes, a <code>Point</code> is what all of the visual controls use for their Location properties. Plus, it'll come in handy when we do the animation. However, just because .NET uses them that way, that doesn't mean it's not also useful for us to keep track of locations. Yes, we could have created our own BeeLocation class with integer fields called X and Y. But why reinvent the wheel when C# and .NET give us Point for free?

It's almost always easier to repurpose or extend an existing class that does MOSTLY what you want it to do, rather than creating an all-new class from scratch.

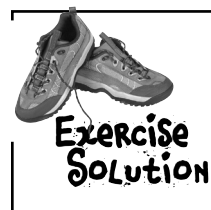

With all four of our core classes in place, we've got some work to do to tie them all together. Follow the steps below, and you should have working Bee, Hive, Flower, and  $W\circ r \perp d$  classes. Here's how we made the changes to put this into place.

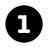

**2**

#### **Update Bee to take in a Hive and World reference.**

Now that we've got a class for Hive and a class for World, Bee objects need to know about both. Update your code to take in references to a bee's hive and world in the constructor and save those references for later use.

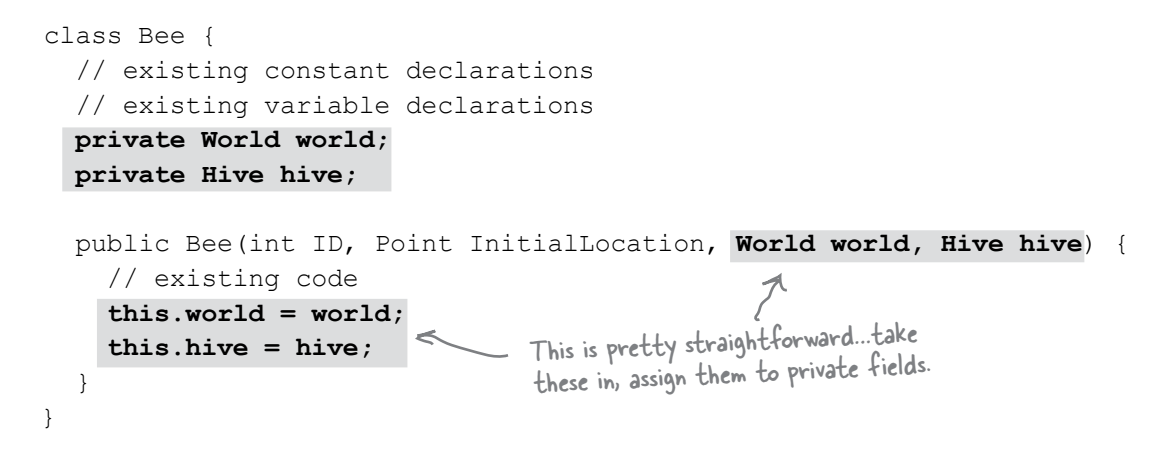

#### **Update Hive to take in a World reference.**

Just as a Bee needs to know about its  $Hive$ , a  $Hive$  needs to know about its World. Update Hive to take in a World reference in its constructor, and save that reference. You should also update the code in  $Hiv$ e that creates new bees to pass into the Bee a reference to itself (the  $Hiv$ e) and the  $World$ .

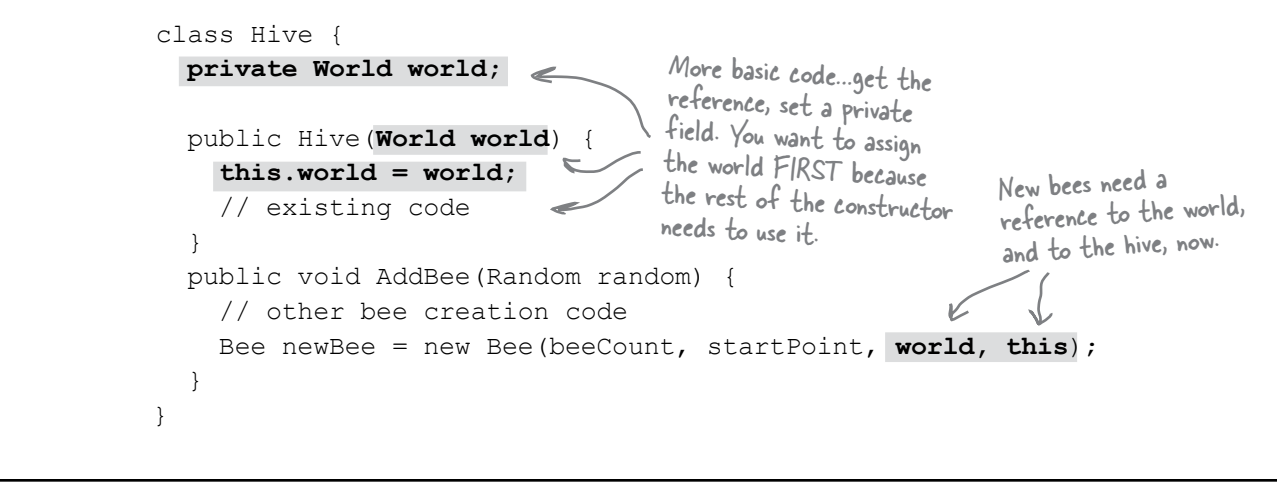

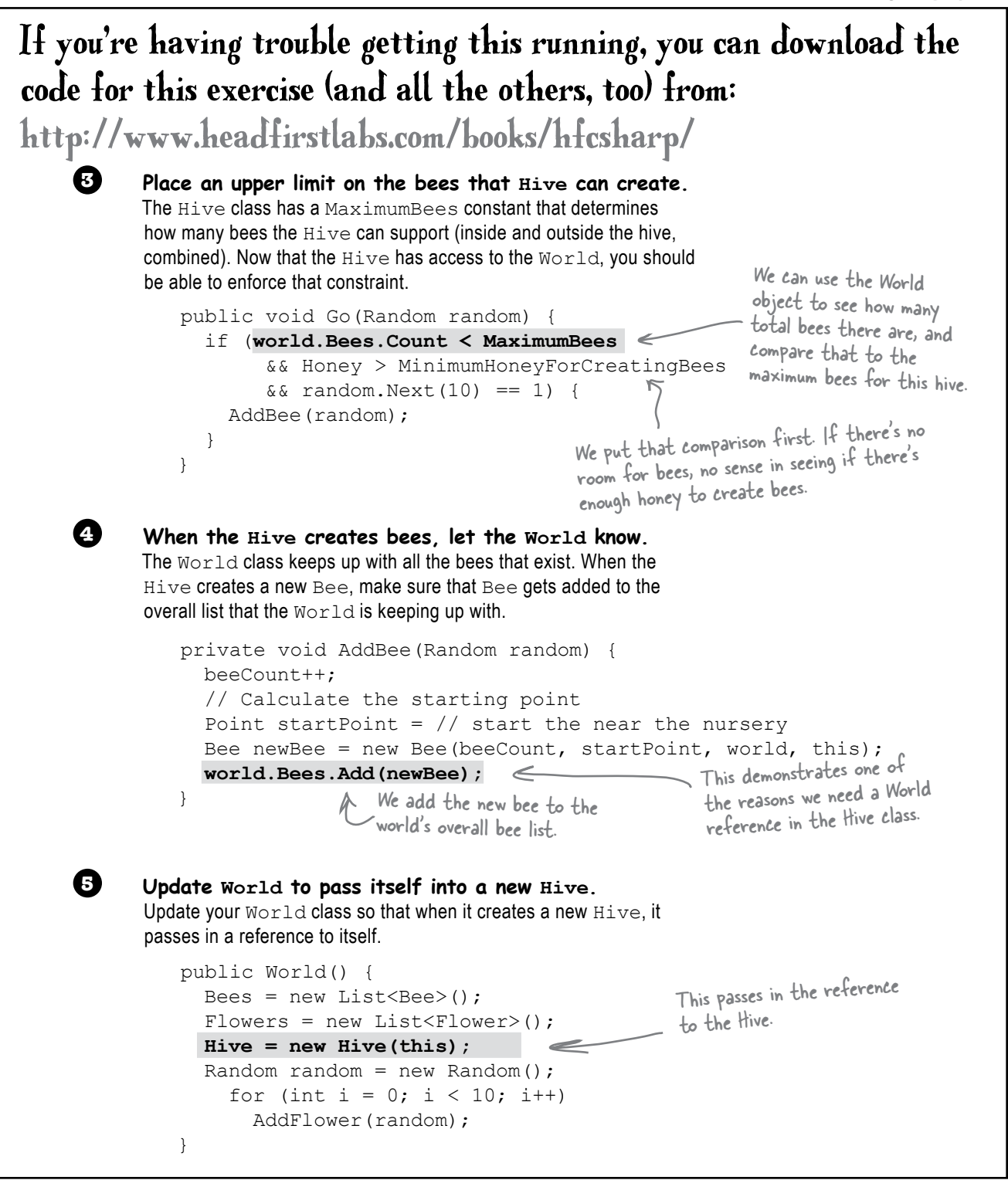

### Giving the bees behavior

The one big piece of code that's missing in our current classes is the Bee's Go() method. We were able to code a few of the states earlier, but there are plenty left (Idle is incomplete, FlyingToFlower, and part of MakingHoney).

Let's finish up those remaining states now:

```
public void Go(Random random) {
         Age++;
         switch (CurrentState) {
              case BeeState.Idle:
                  if (Age > CareerSpan) {
                       CurrentState = BeeState.Retired;
                   } else if (world.Flowers.Count > 0
                          && hive.ConsumeHoney(HoneyConsumed)) {
                       Flower flower =
                          world.Flowers[random.Next(world.Flowers.Count)];
                       if (flower.Nectar >= MinimumFlowerNectar && flower.Alive) {
                            destinationFlower = flower;
                            CurrentState = BeeState.FlyingToFlower;
     }
     }
                  break;
              case BeeState.FlyingToFlower:
                   if (!world.Flowers.Contains(destinationFlower))
                       CurrentState = BeeState.ReturningToHive;
                  else if (InsideHive) {
                       if (MoveTowardsLocation(hive.GetLocation("Exit"))) {
                            InsideHive = false;
                        location = hive.GetLocation("Entrance");
     }
     } 
                   else
                       if (MoveTowardsLocation(destinationFlower.Location))
                            CurrentState = BeeState.GatheringNectar;
                  break;
              case BeeState.GatheringNectar:
                  double nectar = destinationFlower. HarvestNectar();
                  if (nectar > 0)
                       NectarCollected += nectar;
                   else
                       CurrentState = BeeState.ReturningToHive;
                  break;
                                               If we're idle, we want to go find 
                                               another flower to harvest from.
                                                                   See if there are flowers left, and 
                                                                   then consume enough honey to keep on 
                                                                   going. Otherwise, we're stuck.
                                                                              We need another
                                                                              living flower with 
                                                                               nectar.
  Assuming that all 
  works out, go to the 
  new flower.If we can get to the exit, then we're out of the hive. 
                                                     Update our location. Since we're now on the field form, 
                                                     we should fly out near the entrance.
                                                                     Make sure the flower hasn't 
                                                                     died as we're heading toward it.
                                                                              If we're out of 
                                                                                the hive, and the 
                                                                                flower is alive, 
                                                                                get to it and 
                                                                                start gathering 
                                                                                nectar.That's why we passed a 
reference to the hive 
to the Bee constructor.
```

```
This is the exit. When 
                                                 This is the entrance. When 
                       the hive stores its "Exit" 
                                                 the bees fly back to the 
                       location, it corresponds to 
                                                 hive, they fly toward the 
                       the point on the Hive form 
                                                 entrance of the hive on 
                       that shows the picture of 
                                                 the field form.
                       the exit.
                                  That's why the location dictionary stores two 
                                   separate "Exit" and "Entrance" locations.
          case BeeState.ReturningToHive:
               if (!InsideHive) {
                    if (MoveTowardsLocation(hive.GetLocation("Entrance"))) {
 InsideHive = true;
location = hive.GetLocation("Exit"); If we've made it to the hive,
                                                                       update our location and the 
 }
                                                                       insideHive status.
 }
               else
                    if (MoveTowardsLocation(hive.GetLocation("HoneyFactory")))
                         CurrentState = BeeState.MakingHoney;
               break;
                                                                    lf we're already in the hive, head<br>to the house C. L
          case BeeState.MakingHoney:
                                                                    to the honey factory.
               if (NectarCollected < 0.5) {
                    NectarCollected = 0;
                    CurrentState = BeeState.Idle;
                                                           Try and give this 
 }
                                                           nectar to the hive. else

If the hive could use the 
                    if (hive.AddHoney(0.5))
                         NectarCollected -= 0.5;
                                                                      nectar to make honey…  else
                                                                …remove it from the bee. NectarCollected = 0;
                                                            If the hive's full, AddHoney() will
               break;
                                                            return false, so the bee just dumps the
          case BeeState.Retired:
                                                            rest of the nectar so he can fly out
               // Do nothing! We're retired!
               break;
                           Once the bee's retired, he just has to
                                                             on another mission.
     }
                            wait around until the Hive removes him
                           from the list. Then he's off to Miami!
                        WED
              Suppose you wanted to change the simulator so it took two turns to reach 
              a flower, and two turns to go from a flower back to the hive. Without writing 
              any code, which methods of which classes would you have to change to 
              put this new behavior into place?
```
}

### The main form tells the world to Go()

OK, so you know that the world advances by one frame every time its Go() method is called. But what calls that Go() method? Why, the main form, of course! Time to lay it out.

Go ahead and add a new form to your project. Make it look like the form below. We're using some new controls, but we'll explain them all over the next several pages.

The labels in the right-hand column will show the stats. Name them "Bees", "Flowers", "HoneyInHive", etc.

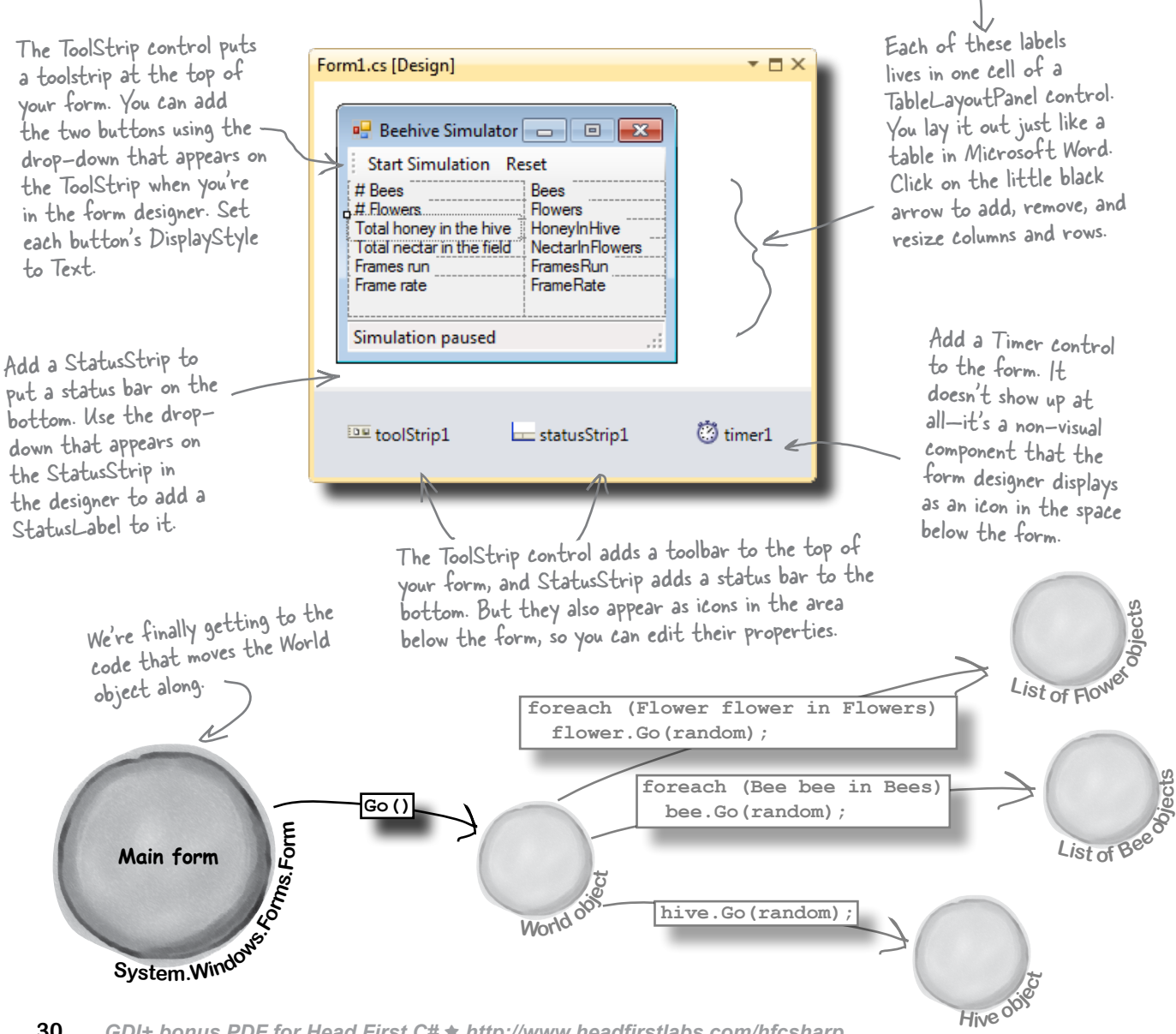

### We can use World to get statistics

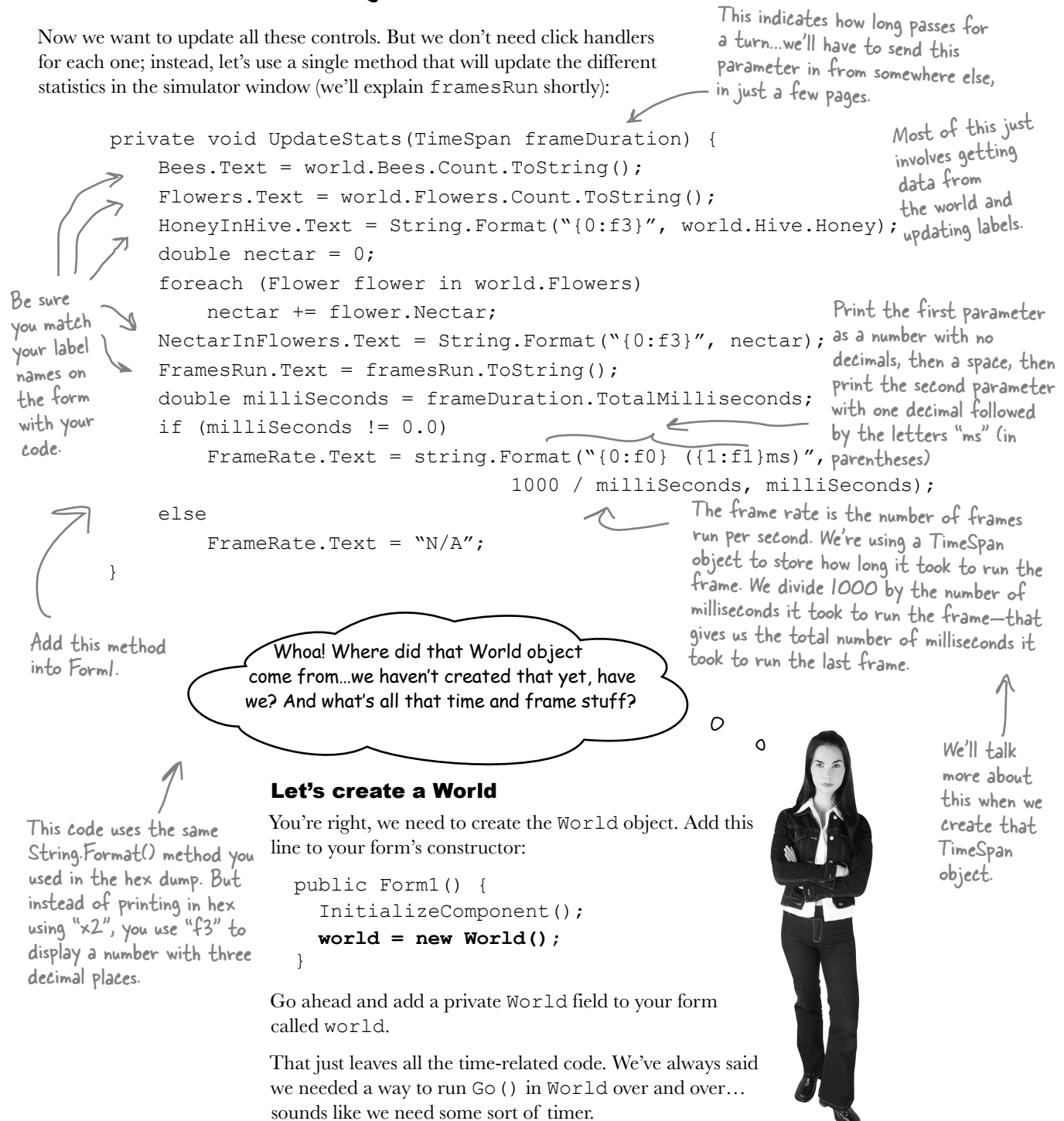

### Timers fire events over and over again

Remember how you used a loop to animate the greyhounds? Well, there's a better way to do it. A **timer** is an especially useful component that a better way to do it. A **timer** is an especially useful component that triggers an event over and over again, up to a thousand times a second.

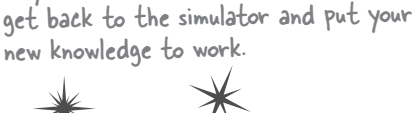

Take a minute and create a new project so you can see how timers work. Then we'll

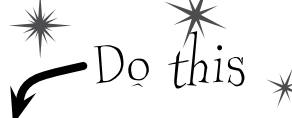

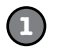

#### **Create a new project with a timer and three buttons**

You don't have to close your current project—just pop open a new instance of Visual Studio and start up a new project. Drag a timer and three buttons onto the form. Click on the timer icon at the bottom of the designer and set its Interval property to 1000. That number is measured in milliseconds—it tells the timer to fire its tick event once a second.

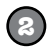

**Open the IDE's Properties window and click on the Events button.** (Remember, the Events button looks like a lightning bolt, and it lets you manage the events for any of your form's controls.) The timer control has exactly one event, Tick. **Click on the Timer** icon in the designer, then **double-click on its row** in the Events page and the IDE will create a new event handler method for you and hook it up to the property automatically.

You can also just double-click on the Timer icon to add the event handler instead of using the Properties window.

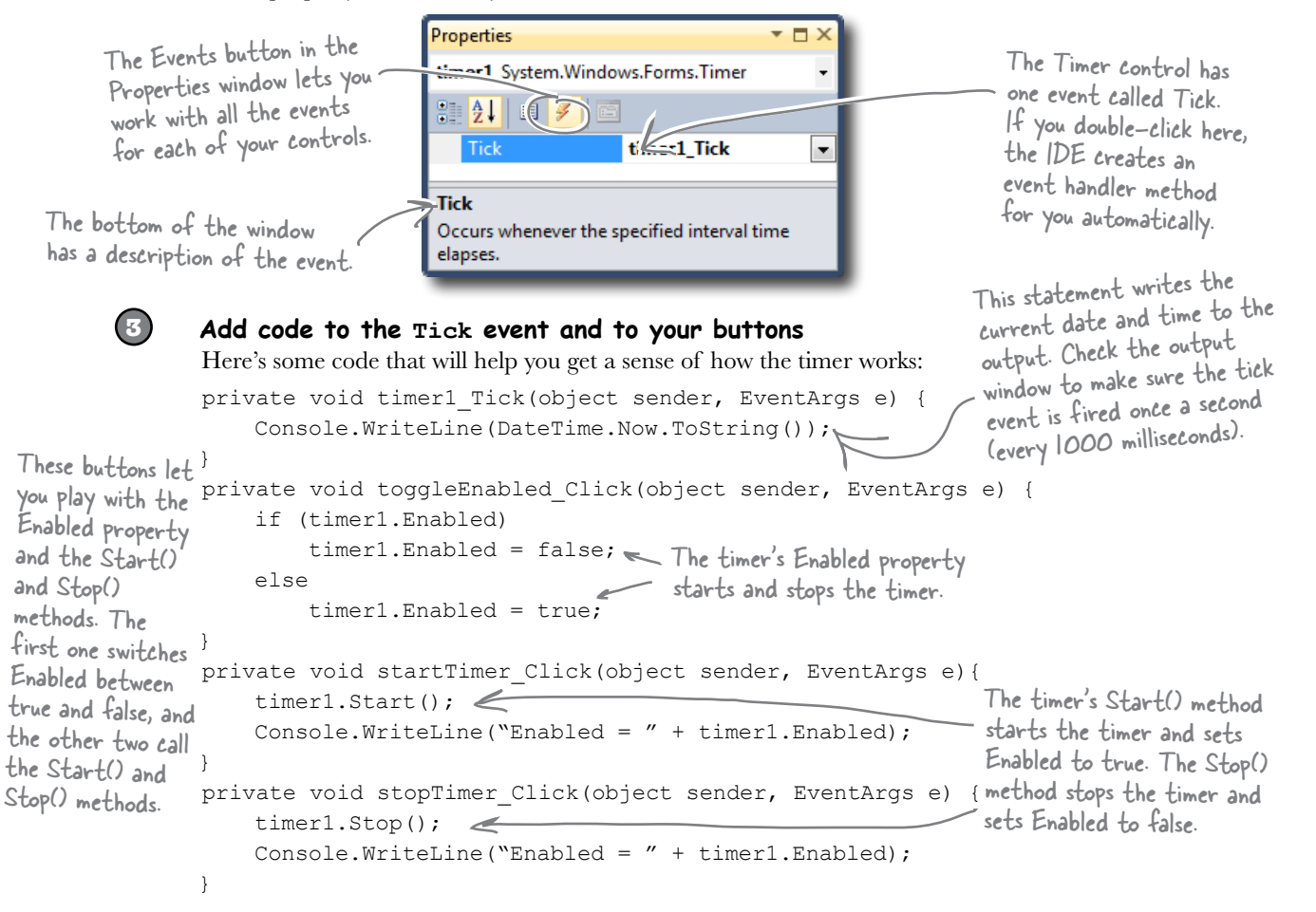

### The timer's using an event handler behind the scenes

How do C# and .NET tell the timer what to do every tick? How does the timer1\_Tick() method get run every time your timer ticks? Well, we're back to **events** and **delegates**, just like we talked about in the last chapter. Use the IDE's "Go To Definition" feature to remind yourself how the EventHandler delegate works:

The timer's Tick event is an average, everyday event handler, just like the ones to handle button clicks.

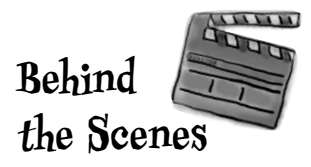

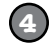

#### **Right-click on your timer1 variable and select "Go To Definition"**

The "Go To Definition" feature will cause the IDE to automatically jump to the location in the code where the timer1 variable is defined. The IDE will jump you to the code it created to add timer1 as a property in the Form1 object in Form1.Designer.cs. Scroll up in the file until you find this line:

this.timer1.Tick += new System.EventHandler(this.timer1 Tick); This is the Tick event of your timer control. You've set this to occur every 1000 milliseconds. Here's one of the System's delegates: the basic event handler. It's a delegate…a pointer to one or more methods. Here's the method you there's the mean Tick().<br>just wrote, timer| Tick(). just wrote, one delegate to point to that method.

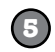

#### **Now right-click on EventHandler and select "Go To Definition"**

The IDE will automatically jump to the code that defines EventHandler. Take a look at the name of the new tab that it opened to show you the code: "EventHandler [from metadata]". This means that the code to define EventHandler isn't in your code. It's built into the .NET Framework, and the IDE generated a "fake" line of code to show you how it's represented:

public **delegate** void EventHandler(object sender, EventArgs e);

Each event is of type EventHandler. So our Tick event now points to the timer1\_Tick() method.

Here's why every event in C# generally takes an Object and EventArgs parameter-that's the form of the delegate that C# defines for event handling.

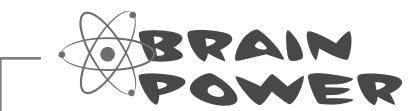

What code would you write to run the World's Go() method 10 times a second in our beehive simulator?

### Add a timer to the simulator

Let's add a timer to the simulator. You've already got a timer control, probably called timer1. Instead of using the IDE to generate a timer1\_Tick() method, though, we can wire the timer to an event handler method called RunFrame() manually:

> TimeSpan has properties like Days, Hours, Seconds, and Milliseconds that let you measure the span in different units.

### DateTime &TimeSpan

.NET uses the DateTime class to store information about a time, and its Now property returns the current date and time. If you want to find the difference between two times, use a TimeSpan object: just subtract one DateTime object from another, and that'll return a TimeSpan object that holds the difference between them.

You should have a World public partial class Form1 : Form { property from earlier. World world; private Random random = new Random(); private **DateTime start = DateTime. Now;** <<<a>
These will be used to figure out how long the simulator's been  $\longleftarrow$ private **DateTime end;** running at any given point. private **int framesRun = 0;** We want to keep up with how many frames-or public Form1() { turns-have passed. InitializeComponent(); world = new World(); Run every 50 milliseconds.  **timer1.Interval = 50;** We set the handler to our own<br>method, RunFrame(). **timer1.Tick += new EventHandler(RunFrame);**<br>**timer1.Enabled = false;**  $\leq \qquad \qquad$  Timer starts off. method, RunFrame(). Timer starts off.  **timer1.Enabled = false;** A second is 1000  **UpdateStats(new TimeSpan());** We also start out by updating stats, with a milliseconds, so } new TimeSpan (0 time elapsed). our timer will tick 20 times a private void UpdateStats(TimeSpan frameDuration) { second. // Code from earlier to update the statistics }  **public void RunFrame(object sender, EventArgs e) {** Increase the frame count, and  **framesRun++;** tell the world to Go().  **world.Go(random); end = DateTime.Now; TimeSpan frameDuration = end - start;**  $\leftarrow$  Next, we figure out the time elapsed since the last  $start = end;$ frame was run. **UpdateStats(frameDuration); }** Finally, update the stats again, } with the new time duration.

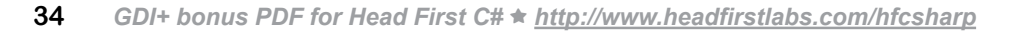

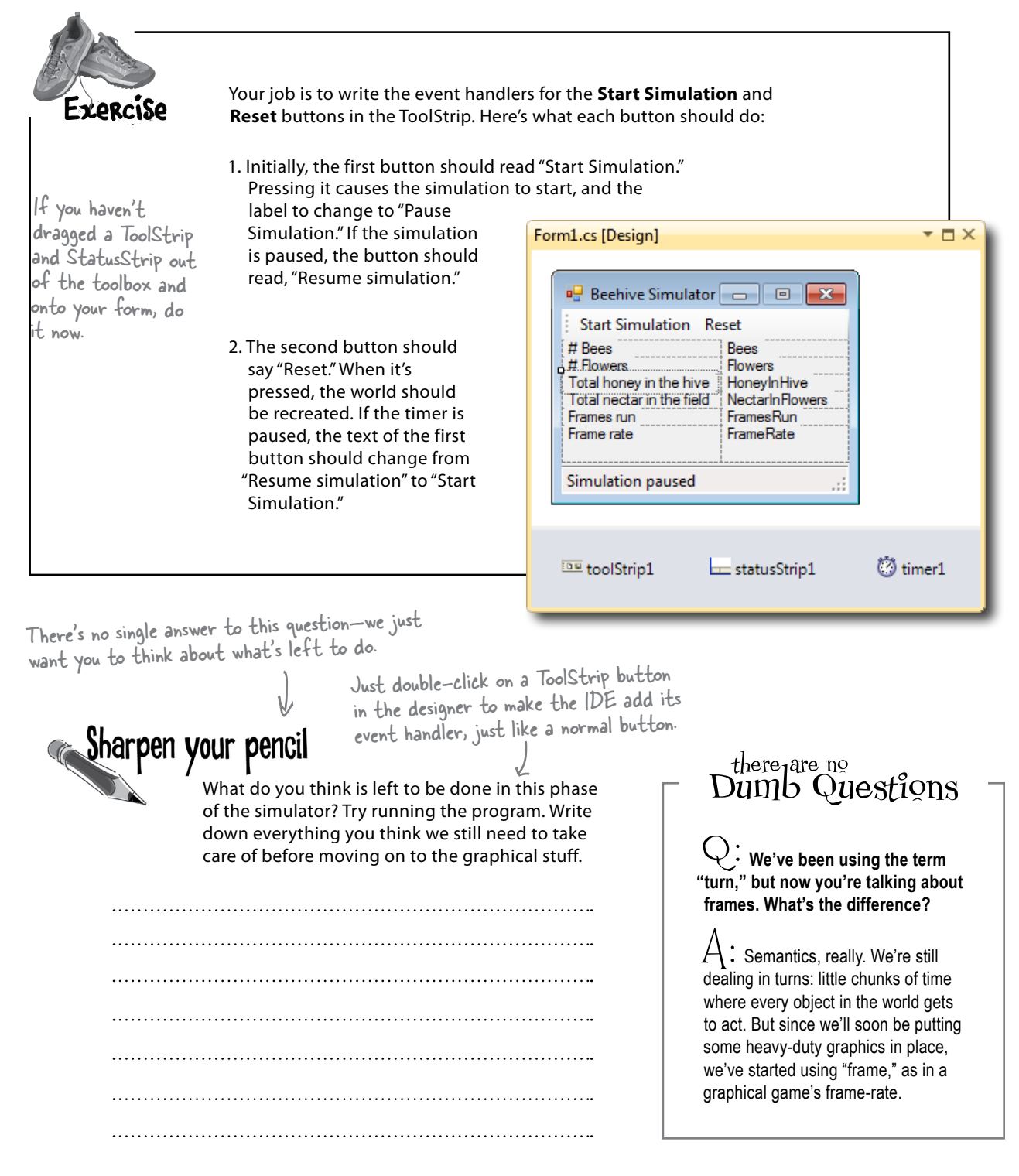

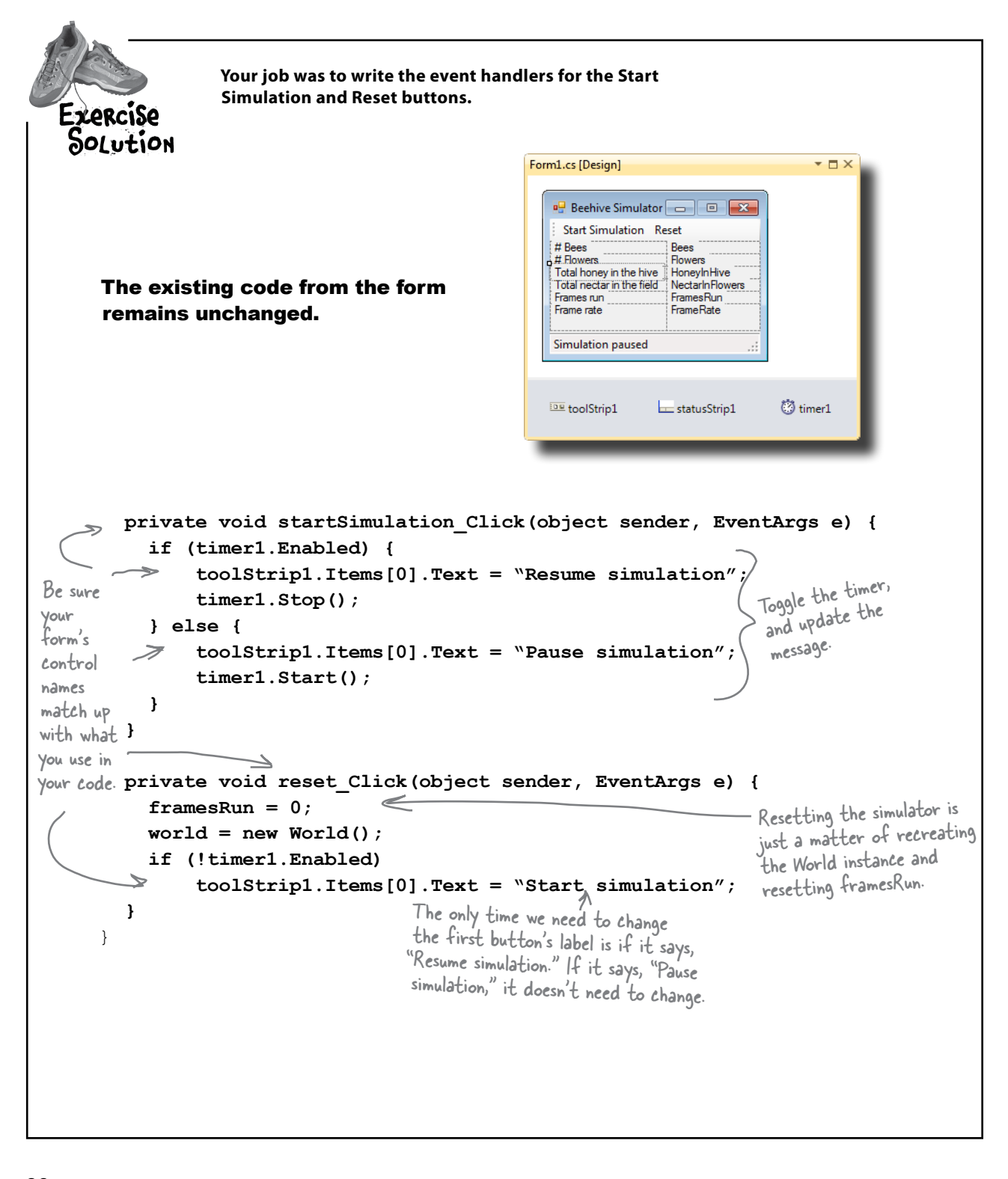
### Test drive

You've done a ton of work. Compile your code, fix any typos, and run the simulator. How's it look?

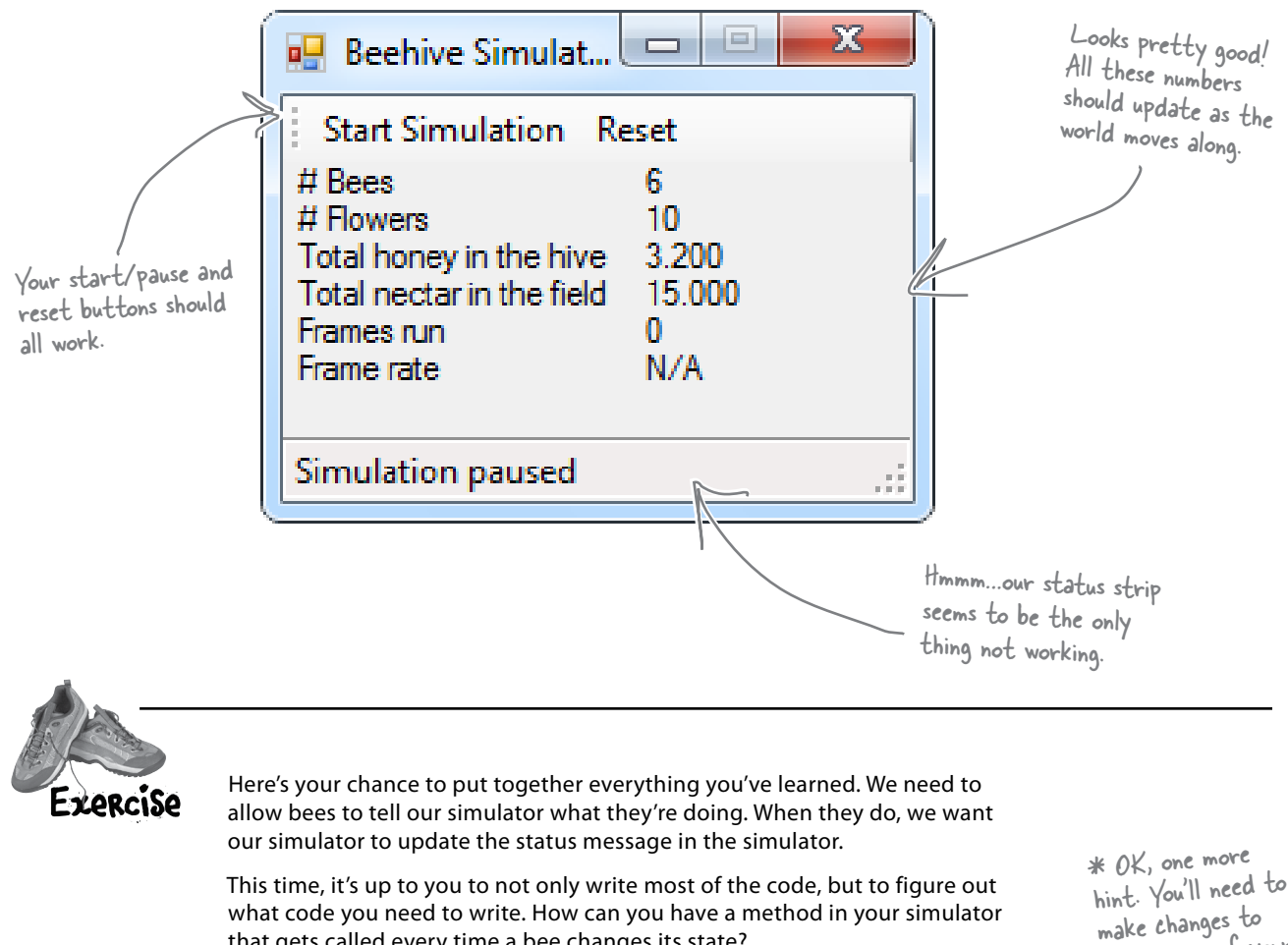

what code you need to write. How can you have a method in your simulator that gets called every time a bee changes its state?

To give you a little help, we've written the method to add to the form. The Bee class should call this method any time its state changes:

```
private void SendMessage(int ID, string Message) {
   statusStrip1.Items[0].Text = "Bee #" + ID + ": " + Message;
}
```
all but one of your classes to make this work.

Your job was to come up with a way for bees to let the simulator know about what they're doing. Exercise Solution Here's what we added to the Bee class. We used a **callback** to hook each<br>individual bee object up to the class Bee { form's SendMessage() method. // all our existing code  **public BeeMessage MessageSender;** It uses a delegate called BeeMessage that takes a bee ID public void Go(Random random) { and a message. The bee uses it to Age++; send messages back to the form. **BeeState oldState = CurrentState;** switch (currentState) {  *// the rest of the switch statement is the same* }  **if (oldState != CurrentState && MessageSender != null) MessageSender(ID, CurrentState.ToString());** } If the status of the Bee changed, we } call back the method our BeeMessage delegate points to, and let that method know about the status change. Here are the changes we made to the Hive.Hive needs a delegate too, so class Hive { it can pass on the methods for // all our existing code each bee to call when they're  **public BeeMessage MessageSender;** created in AddBee(). public Hive(World world, **BeeMessage MessageSender**) { **this.MessageSender = MessageSender;** // existing constructor code } public void AddBee(Random random) { // existing AddBee() code Bee newBee = new Bee(beeCount, startPoint, world, this);  **newBee.MessageSender += this.MessageSender;** AddBee() now has to make sure world.Bees.Add(newBee); that each new bee gets the } method to point at.

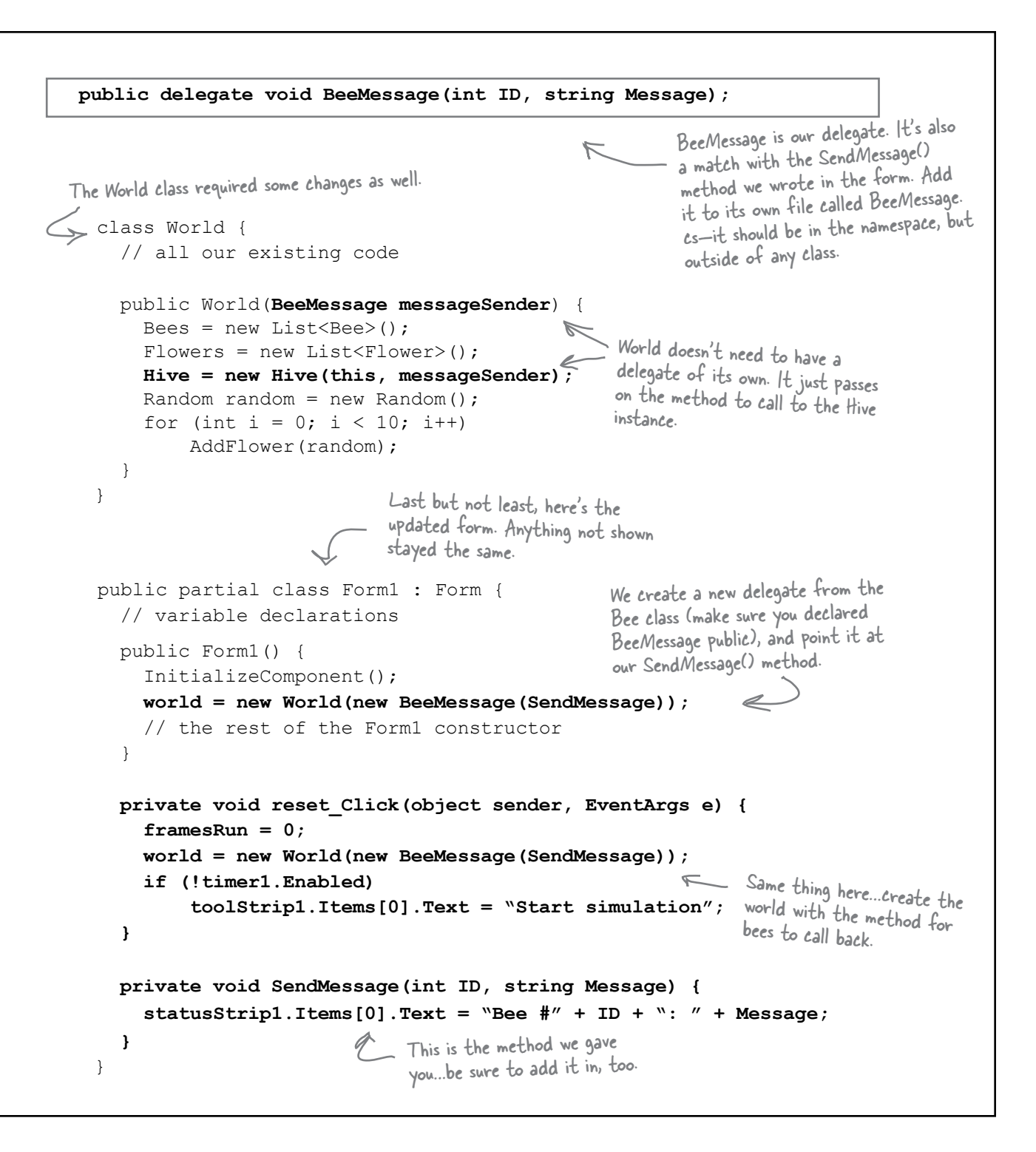

# Let's work with groups of bees

Your bees should be buzzing around the hive and the field, and your simulation should be running! How cool is that? But since we don't have the visual part of the simulator working yet—that's what we're doing in the next chapter—all the information we have so far is the messages that the bees are sending back to the main form with their callbacks. So let's add more information about what the bees are doing.

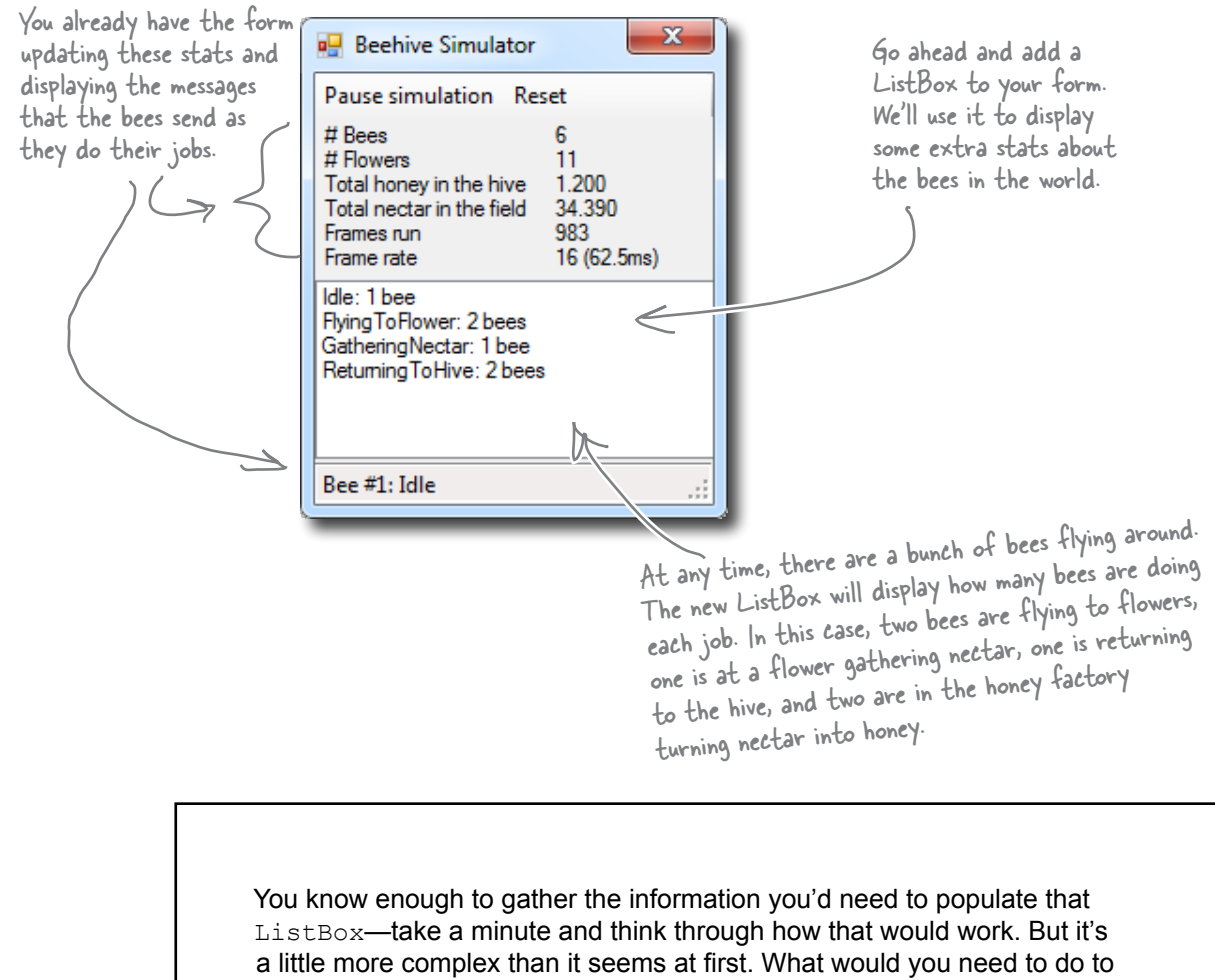

figure out how many bees are in each of the various Bee. State states?

# A collection collects…DATA

Our bees are stored in a List<Bee>, which is one of the collection types. And collection types really just store data…a lot like a database does. So each bee is like a row of data, complete with a state, and ID, and so on. Here's how our bees look as a collection of objects:

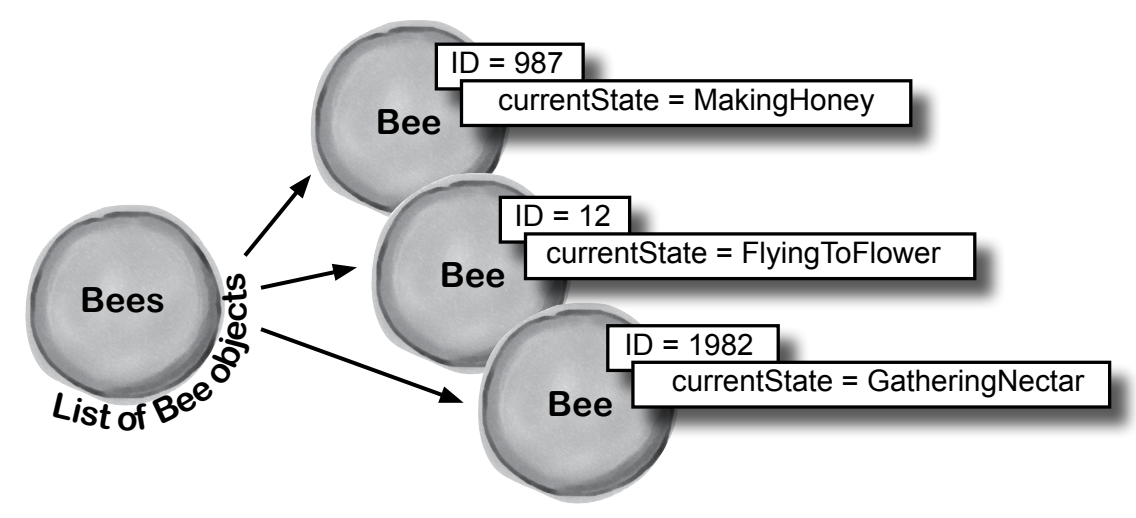

There's a lot of data in the Bee objects' fields. You can *almost* think of a collection of objects the same way you think of rows in a database. Each object holds data in its fields, the same way each row in a database holds data in its columns.

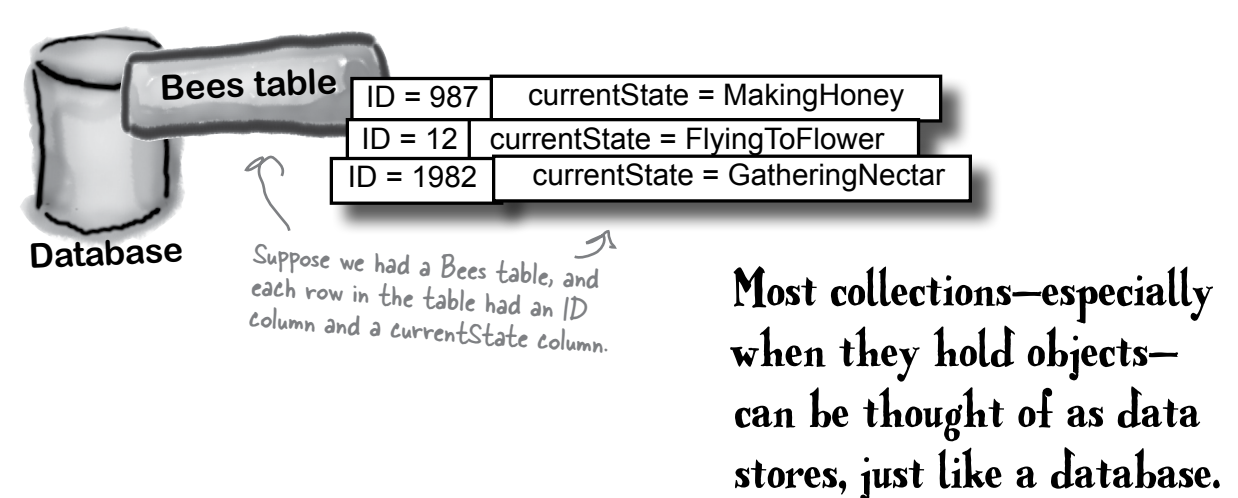

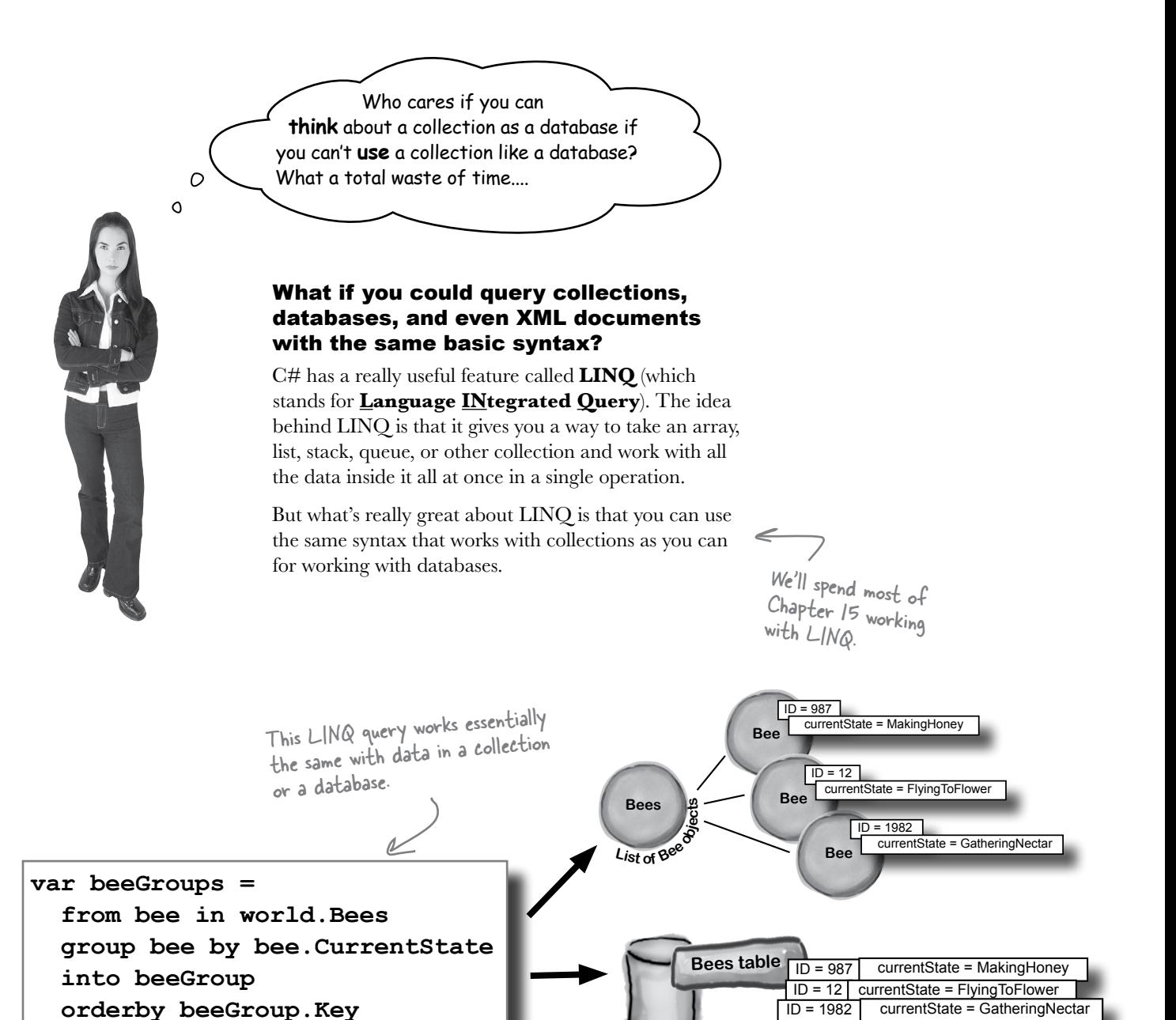

**Database**

**XML**

ID = 1982 currentState = GatheringNectar

If we had our bee data in a database or even an XML file—LINQ could work with them in exactly the same way.

<bee id="987" currentState="MakingHoney" /> <bee id="12" currentState="FlyingToFlower" /> <bee id="1982" currentState="GatheringNectar" />

**42** *GDI+ bonus PDF for Head First C#* ≥ *http://www.headfirstlabs.com/hfcsharp*

LINQ

 **select beeGroup;**

### LINQ makes working with data in collections and databases easy

We're going to spend an entire chapter on LINQ before long, but we can use LINQ and some Ready Bake Code to add some extra features to our simulator. Ready Bake Code is code you should type in, and it's OK if you don't understand it all. You'll learn how it all works in Chapter 15.

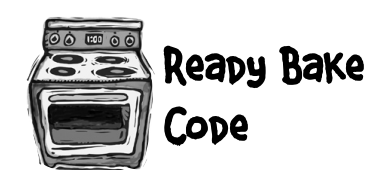

```
private void SendMessage(int ID, string Message) {
         statusStrip1.Items[0].Text = "Bee \#" + ID + ": " + Message;
          var beeGroups =
                                                                      This is a LINQ query. It takes all the 
     from bee in world.Bees
                                                                       bees in the Bees collection, and groups
    group bee by bee.CurrentState into beeGroup them by their CurrentState property.
             orderby beeGroup.Key
                                                   The group's Key is the bee's 
             select beeGroup;
                                                   CurrentState, so that's the order the 
     listBox1.Items.Clear();
Alistboxi.items.ciear();<br>Make sure foreach (v<u>ar group in beeGroup</u>s) {<br>Make sure foreach (v<u>ar group in beeGroup</u>s) {
                                                        beeGroups is from the LINQ query. We can 
this matches 
               string s;
                                                        count the members, and iterate over them.
the list box 
              if (qroup.Count() == 1)control's 
                   s = ""; \leftarrowThis bit of code makes sure it says, "1 bee" 
name on 
               else
    form s = "s"; \leq and "3 bees", keeping the plural right.
your form.
                                                                                    Finally, add the group 
               listBox1.Items.Add(group.Key.ToString() + ": "
                                                                                      status (its key) and 
                                    + qroup. Count () + " bee" + s);
                                                                    Here's another nice count to the list box.
               if (group.Key == BeeState.Idle
                                                                    feature. Since we know 
                 && group.Count() == world.Bees.Count()
                                                                   how many bees are idle…
                 && framesRun > 0) {
                    listBox1.Items.Add("Simulation ended: all bees are idle");
                     toolStrip1.Items[0].Text = "Simulation ended";
                                                                                   …we can see if ALL 
                                                                                    bees are idle. If so, 
                    statusStrip1.Items[0].Text = "Simulation ended";
                                                                                    the hive's out of honey, 
                    timer1.Enabled = false;
                                                                                    so let's stop the 
     }
                                                                                     simulation.
          }
    }
                                                    \circ We'll learn a lot more about LINQ in 
                                                             upcoming chapters. 
                                                             You don't need to memorize LINQ syntax or 
                                                             try to drill all of this into your head right now. 
                                             You'll get a lot more practice working with LINQ in Chapter 15.
```
# Test drive (Part 2)

Go ahead and compile your code and run your project. If you get any errors, double-check your syntax, especially with the new LINQ code. Then, fire up your simulator!

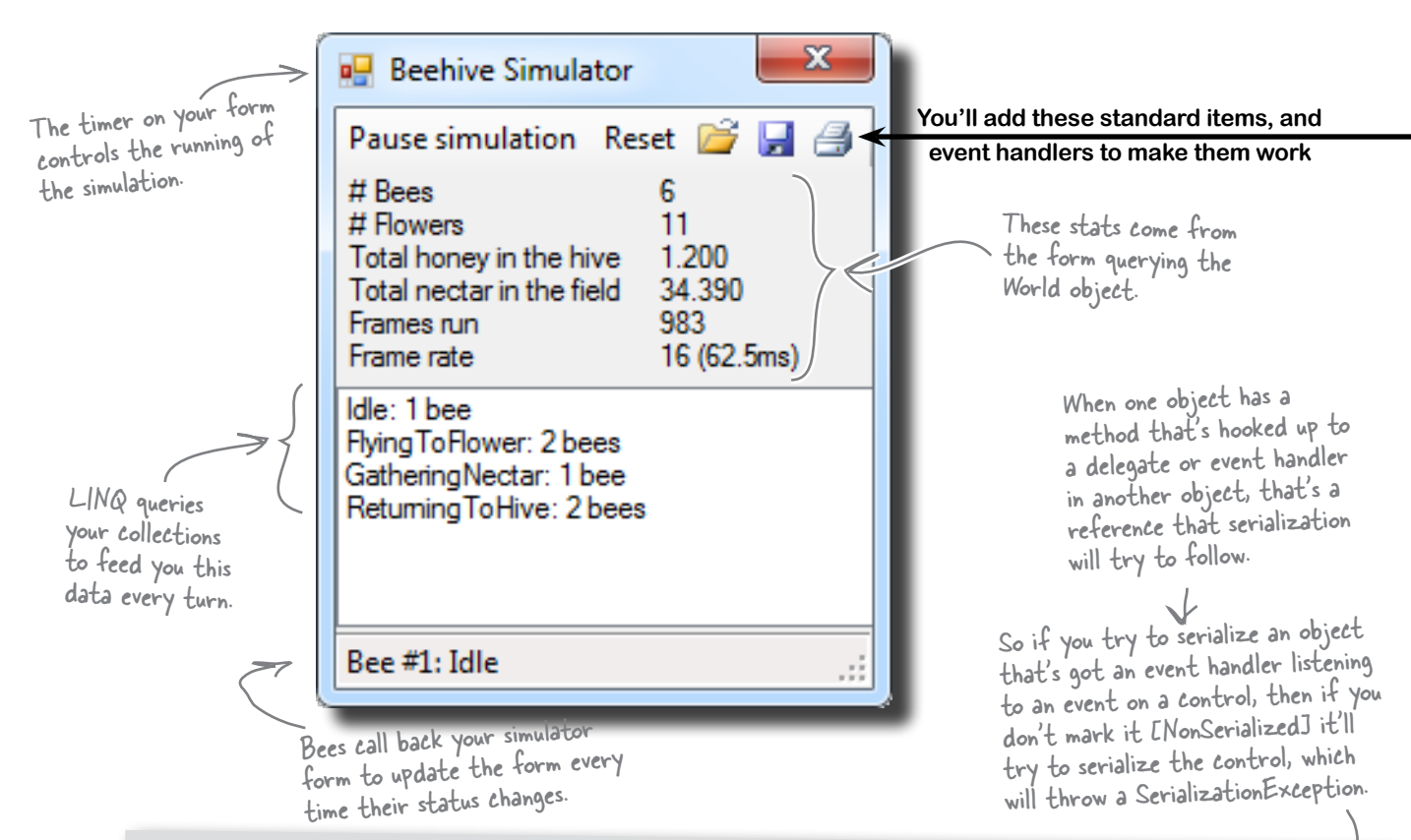

# [NonSerialized] keeps data from getting serialized

Sometimes you want to serialize part of an object, not all of it. It might have data that you don't want written to the disk. Let's say you're building a system that a user logs into, and you want to save an object that stores the user's options and settings to a file. You might mark the **password** field with the [NonSerialized] attribute. That way, when you Serialize() the object, it will skip that field.

The [NonSerialized] attribute is especially useful when your object has a reference to an object that is not serializable. For example, if you try to serialize a Form, Seralize() will throw a SerializationException. So if our object has a reference to a Form object, then when you try to serialize it the serializer will follow that link and try to serialize the Form, too…which will throw that exception. But if you mark the field that holds the reference with the [NonSerialized] attribute, then Serialize() won't follow the reference at all.

### One final challenge: Open and Save

We're almost ready to take on graphics, and add some visual eye candy to our simulator. First, though, let's do one more thing to this version: allow loading, saving, and printing of bee statistics.

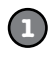

### **Add the Open, Save, and Print icons**

The ToolStrip control has a really useful feature—it can automatically insert picture buttons for standard icons: new, open, save, print, cut, copy, paste, and help. Just right-click on the ToolStrip icon at the bottom of the Form Designer window and select "**Insert Standard Items**". Then click on the first item—that's the "new" icon—and delete it. Keep the next three items, because they're the ones we need (open, save, and print). After that comes a separator; you can either delete it or move it between the Reset button and the save buton. Then delete the rest of the buttons. Make sure you set its **CanOverflow** property to false (so it doesn't add an overflow menu button to the right-hand side of the toolbar) and its **GripStyle** property to Hidden (so it removes the sizing grip from the left-hand side).

You'll add the Print button now—we'll make it print a status page for the hive in the next chapter.

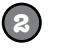

### **Add the button event handlers**

The new standard buttons are named openToolStripButton, saveToolStripButton, and printToolStripButton. Just double-click on them to add their event handlers.

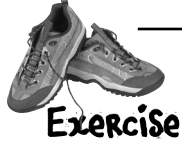

Add code to make the save and open buttons work.

**1. Make the save button serialize the world to a file.** The save button should stop the timer (it can restart it after saving if the simulator was running). It should display a Save dialog box, and if the user specifies a filename then it should serialize the  $Wordd$  object, and the number of frames that have been run.

When you try to serialize the  $Word$  object, it will throw a SerializationException with this message:  $Type$ 'Form1'is not marked as serializable. That's because the serializer found one of the BeeMessage fields and tried to follow it. Since the delegate was hooked up to a field on the form, the serializer tried to serialize the form, too.

Fix this problem by adding the **[NonSerialized]** attribute to the **MessageSender** fields in the Hive and Bee classes, so .NET doesn't try and serialize the code your delegates point to.

**2. Make the open button deserialize the world from a file.** Take care of the timer just like in the save button: pop up an Open dialog box, and deserialize the world and the number of frames run from the selected file. Then you can hook up the MessageSender delegates again and restart the timer (if necessary).

**3. Don't forget about exception handling!** Make sure the world is intact if there's a problem reading or writing the file. Consider popping up a human-readable error message indicating what went wrong.

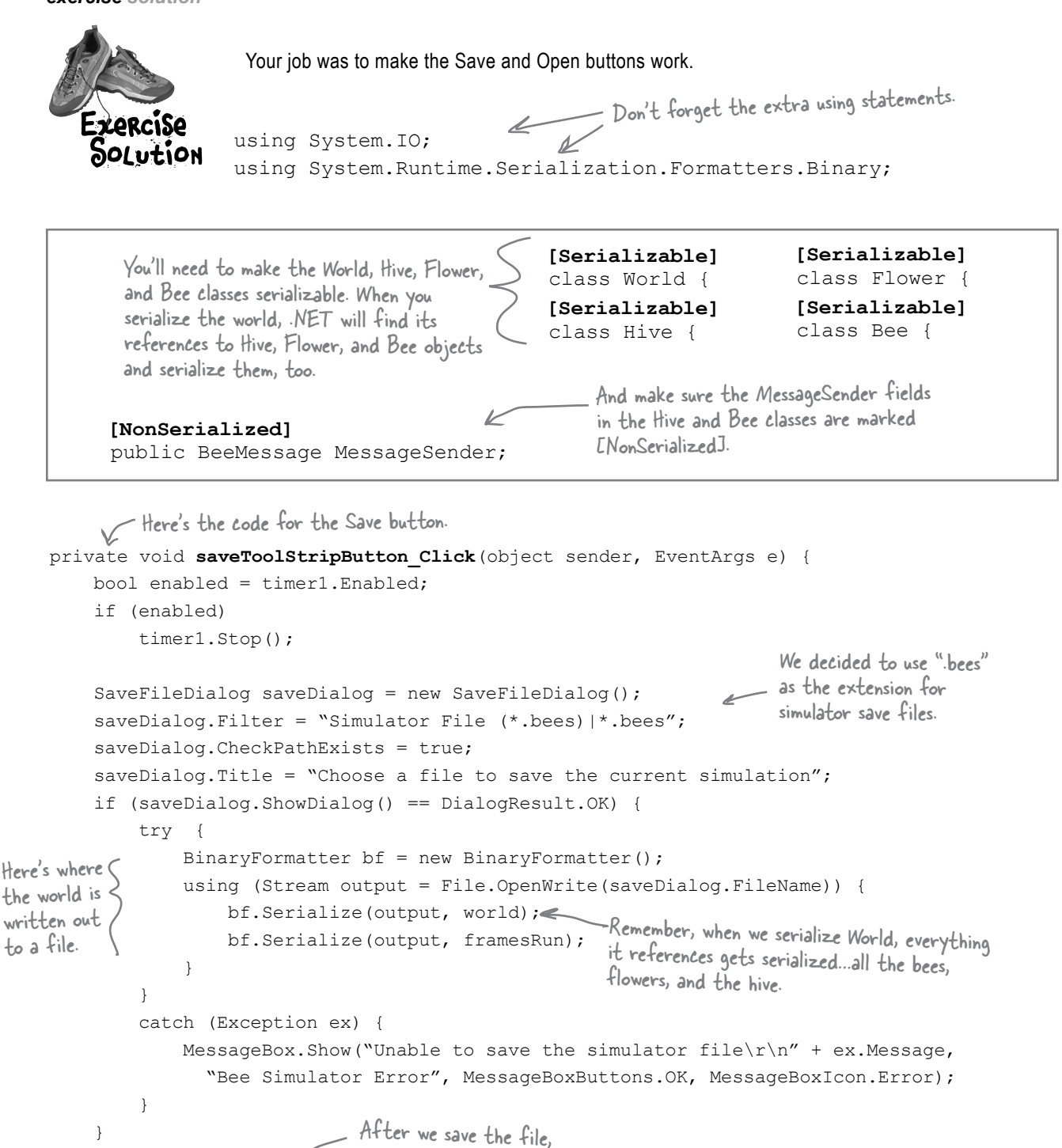

```
46 GDI+ bonus PDF for Head First C# ≥ http://www.headfirstlabs.com/hfcsharp
```
we can restart the timer (if we stopped it).

}

if (enabled)

timer1.Start();

```
private void openToolStripButton_Click(object sender, EventArgs e) {
      World currentWorld = world;
  int currentFramesRun = framesRun;
Before opening the file and reading from it, 
      bool enabled = timer1.Enabled;
      if (enabled)
           timer1.Stop();
      OpenFileDialog openDialog = new OpenFileDialog();
      openDialog.Filter = "Simulator File (*.bees)|*.bees";
      openDialog.CheckPathExists = true;
      openDialog.CheckFileExists = true;
     openDialog.Title = "Choose a file with a simulation to load";
      if (openDialog.ShowDialog() == DialogResult.OK) {
           try {
              BinaryFormatter bf = new BinaryFormatter();
            using (Stream input = File.OpenRead(openDialog.FileName)) {
  world = (World)bf.Deserialize(input);
Here's where we deserialize 
                   framesRun = (int)bf.Deserialize(input);
gets closed.
  }
           catch (Exception ex) {
       MessageBox.Show("Unable to read the simulator file\r\n" + ex.Message,
         "Bee Simulator Error", MessageBoxButtons.OK, MessageBoxIcon.Error);
  world = currentWorld;
  framesRun = currentFramesRun;
If the file operations throw an exception, we 
  }
       }
      world.Hive.MessageSender = new BeeMessage(SendMessage);
      foreach (Bee bee in world.Bees)
           bee.MessageSender = new BeeMessage(SendMessage);
      if (enabled)
           timer1.Start();
 }
                                              save a reference to the current world and 
                                              framesRun. If there's a problem, you can revert 
                                              to these and keep running.
                         Here's the code for the 
                         Open button.
                                                                           Set up the Open 
                                                                           File dialog box 
                                                                           and pop it up.
                                                                    the world and the number 
                                                                    of frames run to the file.
                                                 restore the current world and framesRun.
using ensures 
the stream 
                                                               Once everything is loaded, we 
                                                               hook up the delegates and 
                                                               restart the timer.
```
You'll need to get your simulator up and running before you move on to the next chapter. You can download a working version from the Head First Labs website: www.headfirstlabs.com/books/hfcsharp/

Pages 49 through 106 of this PDF were originally published as the GDI+ chapter in Head First C#, 2nd Edition. The rest of the PDF is Lab #3, in which you'll build the Invaders arcade game. This is the version from the second edition of Head First C#, which was designed to work with GDI+ graphics.

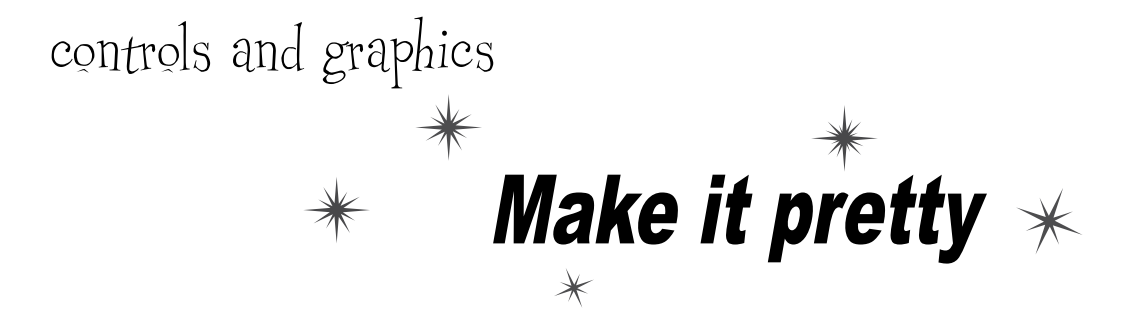

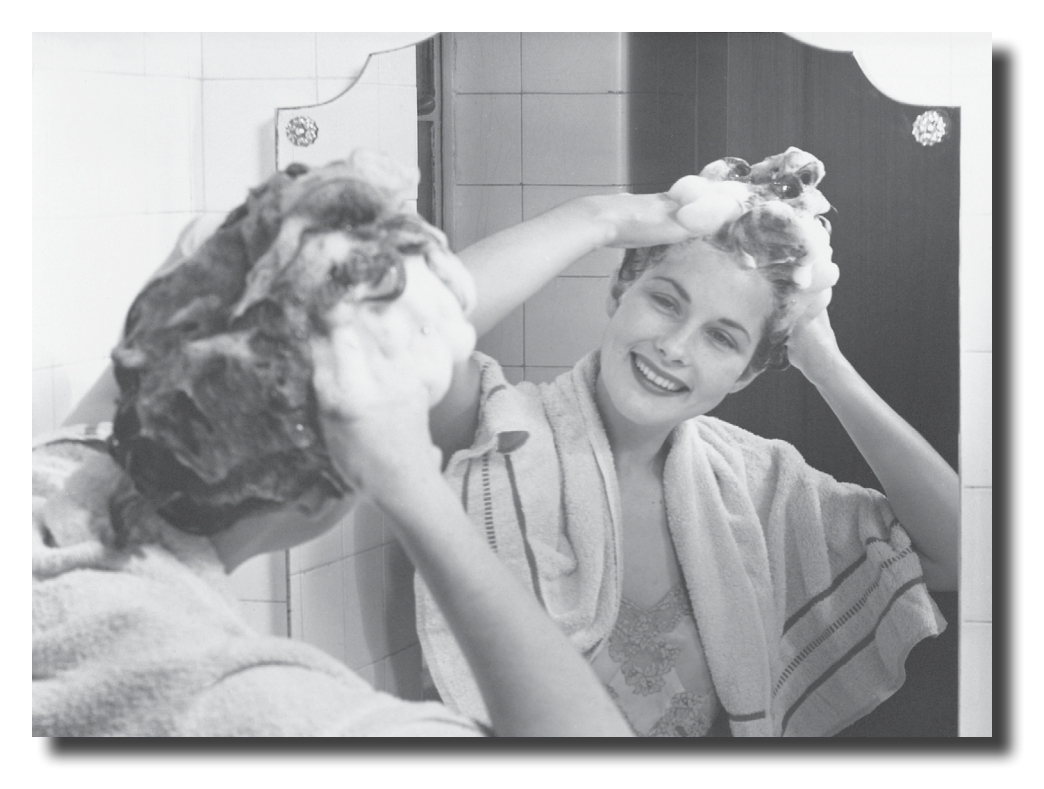

### **Sometimes you have to take graphics into your own hands.**

We've spent a lot of time relying on controls to handle everything visual in our applications. But sometimes that's not enough—like when you want to **animate a picture**. And once you get into animation, you'll end up **creating your own controls** for your .NET programs, maybe adding a little **double buffering**, and even **drawing directly onto your forms**. It all begins with the **Graphics** object, **bitmap**s, and a determination to not accept the graphics status quo.

### You've been using controls all along to interact with your programs

TextBoxes, PictureBoxes, Labels…you've got a pretty good handle by now on how you can use the controls in the IDE's toolbox. But what do you *really* know about them? There's a lot more to a control than just dragging an icon onto your form.

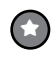

#### **You can create your own controls**

The controls in the toolbox are really useful for building forms and applications, but there's nothing magical about them. They're just classes, like the classes that you've been writing on your own. In fact, C# makes it really easy for you to create controls yourself, just by inheriting from the right base class.

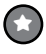

#### **Your custom controls show up in the IDE's toolbox**

There's also nothing mysterious about the toolbox in the IDE. It just looks in your project's classes and the built-in .NET classes for any controls. If it finds a class that implements the right interface, then it displays an icon for it in the toolbox. If you add your own custom controls, they'll show up in the toolbox, too.

You can create a class that inherits from any of the existing control classes—even if it doesn't have any other code in it—and it'll automatically show up in the toolbox.

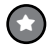

#### **You can write code to add controls to your form, and even remove controls, while your program's running**

Just because you lay out a form in the IDE's form designer, it doesn't mean that it has to stay like that. You've already moved plenty of PictureBox controls around (like when you built the greyhound race). But you can add or remove controls, too. In fact, when you build a form in the IDE, all it's doing is writing the code that adds the controls to the form…which means you can write similar code, and run that code whenever you want.

### Form controls are just objects

You already know how important **controls** are to your forms. You've been using buttons, text boxes, picture boxes, checkboxes, group boxes, labels, and other forms since Chapter 1. Well, it turns out that those controls are just objects, just like everything else you've been working with.

A control is just an object, like any other object—it just happens to know how to draw itself. The Form object keeps track of its controls using a special collection called **Controls**, which you can use to add or remove controls in your own code.

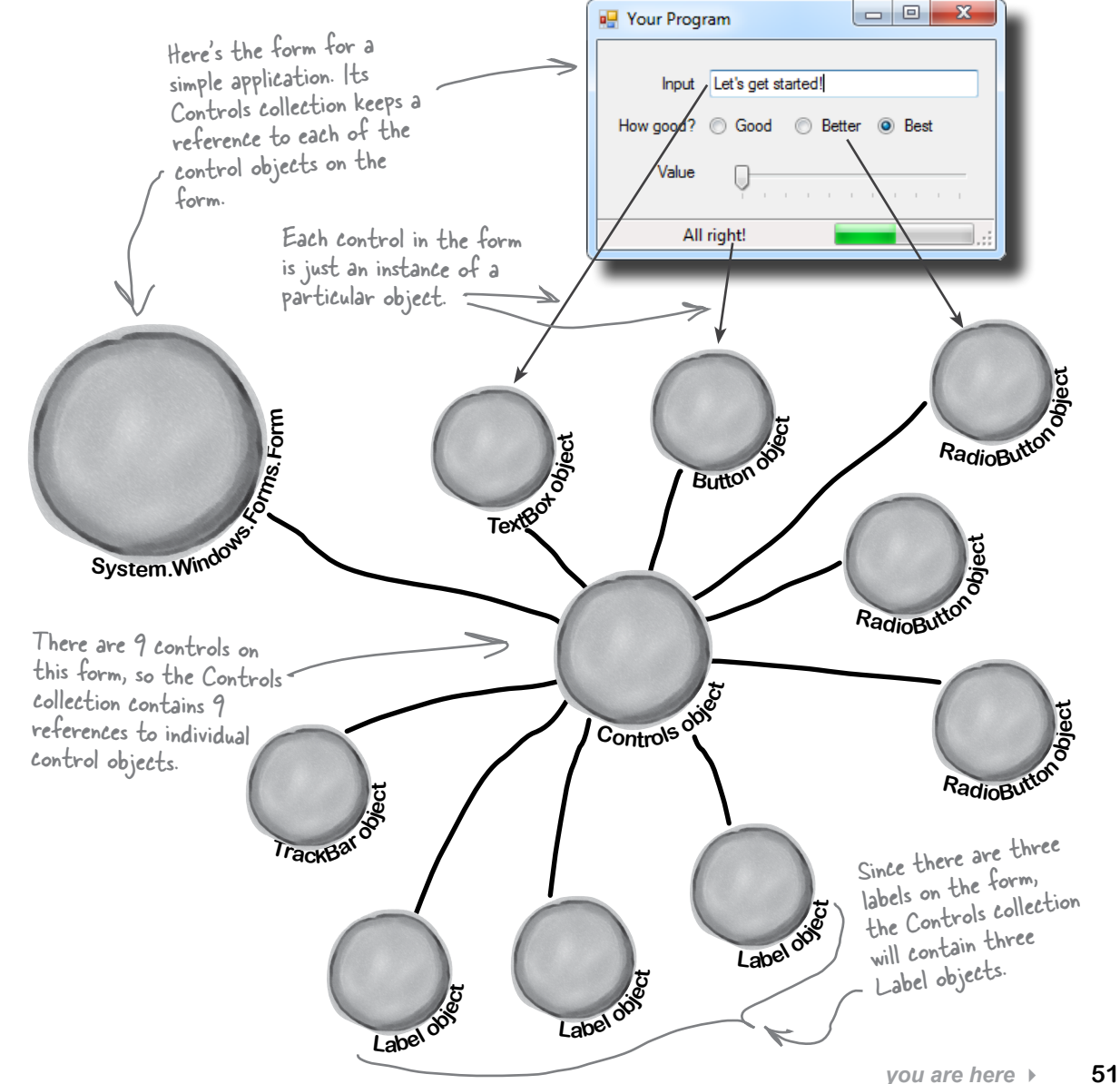

### Use controls to animate the beehive simulator

You've built a cool simulator, but it's not much to look at. It's time to create a really stunning visualization that shows those bees in action. You're about to build a renderer that animates the beehive…and controls are the key.

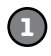

#### **The user interface shows you everything that's going on**

Your simulator will have three different windows. You've already built the main "heads-up display" stats window that shows stats about the current simulation and updates from the bees. Now you'll add a window that shows you what's going in inside the hive, and a window that shows the field of flowers where the bees gather nectar.

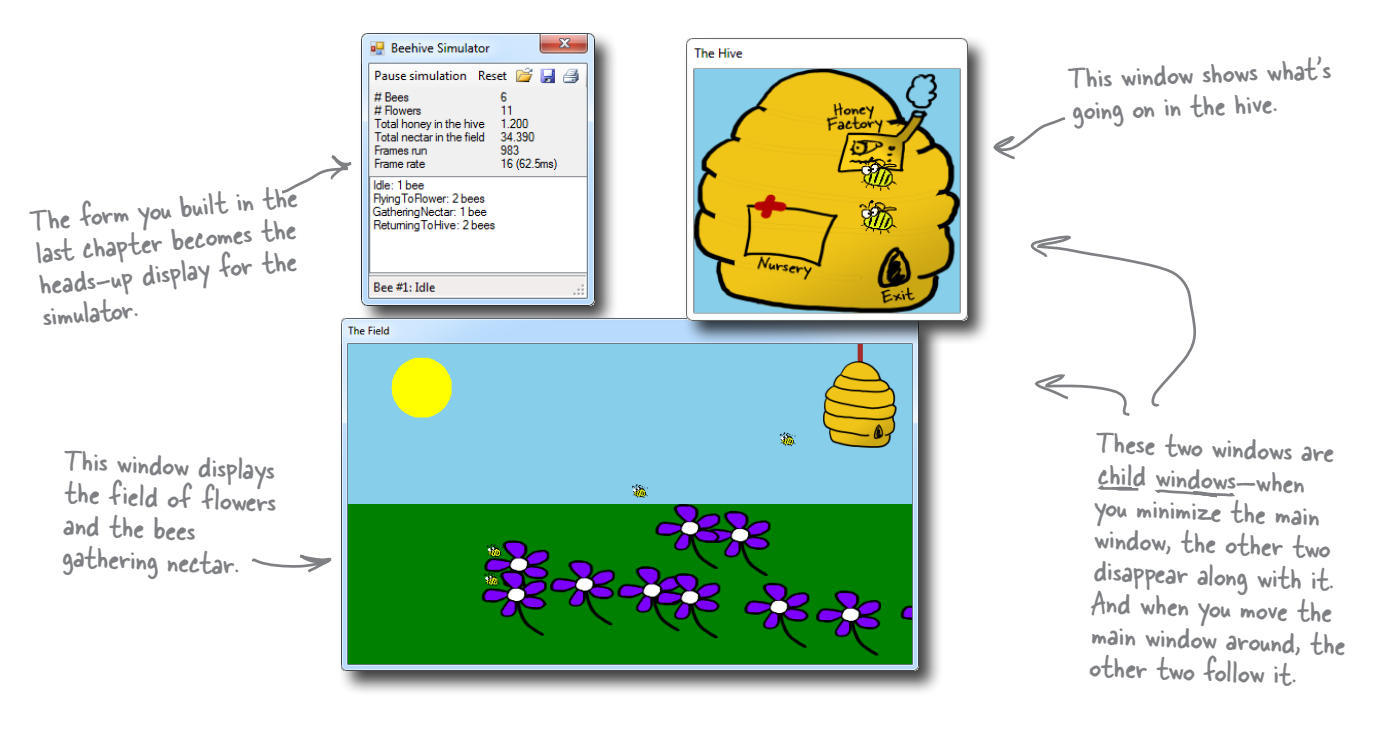

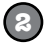

#### **We'll make the Print button in the stats window work**

The stats window has working Open and Save buttons, but the Print button doesn't work yet. We'll be able to reuse a lot of the graphics code to get the Print button on the ToolStrip to print an info page about what's going on.

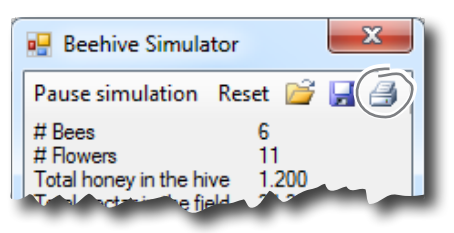

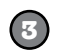

#### **The hive window shows you what's going on inside the hive**

As the bees fly around the world, you'll need to animate each one. Sometimes they're inside the hive, and when they are, they show up in this window.

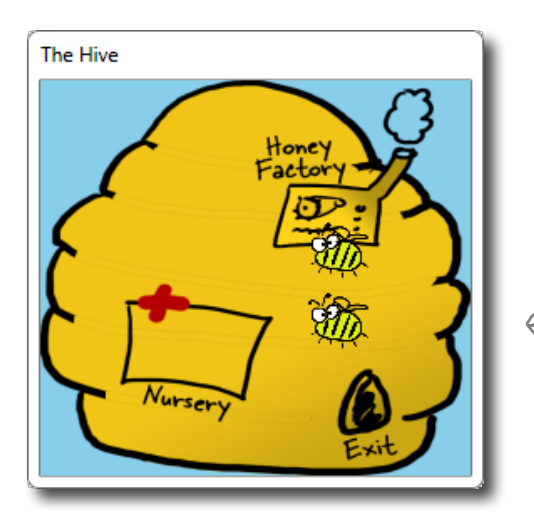

The hive has three important locations in it. The bees are born in the nursery, they have to fly to the exit to leave the hive to gather nectar from the flowers, and when they come back they need to go to the honey factory to make honey.

> The hive exit is on the hive form, and the entrance is on the field form. (That's why we put both of them in the hive's locations dictionary.)

> > Here's the entrance to the hive. When bees fly into it, they disappear from the field form and reappear near the exit in the hive form.

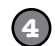

### **The field window is where the bees collect the nectar** Bees have one big job: to collect nectar from the flowers, and bring

it back to the hive to make honey. Then they eat honey to give them energy to fly out and get more nectar.

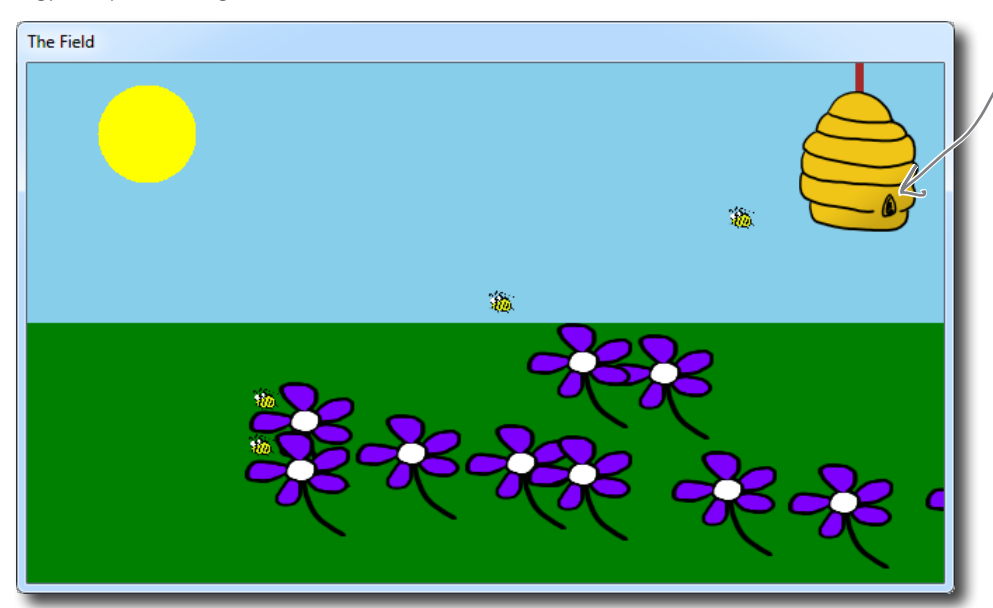

## Add a renderer to your architecture

**<sup>W</sup>orl<sup>d</sup> <sup>o</sup>bjec<sup>t</sup> <sup>H</sup>iv<sup>e</sup> <sup>f</sup>o<sup>r</sup><sup>m</sup> <sup>R</sup>endere<sup>r</sup> <sup>o</sup>bjec<sup>t</sup> <sup>F</sup>iel<sup>d</sup> <sup>f</sup>o<sup>r</sup><sup>m</sup> <sup>L</sup>is<sup>t</sup> <sup>o</sup><sup>f</sup> <sup>F</sup>lowe<sup>r</sup> <sup>o</sup>b<sup>j</sup><sup>e</sup> cts <sup>L</sup>is<sup>t</sup> <sup>o</sup><sup>f</sup> <sup>B</sup>e<sup>e</sup> <sup>o</sup>b<sup>j</sup><sup>e</sup> cts <sup>H</sup>iv<sup>e</sup> <sup>o</sup>bjec<sup>t</sup> Ks**<br>**System.Windows Main form** We need another class that reads the information in the world and uses it to draw the hive, bees, and flowers on the two new forms. We'll add a class called **Renderer** to do exactly that. And since your other classes are well encapsulated, this won't require a lot of changes to your existing code. This is the object for the main window that you've already built. The Hive and Field objects are forms, tied to your main form. The World object keeps track of everything in the simulator: the state of the hive, every bee, and every flower. Each bee knows its location—and we can use that location to draw the bee on the form.Because Bee, Hive, Flower, and World are well encapsulated, a class that renders those objects can be added without lots of changes to existing code. The renderer reads the information from the World object and uses that information to update the two forms. It keeps a reference to the World object, as well as the Hive form object and the Field form object. ren-der, verb. to represent or depict artistically. *Sally's art teacher asked the class to look at all of the shadows and lines in the model and render them on the page.* You've already built these objects.

### The renderer draws everything in the world on the two forms

The World object keeps track of everything in the simulation: the hive, the bees, and the flowers. But it doesn't actually draw anything or produce any output. That's the job of the Renderer object. It reads all of the information in the World, Hive, Bee, and Flower objects and draws them on the forms.

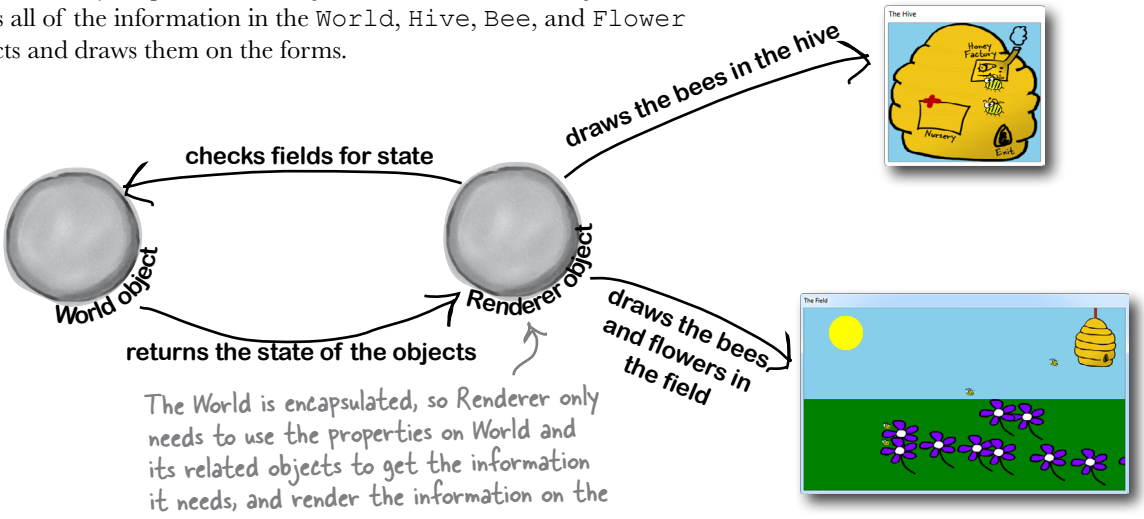

### The simulator renders the world after each frame

display windows.

After the main form calls the world's Go() method, it should call the renderer's Render() method to redraw the display windows. For example, each flower will be displayed using a PictureBox control. But let's go further with bees and create an animated control. You'll create this new control, called BeeControl, and define its behavior yourself.

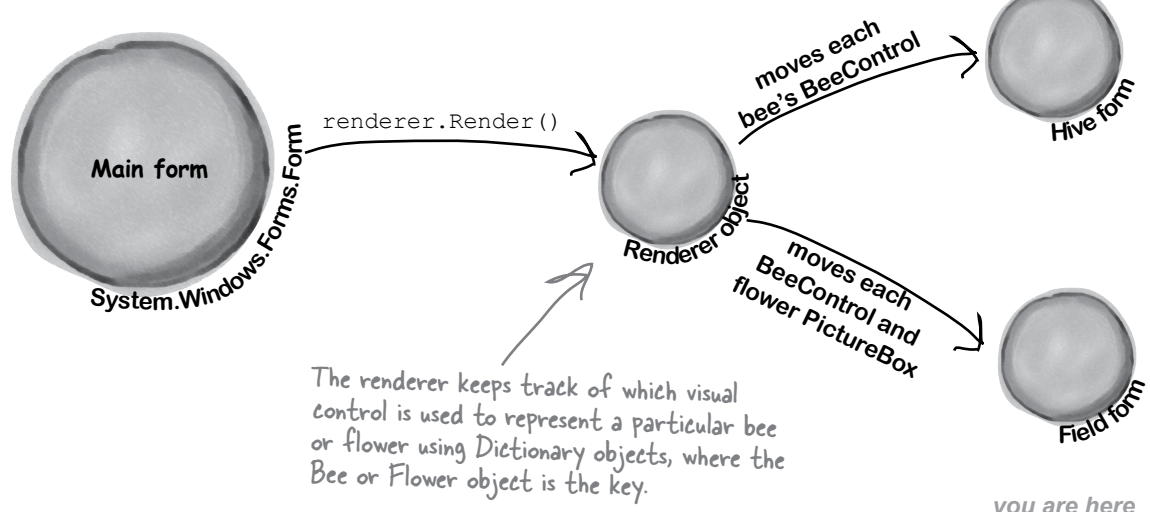

### Controls are well suited for visual display elements

When a new bee is added to the hive, we'll want our simulator to add a new BeeControl to the Hive form and change its location as it moves around the world. When that bee flies out of the hive, our simulator will need to remove the control from the Hive form and add it to the Field form. And when it flies back to the hive with its load of nectar, its control needs to be removed from the Field form and added back to the Hive form. And all the while, we'll want the animated bee picture to flap its wings. Controls will make it easy to do all of that.

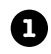

**2**

The world adds a new bee, and the renderer creates a new BeeControl and adds it to the Hive form's Controls collection.

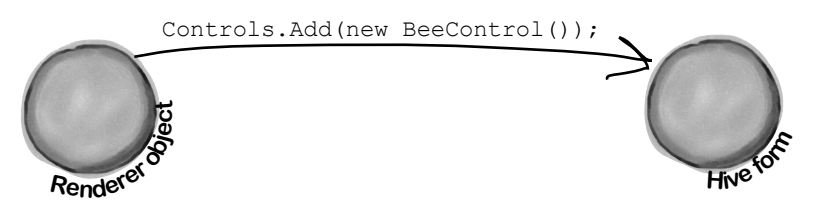

When the bee flies out of the hive and enters the field, the renderer removes the BeeControl from the hive's Controls collection and adds it to the Field form's Controls collection.

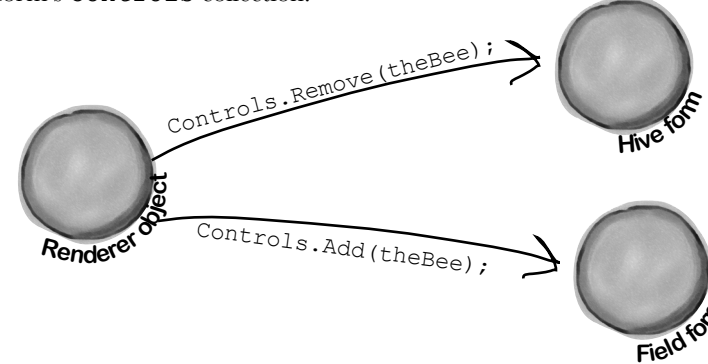

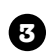

A bee will retire if it's idle and it's gotten too old. If the renderer checks the world's Bees list and finds that the bee is no longer there, it removes the control from the Hive form.

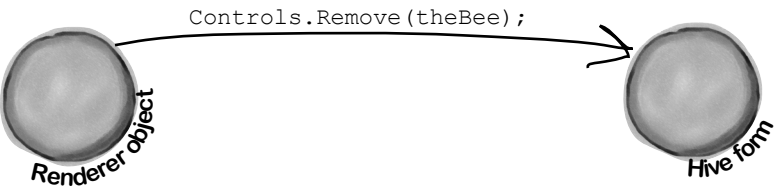

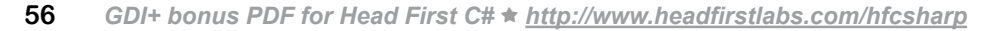

#### Can you figure out what each of these code snippets does? Assume each snippet is inside a form, and write down your best guess.

```
this.Controls.Add(new Button());
Form2 childWindow = new Form2();
childWindow.BackgroundImage = 
                                       Properties.Resources.Mosaic;
                                      childWindow.BackgroundImageLayout =
         ImageLayout.Tile;
                                      childWindow.Show();
         If you've got a ListBox on your form, 
        you can use its AddRange() method 
        to add list items.Label myLabel = new Label();
                                      myLabel.Text = "What animal do you like?";
myLabel.Location = new Point(10, 10);
                                      ListBox myList = new ListBox();
                                         myList.Items.AddRange( new object[] 
                                         { "Cat", "Dog", "Fish", "None" } );
                                      myList.Location = new Point(10, 40);Controls.Add(myLabel);
Controls.Add(myList);
                                    You don't need to write down 
                                    each line, as much as summarize 
                                    what's going on in the code block.Label controlToRemove = null:
foreach (Control control in Controls) {
    if (control is Label 
         && control.Text == "Bobby") 
                                       controlToRemove = control as Label;
                                      }
Controls.Remove(controlToRemove);
controlToRemove.Dispose();
Bonus question: Why do you think 
we didn't put the Controls.Remove() 
                                         statement inside the foreach loop?
```
Try it out if you want, and write why you think you got the result that .NET gave you.

§harpen your pencil

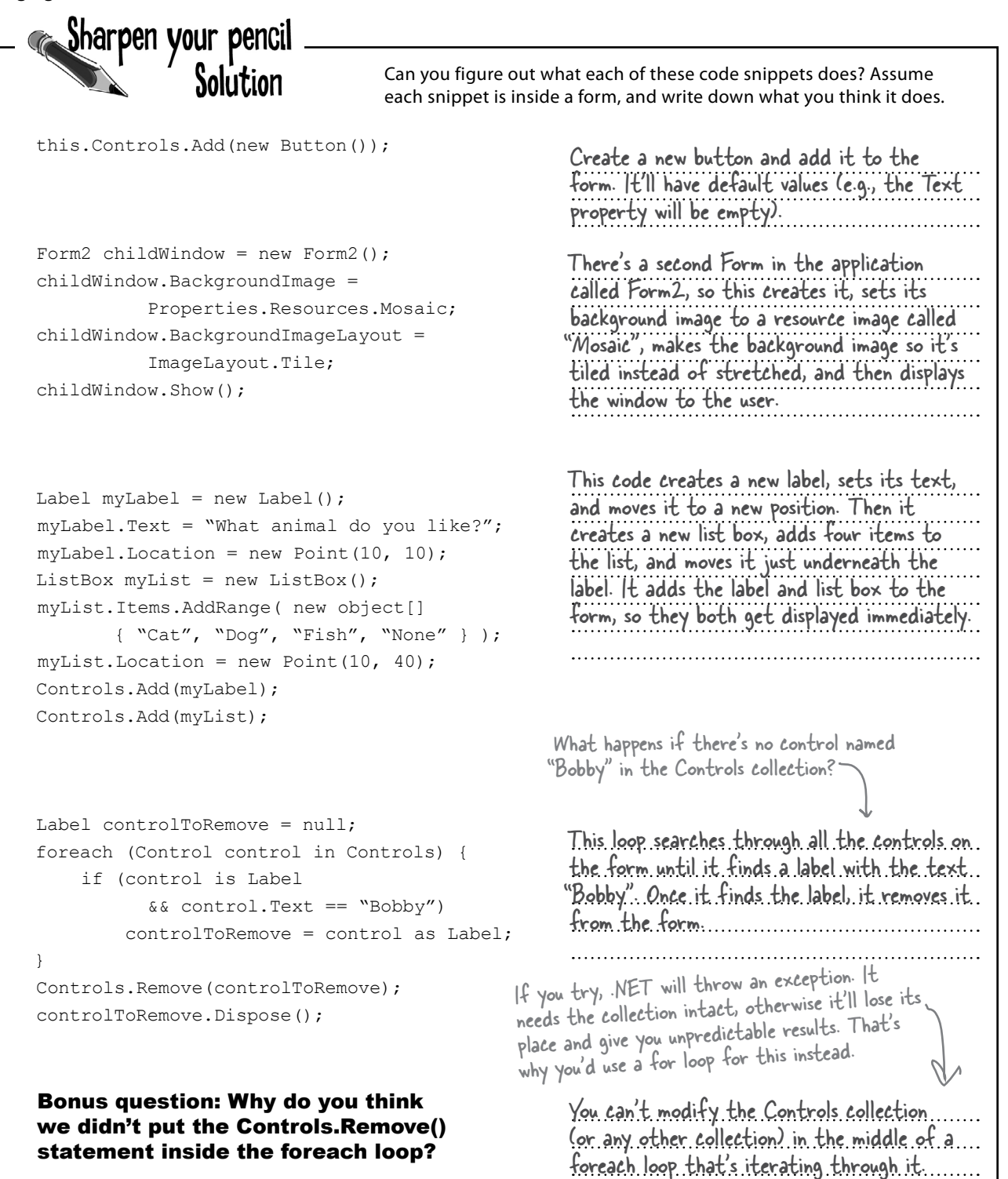

### Build your first animated control

You're going to **build your own control** that draws an animated bee picture. If you've never done animation, it's not as hard as it sounds: you draw a sequence of pictures one after another, and produce the illusion of movement. Lucky for us, the way C# and .NET handle resources makes it really easy for us to do animation.

**2**

Once you download the four bee animation pictures (Bee animation 1.png through Bee animation 4.png) from Head First Labs, you'll add them to your project's resources. When you flash these four bees quickly one after another, it'll look like their wings are flapping.

**4**

# We want a control in the toolbox

**1**

If you build BeeControl right, it'll appear as a control that you can drag out of your toolbox and onto your form. It'll look just like a PictureBox showing a picture of a bee, except that it'll have animated flapping wings.

### Download the images for this chapter from the Head First Labs website:

```
www.headfirstlabs.com/books/
hfcsharp/
```
**3**

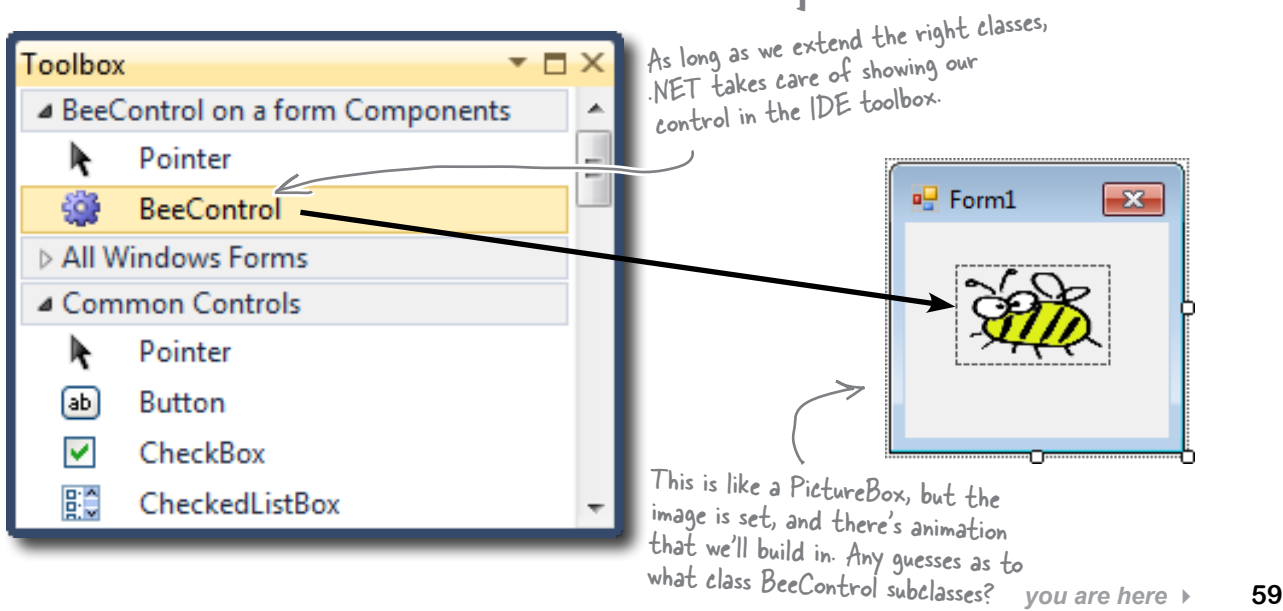

**1**

**2**

# BeeControl is LIKE a PictureBox…so let's start by INHERITING from PictureBox

Since every control in the toolbox is just an object, it's easy to make a new control. All you need to do is add a new class to your project that inherits from an existing control, and add any new behavior you want your control to perform.

We want a control—let's call it a **BeeControl**—that shows an animated picture of a bee flapping its wings, but we'll start with a control that shows a *non*-animated picture, and then just add animation. So we'll start with a PictureBox, and then we'll add code to draw an animated bee on it.

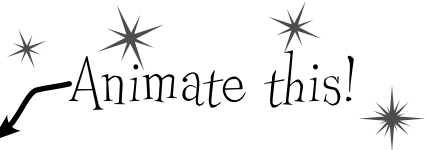

**Create a new project** and add the four animation cells to the project's resources, just like you added the Objectville Paper Company logo to your project way back in Chapter 1. But instead of adding them to the *form* resources, add them to the *project's* resources. Find **your project's Resources.resx file** in the Solution Explorer (it's under Properties). Double-click on it to bring up the project's Resources page.

In Chapter 1, we added the logo graphic to the form's Resources file. This time we're adding the resources to the project's global collection of resources, which makes them available to every class in the project (through the Properties.Resources collection).

> Take a minute and flip back to Chapter 1 to remind yourself how you did this.

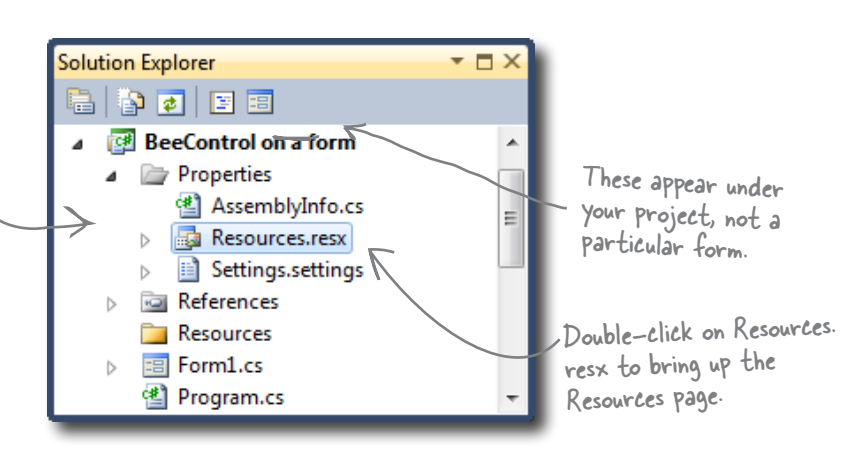

We've drawn a four-cell bee animation to import into your resources that you can download from **http://www.headfirstlabs.com/books/hfcsharp/**. Then, go to the Resources page, select "Images" from the first drop-down at the top of the screen, and select "Add Existing File…" from the "Add Resource" drop-down.

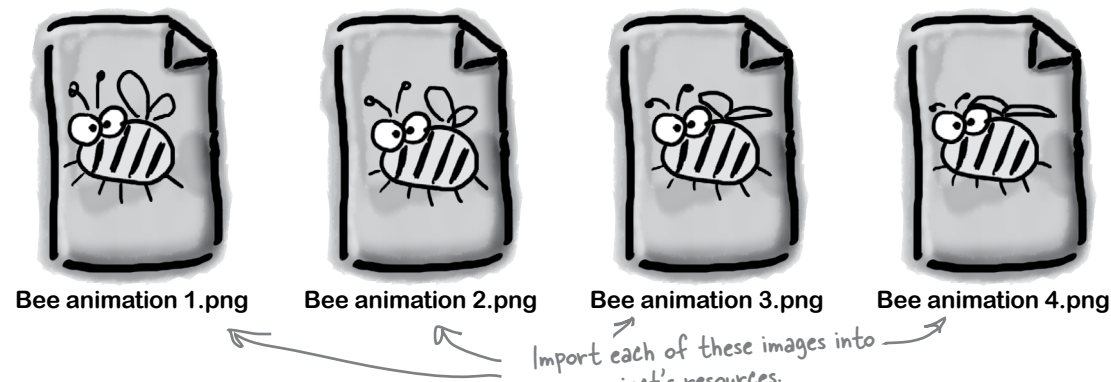

#### *gdi+ graphics*

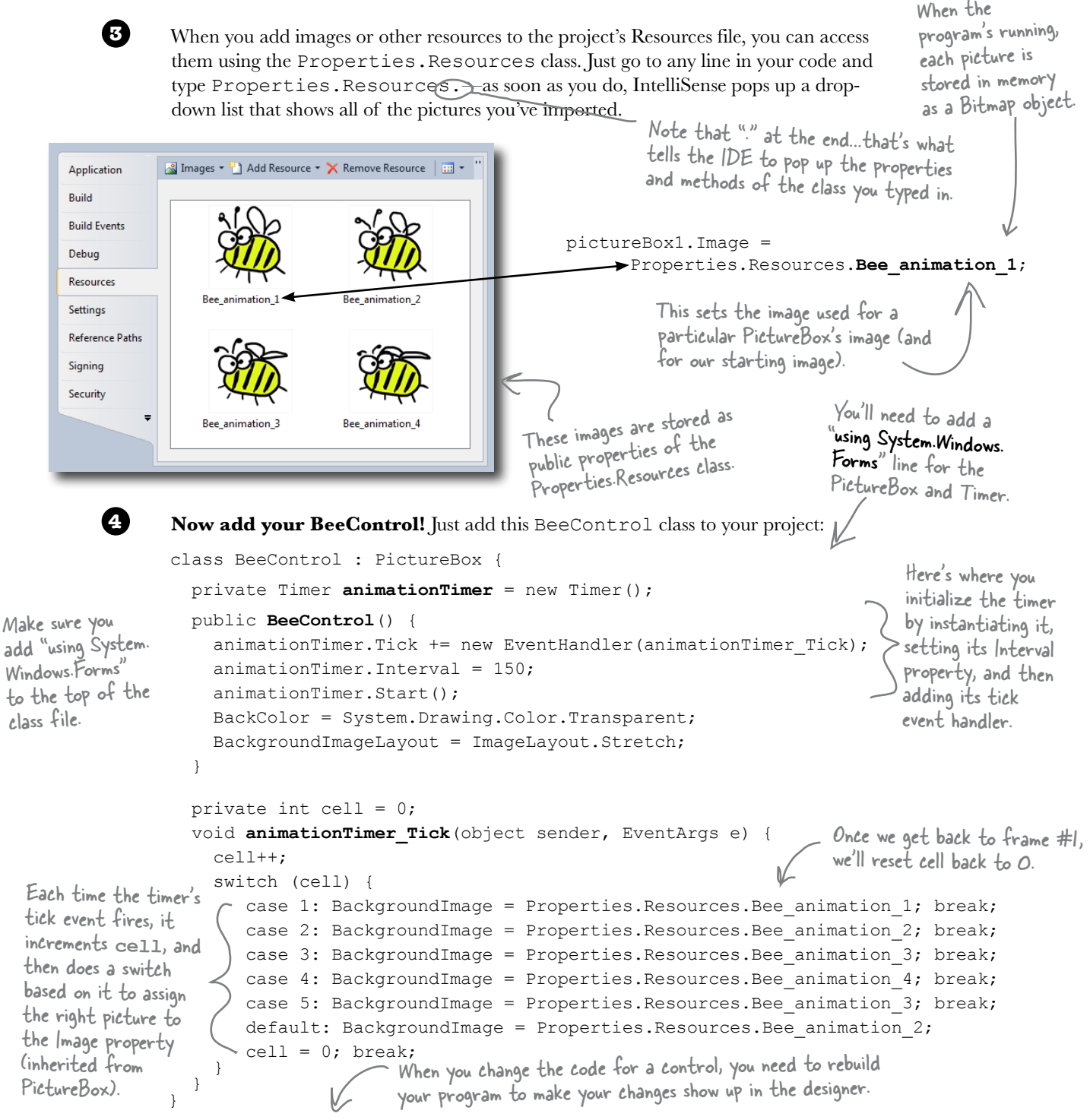

Then **rebuild your program**. Go back to the form designer and look in the toolbox, and the BeeControl is there. Drag it onto your form—you get an **animated** bee!

appears on the form

### Create a button to add the BeeControl to your form

It's easy to add a control to a form—just add it to the Controls collection. And it's just as easy to remove it from the form by removing it from Controls. But controls implement IDisposable, so make sure you **always dispose your control** after you remove it.

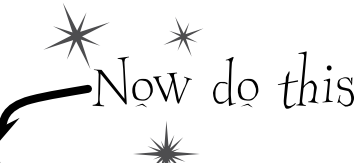

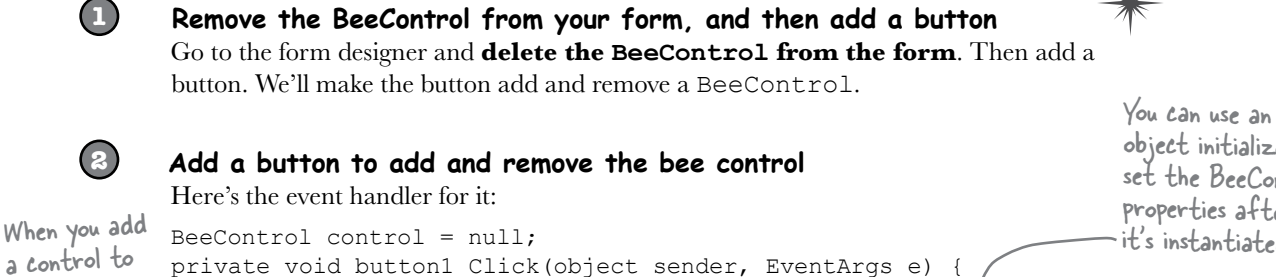

object initializer to set the BeeControl properties after it's instantiated.

the Controls collection, it immediately. if (control  $== null)$  { control = new BeeControl() { Location = new Point $(100, 100)$  };  **Controls.Add(control);** } else {  **using (control) { Controls.Remove(control);** We're taking advantage of a using statement to make sure the control is disposed after

 }  $control = null$ ; } } Now when you run your program, if you click the button once it'll add a new BeeControl to the form. Click it again and it'll delete it. It uses the private control field to hold the reference to the control. (It sets the reference to null when there's no control on the form.) it's removed from the Controls collection.

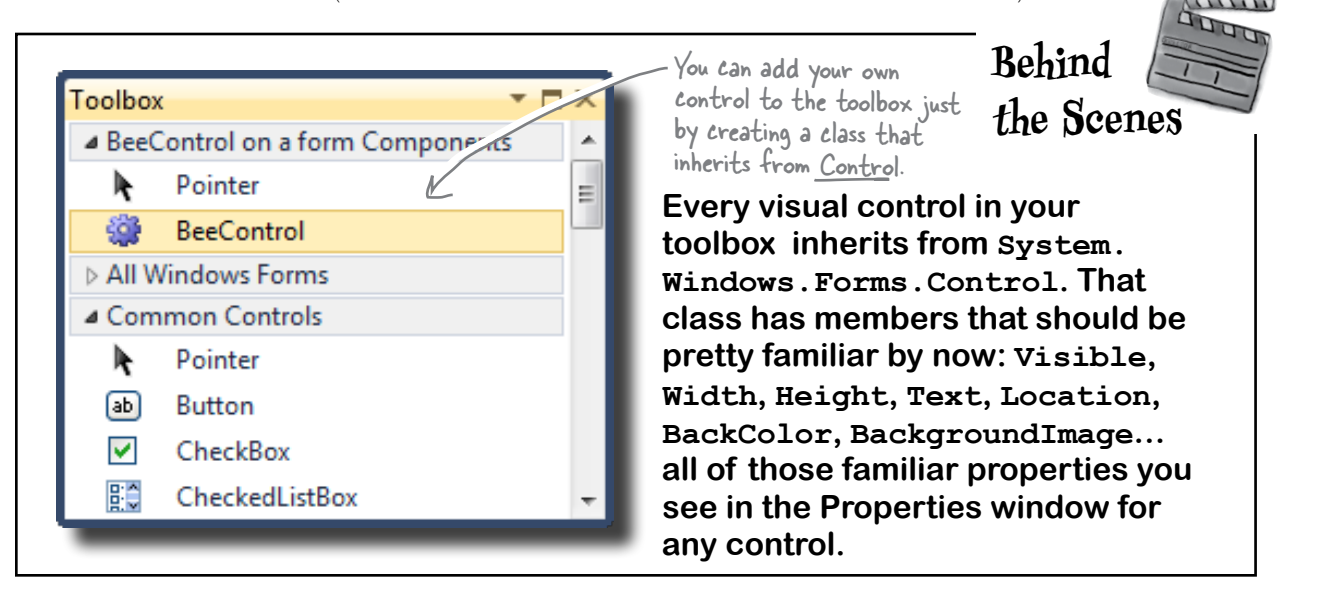

**62** *GDI+ bonus PDF for Head First C#* ≥ *http://www.headfirstlabs.com/hfcsharp*

### Your controls need to dispose their controls, too!

There's a problem with the BeeControl. Controls need to be disposed after they're done. But the BeeControl creates a new instance of Timer, which is a control that shows up in the toolbox…and it never gets disposed! That's a problem. Luckily, it's easy to fix—just override the Dispose() method.

The control class implements IDisposable, so you need to make sure every control you use gets disposed.

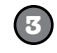

### **Override the Dispose() method and dispose of the timer**

Since BeeControl inherits from a control, then that control must have a Dispose() method. So we can just override and extend that method to dispose our timer. Just go into the control and type override:

```
 class BeeControl : PictureBox {
               Dispose(bool disposing)
               Dock {get; set; }
               DoubleBuffered {get; set; }
```
<sup>≡●</sup> Equals(object obj) Focused {get; }

Font {get; set; }

- ForeColor{get; set; }
- GetAccessibilityObjectById(int objectId)

When you type "override" inside a class, the IDE window with all of the methods you can override. Select the Dispose() method and it'll fill one in for you!

As soon as you click on Dispose(), the IDE will fill in the method with a call to base.Dispose():

```
 protected override void Dispose(bool disposing) {
     base.Dispose(disposing);
 }
```
Any control that you write from scratch is responsible for disposing any other controls (or disposable objects) that it creates.

**4**

#### **Add the code to dispose the timer**

Add code to the end of the new Dispose() method that the IDE added for you so that it calls animationTimer.Dispose() if the disposing argument is true.

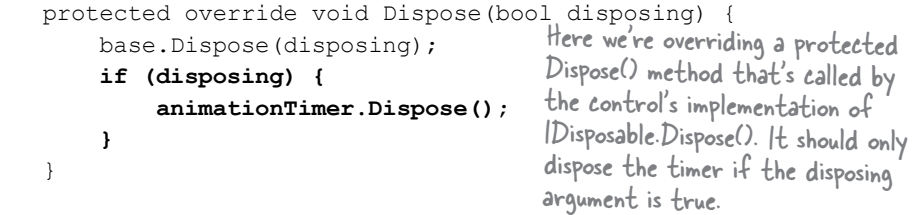

Now the BeeControl will dispose of its timer as part of its own Dispose() method. It cleans up after itself!

But don't take our word for it—**set a breakpoint** on the line you added and run your program. Every time a BeeControl object is removed from the form's Controls collection, its Dispose() method is called.

**We won't go into any more detail about this particular disposal pattern. But if you plan on building custom controls, you definitely should read this: http://msdn.microsoft.com/en-us/library/system.idisposable.aspx**

### A UserControl is an easy way to build a control

There's an easier way to build your own toolbox controls. Instead of creating a class that inherits from an existing control, all you need to do is **use the IDE to add a UserControl to your project**. You work with a UserControl just like a form. You can drag other controls out of the toolbox and onto it—it uses the normal form designer in the IDE. And you can use its events just like you do with a form. So let's rebuild the BeeControl using a UserControl.

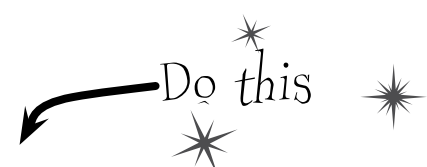

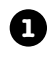

**2**

Create a brand-new Windows Forms Application project. Add the four bee images to its resources. Drag a button to the form and give it exactly the same code as to add and remove a BeeControl.

Right-click on the project in the Solution Explorer and select "Add >> User Control…". Have the IDE **add a user control called BeeControl**. The IDE will open up the new control in the form designer.

> Use the animationTimer\_Tick() method and the cell field from the old bee control.

Drag a Timer control onto your user control. It'll show up at the bottom of the designer, just like with a form. Use the Properties window to **name it animationTimer and set its Interval to 150 and its Enabled to true**. Then double-click on it—the IDE will add its Tick event handler. Just use the same Tick event handler that you used earlier to animate the first bee control.

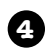

**3**

Now update the BeeControl's constructor:

```
 public BeeControl() {
     InitializeComponent();
     BackColor = System.Drawing.Color.Transparent;
     BackgroundImageLayout = ImageLayout.Stretch;
 }
          You can also do this from the Properties 
          page in the IDE, instead of using code.
```
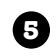

Now **run your program—**the button code should still work exactly the same as before, except now it's creating your new UserControl-based BeeControl. The button now adds and removes your UserControl-based BeeControl.

A UserControl is an easy way to add a control to the toolbox. Edit a UserControl just like a form—you can drag other controls out of the toolbox onto it, and you can use its events exactly like a form's events.

But I've been using controls all this time, and I've never disposed a single one of them! Why should I start now?

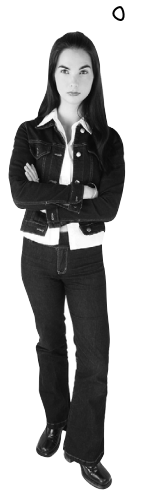

 $\circ$ 

#### You didn't dispose your controls because your forms did it for you.

But don't take our word for it. Use the IDE's search function to search your project for the word "Dispose", and you'll find that the IDE added a method in Form1.Designer.cs to override the Dispose() method that calls its own base.Dispose(). When the form is disposed, **it automatically disposes everything in its Controls collection** so you don't have to worry about it. But once you start removing controls from that collection or creating new instances of controls (like the Timer in the BeeControl) outside of the Controls collection, then you need to do the disposal yourself.

Q: **Why does the form code for the PictureBox-based BeeControl work exactly the same with the UserControl-based BeeControl?**

 $\mathbf{A}$ : Because the code doesn't care how the BeeControl object is implemented. It just cares that it can add the object to the form's Controls method.

Q: **I double-clicked on my OldBeeControl class in the Solution Explorer, and it had a message about adding components to my class. What's that about?**

When you create a control by adding a class to your project that inherits from PictureBox or another control, the IDE does some clever things. One of the things it does is let you work with **components**, those non-visual controls like Timer and

# there are no<br>Dumb Questions

OpenFileDialog that show up in the space beneath your form when you work with them.

Give it a try—create an empty class that inherits from PictureBox. Then rebuild your project and double-click on it in the IDE. You'll get this message:

#### *To add components to your class, drag them from the Toolbox and use the Properties window to set their properties.*

Drag an OpenFileDialog out of the toolbox and onto your new class. It'll appear as an icon. You can click on it and set its properties. Set a few of them. Now go back to the code for your class. Check out the constructor—the IDE added code to instantiate the OpenFileDialog object and set its properties.

Q: **When I changed the properties in the OpenFileDialog, I noticed an error message in the IDE: "You must rebuild your project for the changes to show up in any open designers." Why did I get this error?**

 $A$  : Because the designer runs your control, and until you rebuild your code it's not running the latest version of the control.

Remember how the wings of the bee were flapping when you first created your BeeControl, even when you dragged it out of the toolbox and into the designer? You weren't running your program yet, but the code that you wrote was being executed. The timer was firing its  $Tick$  event, and your event handler was changing the picture. The only way the IDE can make that happen is if the code were actually compiled and running in memory somewhere. So it's reminding you to update your code so it can display your controls properly.

### Your simulator's renderer will use your BeeControl to draw animated bees on your forms

Now you've got the tools to start adding animation to your simulator. With a BeeControl class and two forms, you just need a way to position bees, move them from one form to the other, and keep up with the bees. You'll also need to position flowers on the FieldForm, although since flowers don't move, that's pretty simple. All of this is code that we can **put into a new class, Renderer**. Here's what that class will do:

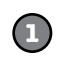

We'll build the

work…

But before we jump in and start coding, let's take a minute and come up with a plan for how the Renderer class will

### **The stats form will be the parent of the hive and field forms**

The first step in adding graphics to the beehive simulator will be adding two forms to the project. You'll add one called HiveForm (to show the inside of the stats form is their owner.hive) and one called FieldForm (which will show the field of flowers). Then you'll add lines to the main form's constructor to show its two child forms. Pass a reference to the main form to tell Windows that the stats form is their **owner**: renderer in a minute.

```
public Form1() {
```

```
 // other code in the Form1 constructor
hiveForm.Show(this); \geqfieldForm.Show(this);
```

```
field forms "linked" to 
the stats form—that does 
useful things like minimizing 
the hive and field forms 
when you minimize the stats 
form. You can do this by 
telling Windows that the
```
You'll want the hive and

Every form object has a Show() method. If you want to set another form as its owner, just pass a reference to that form to Show().

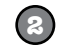

### **The renderer keeps a reference to the world and each child form**

At the very top of the Renderer class you'll need a few important fields. The class has to know the location of each bee and flower, so it needs a reference to the World. And it'll need to add, move, and remove controls in the two forms, so it needs a reference to each of those forms:

```
class Renderer {
 private World world;
 private HiveForm hiveForm;
 private FieldForm fieldForm;
```

```
Start your Renderer 
class with these lines. 
We'll add to this class 
throughout the chapter.
```
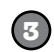

### **The renderer uses dictionaries to keep track of the controls**

World keeps track of its Bee objects using a List<Bee> and a List<Flower> to store its flowers. The renderer needs to be able to look at each of those Bee and Flower objects and figure out what BeeControl and PictureBox they correspond to—or, if it can't find a corresponding control, it needs to create one. So here's a perfect opportunity to use dictionaries. We'll need two more private fields in Renderer:

```
 private Dictionary<Flower, PictureBox> flowerLookup = 
         new Dictionary<Flower, PictureBox>();
   private Dictionary<Bee, BeeControl> beeLookup = 
        new Dictionary<Bee, BeeControl>();
                                                          These two dictionary collections 
                                                          let the renderer store exactly 
                                                          one control for each bee or 
                                                          flower in the world.
These dictionaries become one-to-one 
mappings between a bee or flower and 
the control for that bee or flower.
```
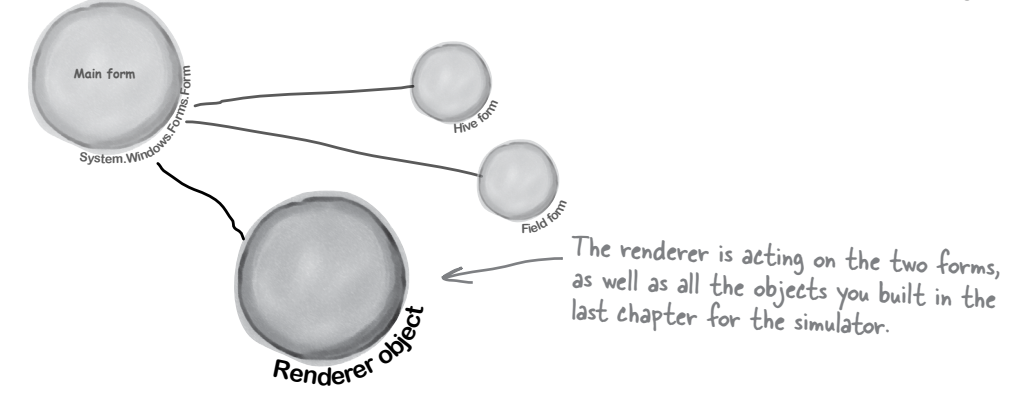

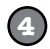

#### **The bees and flowers already know their locations**

There's a reason we stored each bee and flower location using a Point. Once we have a Bee object, we can easily look up its BeeControl and set its location.

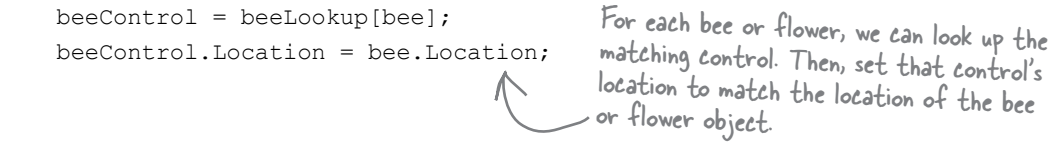

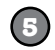

### **If a bee doesn't have a control, the renderer adds it to the hive form**

It's easy enough for the renderer to figure out if a particular bee or flower has a control. If the dictionary's ContainsKey() method returns false for a particular Bee object, that means there's no control on the form for that bee. So Renderer needs to create a BeeControl, add it to the dictionary, and then add the control to the form. (It also calls the control's BringToFront() method, to make sure the control doesn't get hidden behind the flower PictureBoxes.)

```
 if (!beeLookup.ContainsKey(bee)) {
  beeControl = new BeeControl() { Width = 40, Height = 40 };
   beeLookup.Add(bee, beeControl);
   hiveForm.Controls.Add(beeControl);
   beeControl.BringToFront();
```
} else

beeControl = beeLookup[bee];

Remember how a dictionary can use anything as a key? Well, this one uses a Bee object as a key. The renderer needs to know which BeeControl on the form belongs to a particular bee. So it looks up that bee's object in the dictionary, which spits out the correct control. Now the renderer can move it around.

ContainsKey() tells us if the bee exists in the dictionary. If not, then we need to add that bee, along with a corresponding control.

BringToFront() ensures the bee appears "on top of" any flowers on the FieldForm, and on top of the background of the HiveForm.

# Add the hive and field forms to the project

Now you need forms to put bees on. So **start with your existing beehive simulator project**, and set to Stretch. When you use "Add >> Existing Item…" to **add your new BeeControl user control**. The UserControl has a .cs file, a .designer.cs file, and a .resx file—you'll need to add all three. Then open up the code for both the .cs and .designer.cs files, and change the namespace lines so they match the namespace of your new project. Rebuild your project; the BeeControl should now show up in the toolbox. You'll also need to add the graphics to the new project's resources. Then add two more Windows forms to the project by **right-clicking on the project** in the Solution Explorer and choosing  $\frac{1}{n}$ ext to Background|mage "Windows Form…" from the Add menu. If you name the files HiveForm.cs and FieldForm.cs, the IDE will automatically set their Name properties to HiveForm and FieldForm. You already know that forms are just objects, so HiveForm and FieldForm are really just two more classes.

This is a PictureBox control with its BackgroundImage set to the outside hive picture and BackgroundImageLayout load the hive pictures into the Resource Designer, they'll show up in the list of resources when you click the "…" button in the Properties window.

 ${X=77, Y=162}$ 

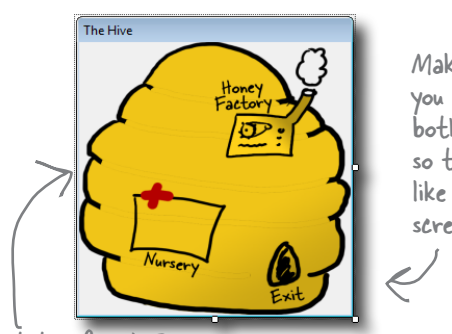

Make sure you resize both forms so they look like these screenshots.

You'll need the inside and outside hive images—"Hive (inside).png" and "Hive (outside).png"—loaded into your resources. Then add these two forms. Set each FixedSingle (so the user can't resize it), the ControlBox property to false (to take away its minimize and maximize controls), and StartPosition to Manual (so its Location property is settable).

Set the form's BackgroundImage property to the inside hive picture, and its BackgroundImageLayout property to Stretch.

Remember, go to the Properties window, click on the lightning-bolt icon to bring up the Events window, scroll down to the MouseClick row and double-click on it. The IDE will add the event handler for you.

### Figure out where your locations are

You need to figure out where the hive is on your FieldForm. Using the Properties window, create a handler for the **MouseClick event for the Hive form**, and add this code: private void HiveForm MouseClick(object sender, MouseEventArgs e) { MessageBox.Show(e.Location.ToString());  $\begin{pmatrix} 1 & 1 \\ 1 & 1 \end{pmatrix}$ 

We'll get your form running on the next few pages. Once it's running, click on the exit of the hive in the picture. The event handler will show you the exact coordinates of the spot that you clicked.

Add the same handler to the Field form, too. Then, by clicking, get the coordinates of the exit, the nursery, and the honey factory. Using all these locations, you'll be able to update the InitializeLocations() method you wrote in the Hive class in the last chapter:

```
OK
Once you get 
                private void InitializeLocations()
your simulator 
                {
                      locations = new Dictionary<string, Point>();
running, you 
                     locations.Add("Entrance", new Point(626, 110));
can use this 
                     locations.Add("Nursery", new Point(77, 1621);
                                                                                                         Remove the mouse click 
to tweak the 
                      locations.Add("HoneyFactory", new Point(157, 78));
                                                                                                         handler when you're done…
Hive's locations 
                     locations.Add("Exit", new Point(175, 180));}
                                                                                                        you just needed it to get the 
collection.
                                   These are the coordinates that worked for us, but if your form
          68 GDI+ bonus PDF for Head First C# ≥ http://www.headfirstlabs.com/hfcsharp
is a little bigger or smaller, your coordinates will be different.
```
*you are here* 4 **69**

}

### *gdi+ graphics*

are private because no other class needs to update any of its properties. It's fully encapsulated. The world just calls Render() to draw the world to the forms, and Reset() to clear the controls on the forms if it needs to reset.

The world uses Bee and Flower objects to keep track of every bee and flower in the world. The forms use a PictureBox to display each flower and a BeeControl to display each bee. The renderer uses these dictionaries to connect each bee and flower to its

```
When a flower dies 
or a bee retires, it 
uses the deadFlowers 
and retiredBees lists 
to clean out the
```
# **Build the renderer** are the **Build the renderer**

Here's the complete class. The main form calls this class's method right after it calls to draw the bees and flowers on the forms. You'll need to make sure that the flower graphic () is loaded into the project, just like the animated bee images.

```
class Renderer {
     private World world;
     private HiveForm hiveForm;
     private FieldForm fieldForm;
     private Dictionary<Flower, PictureBox> flowerLookup =
           new Dictionary<Flower, PictureBox>();
     private List<Flower> deadFlowers = new List<Flower>();
     private Dictionary<Bee, BeeControl> beeLookup =
           new Dictionary<Bee, BeeControl>();
     private List<Bee> retiredBees = new List<Bee>();
     public Renderer(World world, HiveForm hiveForm, FieldForm fieldForm) {
          this.world = world;
          this.hiveForm = hiveForm;
          this.fieldForm = fieldForm;
     }
     public void Render() {
          DrawBees();
          DrawFlowers();
          RemoveRetiredBeesAndDeadFlowers();
     }
     public void Reset() {
          foreach (PictureBox flower in flowerLookup.Values) {
              fieldForm.Controls.Remove(flower);
              flower.Dispose();
 }
          foreach (BeeControl bee in beeLookup.Values) {
              hiveForm.Controls.Remove(bee);
              fieldForm.Controls.Remove(bee);
              bee.Dispose();
 }
          flowerLookup.Clear();
          beeLookup.Clear();
                                     The renderer keeps references to 
                                     the world and the two forms it 
                                     draws the bees on.
                                                                         own BeeControl or PictureBox.
                                                                                       dictionaries. The timer on the main form that runs the 
                                     animation calls the Render() method, which 
                                     updates the bees and the flowers, and then 
                                     cleans out its dictionaries.
                                                                     If the simulator is reset, it calls each 
                                                                    form's Controls.Remove() method to 
                                                                    completely clear out the controls on 
                                                                    the two forms. It finds all of the 
                                                                    controls in each of its two dictionaries 
                                                                    and removes them from the forms, 
                                                                    calling Dispose() on each of them. Then 
                                                                    it clears the two dictionaries.
```
**Renderer** Render() Reset()

#### *page goal header here's the renderer class*

It takes two foreach loops to draw the flowers. The first looks for new flowers and adds their PictureBoxes. The second looks for dead flowers and removes their PictureBoxes.

```
 private void DrawFlowers() {
               foreach (Flower flower in world.Flowers)
                    if (!flowerLookup.ContainsKey(flower)) {
                         PictureBox flowerControl = new PictureBox() {
    DrawFlowers() uses the Width = 45,
    Location property in Height = 55,
                              Image = Properties.Resources.Flower,
                              SizeMode = PictureBoxSizeMode.StretchImage,
                              Location = flower.Location
     \{ \}; \{ \}; \{ \}; \{ \}; \{ \}; \{ flowerLookup.Add(flower, flowerControl);
                         fieldForm.Controls.Add(flowerControl);
      }
               foreach (Flower flower in flowerLookup.Keys) {
                    if (!world.Flowers.Contains(flower)) {
                         PictureBox flowerControlToRemove = flowerLookup[flower];
                         fieldForm.Controls.Remove(flowerControlToRemove);
                         flowerControlToRemove.Dispose();
                         deadFlowers.Add(flower);
     \begin{array}{ccc} & & & \end{array}\begin{array}{ccc} & & & \end{array} }
          private void DrawBees() {
               BeeControl beeControl;
               foreach (Bee bee in world.Bees) {
                   beeControl = GetBeeControl(bee) ;
                    if (bee.InsideHive) {
                         if (fieldForm.Controls.Contains(beeControl))
                              MoveBeeFromFieldToHive(beeControl);
                    } else if (hiveForm.Controls.Contains(beeControl))
                         MoveBeeFromHiveToField(beeControl);
                    beeControl.Location = bee.Location;
      }
               foreach (Bee bee in beeLookup.Keys) {
                    if (!world.Bees.Contains(bee)) {
                        beeControl = beeLoop[bee]; if (fieldForm.Controls.Contains(beeControl))
                              fieldForm.Controls.Remove(beeControl);
                         if (hiveForm.Controls.Contains(beeControl))
                              hiveForm.Controls.Remove(beeControl);
                      beeControl.Dispose();
                         retiredBees.Add(bee);
     \qquad \qquad \}\begin{array}{ccc} & & & \\ & & & \end{array} }
                                                                                    to check each flower to 
                                                                                    see if it's got a control on 
                                                                                    the form. If it doesn't, it 
                                                                                    creates a new PictureBox 
                                                                                    using an object initializer, 
                                                                                   adds it to the form, and 
                                                                                   then adds it to the 
                                                                                   flowerLookup dictionary.
    the Flower object to 
    set the PictureBox's 
    location on the form.
                                                                                  The second foreach loop 
                                                                                  looks for any PictureBox in 
                                                                                  the flowerLookup dictionary 
                                                                                  that's no longer on the form 
                                                                                  and removes it.
                                                                  After it removes the PictureBox, it calls its 
                                                                  Dispose() method. Then it adds the Flower 
                                                                  object to deadFlowers so it'll get cleared later.
                                                                                 DrawBees() also uses two foreach 
                                                                                 loops, and it does the same basic 
                                                                                things as DrawFlowers(). But 
                                                                                it's a little more complex, so we 
                                                                                split some of its behavior out 
                                                                                into separate methods to make it 
                                                                                easier to understand.
                                                                              DrawBees() checks if a bee is in 
                                                                              the hive but its control is on the 
                                                                              FieldForm, or vice versa. It uses 
                                                                              two extra methods to move the 
                                                                              BeeControls between the forms.
                                                                                  The second foreach loop works 
                                                                                  just like in DrawFlowers(), 
                                                                                  except it needs to remove the 
                                                                                  BeeControl from the right 
                                                                                  form.Once the BeeControl 
is removed, we need 
to call its Dispose() 
method—the user 
control will dispose of 
its timer for us.
```
The first foreach loop uses the flowerLookup dictionary

**[www.itbook.store/books/9781449343507](https://itbook.store/books/9781449343507)**

#### **You'll need to make sure you've got using System.Drawing and using System.Windows.Forms at the top of the Renderer class file.**

```
 private BeeControl GetBeeControl(Bee bee) {
               BeeControl beeControl;
               if (!beeLookup.ContainsKey(bee)) {
                   beeControl = new BeeControl() { Width = 40, Height = 40 };
                    beeLookup.Add(bee, beeControl);
                    hiveForm.Controls.Add(beeControl);
                    beeControl.BringToFront();
               }
               else
                    beeControl = beeLookup[bee];
               return beeControl;
           }
          private void MoveBeeFromHiveToField(BeeControl beeControl) {
               hiveForm.Controls.Remove(beeControl);
      beeControl.Size = new Size(20, 20);
The bees on the field form are smaller than 
               fieldForm.Controls.Add(beeControl);
               beeControl.BringToFront();
           }
          private void MoveBeeFromFieldToHive(BeeControl beeControl) {
               fieldForm.Controls.Remove(beeControl);
              beeControl.Size = new Size(40, 40):
               hiveForm.Controls.Add(beeControl);
               beeControl.BringToFront();
           }
          private void RemoveRetiredBeesAndDeadFlowers() {
               foreach (Bee bee in retiredBees)
                    beeLookup.Remove(bee);
               retiredBees.Clear();
               foreach (Flower flower in deadFlowers)
                    flowerLookup.Remove(flower);
               deadFlowers.Clear();
           }
     }
                                                                   GetBeeControl() looks up a bee in the 
                                                                   beeLookup dictionary and returns it. If 
                                                                   it's not there, it creates a new 40 x 40 
                                                                   BeeControl and adds it to the hive form 
                                                                   (since that's where bees are born).Don't forget that 
the ! means NOT.
                                                            MoveBeeFromHiveToField() takes a specific 
                                                            BeeControl out of the hive form's Controls 
                                                            collection and adds it to the field form's 
                                                            Controls collection.
                                                                    MoveBeeFromFieldToHive() moves a 
                                                                    BeeControl back to the hive form. 
                                                                    It has to make it bigger again.
                                                           the ones on the hive form, so the method 
                                                           needs to change BeeControl's Size property.
                                                             After all the controls are moved around, 
                                                             the renderer calls this method to clear 
                                                              any dead flowers and retired bees out of 
                                                              the two dictionaries.
                                                                     Whenever DrawBees() and DrawFlowers() 
                                                                      found that a flower or bee was no longer 
                                                                      in the world, it added them to the 
                                                                      deadFlowers and retiredBees lists to be 
                                                                      removed at the end of the frame.
```
*page goal header hook it up*

### Now connect the main form to your two new forms, HiveForm and FieldForm

It's great to have a renderer, but so far, there aren't any forms to render onto. We can fix that by going back to the main Form class (probably called Form1) and making some code changes:

public partial class Form1 : Form {  **private HiveForm hiveForm = new HiveForm(); private FieldForm fieldForm = new FieldForm(); private Renderer renderer;**  *// the rest of the fields* public Form1() { InitializeComponent();  **MoveChildForms(); hiveForm.Show(this); fieldForm.Show(this); ResetSimulator();** timer1.Interval =  $50$ ; timer1.Tick += new EventHandler(RunFrame); timer1.Enabled = false; UpdateStats(new TimeSpan()); }  **private void MoveChildForms() { hiveForm.Location = new Point(Location.X + Width + 10, Location.Y); fieldForm.Location = new Point(Location.X, Location.Y + Math.Max(Height, hiveForm.Height) + 10); }** public void RunFrame(object sender, EventArgs e) { framesRun++; world.Go(random);  **renderer.Render();** // previous code }  **private void Form1\_Move(object sender, EventArgs e) { MoveChildForms(); }** The main form's constructor moves the two child forms in place, then displays them. Then it calls ResetSimulator(), which instantiates Renderer. The form passes a reference to itself into Form.Show() so it becomes the parent form. instance of each of the other two forms. They're just objects in the heap for now they won't be displayed until their Show() methods are called.  $\sqrt{\phantom{a}}$  This code moves the two forms so that the hive form is next to the main stats form and the field form is below both of them. Adding this one line to RunFrame makes the simulator update the graphics each time the world's Go() method is called. The Move event is fired every time the main form is moved. Calling MoveChildForms() makes sure the child forms always move along with the main form. Use the Events button in the Properties<br>window to add the Move event.handler. Move the code to instantiate the World into the ResetSimulator() method. The code to reset the world moved to the ResetSimulator() method. Make sure you've set the field and hive forms' StartPosition property to Manual, or else MoveChildForms() won't work. Since both child forms have StartPosition set to Manual, the main form can move them using the Location property.

When the main form loads, it creates an
```
Here's where we create new instances of
                                        the World and Renderer classes, which 
                                        resets the simulator.
              private void ResetSimulator() {
                 framesRun = 0;
                world = new World(new BeeMessage(SendMessage));
                 renderer = new Renderer(world, hiveForm, fieldForm);
              }
             private void reset_Click(object sender, EventArgs e) {<br>renderer.Reset();<br>The Reset button needs to
                  renderer.Reset();
                                                                                    call Reset() to clear out all
                  ResetSimulator();
                                                                                    the BeeControls and flower 
                  if (!timer1.Enabled)
                                                                                     PictureBoxes, and then reset 
                       toolStrip1.Items[0].Text = "Start simulation";
              }
                                                                                     the simulator.
              private void openToolStripButton_Click(object sender, EventArgs e) {
                 // The rest of the code in this button stays exactly the same.
                 renderer.Reset();
                 renderer = new Renderer(world, hiveForm, fieldForm);
              }
          }
                                                                    Finally, you'll need to add code to 
                                                                    the Open button on the ToolStrip 
                                                                    to use the Reset() method to 
                                                                    remove the bees and flowers from 
                                                                    the two forms' Controls collections, 
                                                                    and then create a new renderer 
                                                                   using the newly loaded world.
                                          there<sub>1</sub>are no
                                       Dumb Questions
Q: I saw that you showed the form using a Show() method, 
                                                       \bigvee Can you alter the preexisting controls and muck around
                                                      with their code?
but I don't quite get what was going on with passing this as a 
parameter.
```
 $\bm{\mathsf{A}}$   $\bm{\cdot}$  This all comes down to the idea that a form is just another class. When you display a form, you're just instantiating that class and calling its Show() method. There's an overloaded version of Show () that takes one parameter, a parent window. When one form is a parent of another, it causes Windows to set up a special relationship between them—for example, when you minimize the parent window, it automatically minimizes all of that form's child windows, too.

#### $A:$  No, you can't actually access the code inside the controls that ship with Visual Studio. However, every single one of those controls is a class that you can inherit, just like you inherited from PictureBox to create your BeeControl. If you want to add or change behavior in any of those controls, you add your own methods and properties that manipulate the ones in the base class.

# Test drive…ahem…buzz

Compile all your code, chase down any errors you're getting, and run your simulator.

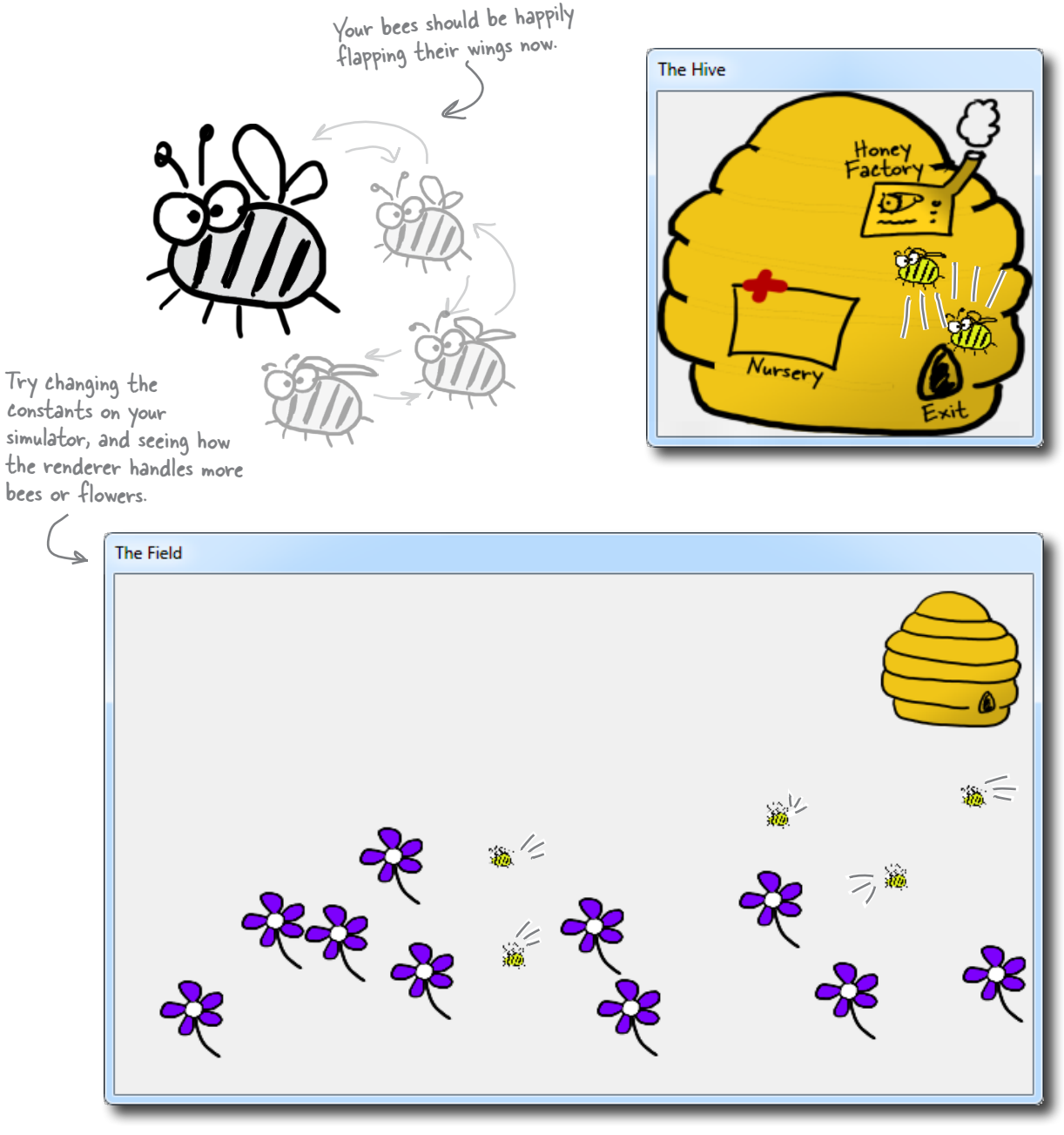

**74** *GDI+ bonus PDF for Head First C#* ≥ *http://www.headfirstlabs.com/hfcsharp*

# Looks great, but something's not quite right…

Look closely at the bees buzzing around the hive and the flowers, and you'll notice some problems with the way they're being rendered. Remember how you set each BeeControl's BackColor property to Color. Transparent? Unfortunately, that wasn't enough to keep the simulator from having some problems that are actually pretty typical of graphics programs.

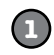

### **There are some serious performance issues**

Did you notice how the whole simulator slows down when all the bees are inside the hive? If not, try adding more bees by increasing the constants in the Hive class. Keep your eye on the frame rate—add more bees, and it starts to drop significantly.

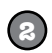

### **The flowers' "transparent" backgrounds aren't really transparent**

And there's another, completely *separate* problem. When we saved the graphics files for the flowers, we gave them transparent backgrounds. But while that made sure that each flower's background matched the background of the form, it doesn't look so nice when flowers overlap each other.

When you set a PictureBox's background color to Transparent, it draws any transparent pixels in the image so they match the background of the form…which isn't always the right thing to do.

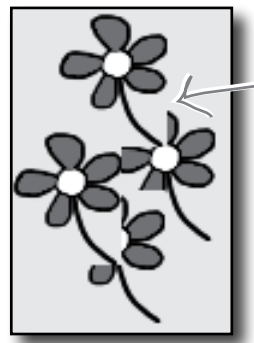

When one PictureBox overlaps another, C# draws the transparent pixels so they match the form, not the other control that it overlaps, causing weird rectangular "cut-outs" any time two flowers overlap.

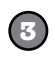

#### **The bees' backgrounds aren't transparent, either**

It turns out that Color.Transparent really does have some limitations. When the bees are hovering over the flowers, the same "cut-out" glitch happens. Transparency works a little better with the hive form, where the form's background image does show through the transparent areas of the bee graphics. But when the bees overlap, the same problems occur. And if you watch closely as the bees move around the hive, you'll see some glitches where the bee images are sometimes distorted when they move.

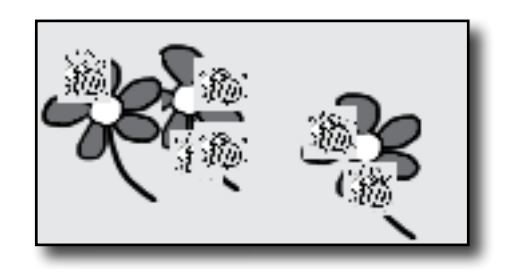

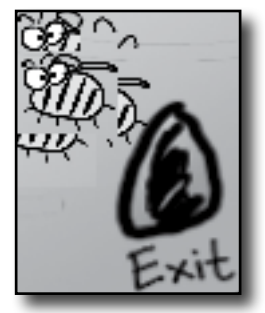

# Let's take a closer look at those performance issues

Each bee picture you downloaded is big. Really big. Pop one of them open in Windows Picture Viewer and see for yourself. That means the PictureBox needs to shrink it down every time it changes the image, and scaling an image up or down takes time. The reason the bees move a lot slower when there's a lot of them flying around inside the hive is that the inside hive picture is HUGE. And when you made the background for the BeeControl transparent, it needs to do double work: first it has to shrink the bee picture down, and then it needs to shrink a portion of the form's background down so that it can draw it in the transparent area behind the bee.

**Bee animation 1.png**

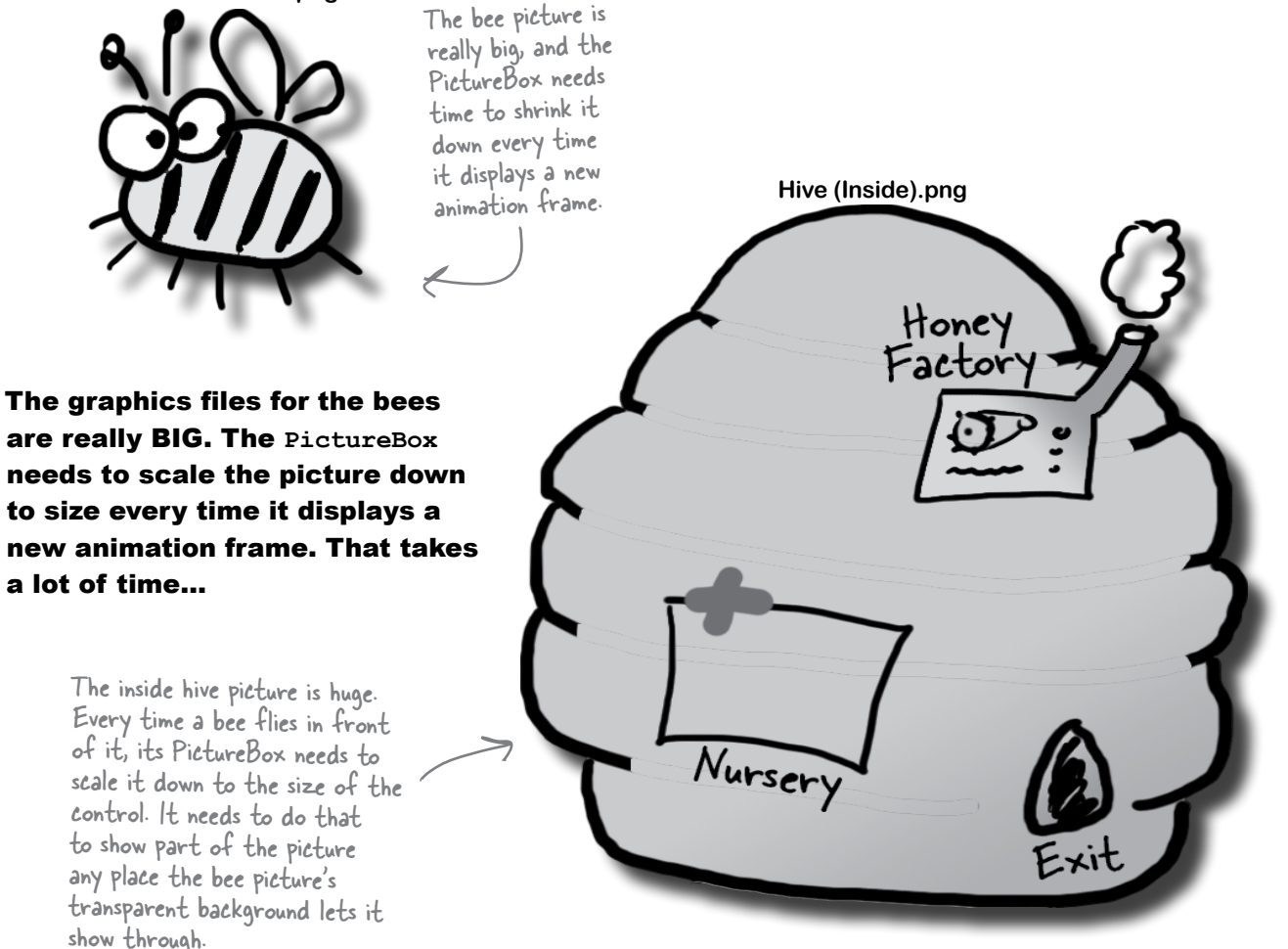

…so all we need to do to speed up the simulator's performance is to shrink down all the pictures *before* we try to display them.

*gdi+ graphics*

All we need to do to speed up the graphics performance is add a method to the renderer that scales any image to a different size. Then we can **resize each picture once when it's loaded**, and only use the scaleddown version in the bee control and for the hive form's background.

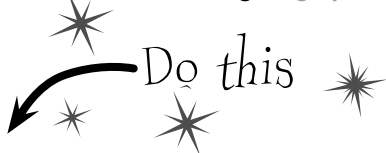

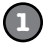

### **Add the ResizeImage method to the renderer**

All of the pictures in your project (like Properties.Resources.Flower) are stored as Bitmap objects. Here's a static method that resizes bitmaps—add it to the Renderer class:

```
public static Bitmap ResizeImage(Bitmap picture, int width, int height) {
     Bitmap resizedPicture = new Bitmap(width, height);
     using (Graphics graphics = Graphics.FromImage(resizedPicture)) {
          graphics.DrawImage(picture, 0, 0, width, height);
 }
     return resizedPicture;
}
                                       We'll take a closer look at what this Graphics object is 
                                       and how this method works in the next few pages
```
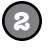

### **Add this ResizeCells method to your BeeControl**

Your BeeControl can store its own Bitmap objects—in this case, an array of four of them. Here's a control that'll populate that array, resizing each one so that it's exactly the right size for the control:

```
private Bitmap[] cells = new Bitmap[4]; These lines take each of the Bitmap objects that store the bee pictures
private void ResizeCells() {
  cells[0] = Renderer.ResizeImage(Properties.Resources.Bee animation 1, Width, Height);
  cells[1] = Renderer.ResizeImage(Properties.Resources.Bee_animation 2, Width, Height);
  cells[2] = Renderer.ResizeImage(Properties.Resources.Bee animation 3, Width, Height);
  cells[3] = Renderer.ResizeImage(Properties.Resources.Bee_animation_4, Width, Height);
                                         and shrink them down using the Resizelmage() method we wrote.
```

```
}
3
```
#### **Change the switch statement so that it uses the cells array, not the resources**

The BeeControl's Tick event handler has a switch statement that sets its BackgroundImage:

```
BackgroundImage = Properties. Resources. Bee animation 1;
```
**Replace Properties.Resources.Bee\_animation\_1 with cells[0].** Now replace the rest of the **case** lines, so that case 2 uses cells[1], case 3 uses cells[2], case 4 uses cells[3], case 5 uses cells[2], and the default case uses cells[1]. That way only the resized image is displayed.

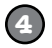

**5**

### **Add calls to ResizeCells() to the BeeControl**

You'll need to add two calls to the new ResizeCells() method. First, **add it** to the bottom of the constructor. Then go back to the IDE designer by double-clicking on the BeeControl in the Properties window. Go over to the Events page in the Properties window (by clicking on the lightning-bolt icon), scroll down to Resize, and double-click on it to **add a Resize event handler**. Make the new Resize event handler call ResizeCells(), too—that way it'll resize its animation pictures every time the form is resized.

### **Set the form's background image manually**

Go to the Properties window and set the hive form's background image to (none). Then go to its constructor and set the image to one that's sized properly.

```
public partial class HiveForm : Form {
     public HiveForm() {
         InitializeComponent();
BackgroundImage = Renderer.ResizeImage( its display area.
                 Properties.Resources.Hive inside,
                  ClientRectangle.Width, ClientRectangle.Height);
\qquad \qquad}
                                                      Your form has a ClientRectangle property that 
                                                      contains a Rectangle that has the dimensions of
```
### Now run the simulator—it's much faster!

# You resized your Bitmaps using a <u>Graphics</u> object Forms and controls have a

Let's take a closer look at that ResizeImage() method you added to the renderer. The first thing it does is create a new Bitmap object that's the size that the picture will be resized to. Then it uses Graphics.FromImage() to **create a new Graphics object**. It uses that Graphics object's DrawImage() method to draw the picture onto the Bitmap. Notice how you passed the width and height parameters to  $DrawImage()$  —that's how you tell it to scale the image down to the new size. Finally you returned the new Bitmap you created, so it can be used as the form's background image or one of the four animation cells.

CreateGraphics() method that returns a new Graphics object. You'll see a lot more about that shortly.

You pass a picture into the method, along with a new width and height that it'll be resized to.

### **public static Bitmap ResizeImage(Bitmap picture, int width, int height) {**

```
 Bitmap resizedPicture = new Bitmap(width, height);
 using (Graphics graphics = Graphics.FromImage(resizedPicture)) {
      graphics.DrawImage(picture, 0, 0, width, height);
 }
 return resizedPicture;
                                  The FromImage() method returns a new Graphics object that lets 
                                  you draw graphics onto that image. Take a minute and use the IDE's 
                                   IntelliSense to look at the methods in the Graphics class. When you call 
                                   DrawImage(), it copies the image into the resizedPicture bitmap at the 
                                   location (O, O) and scaled to the width and height parameters.
```
**}**

### Let's see image resizing in action

Drag a button onto the Field form and add this code. It creates a new PictureBox control that's  $100 \times 100$  pixels, setting its border to a black line so you can see how big it is. Then it uses ResizeImage() to make a bee picture that's squished down to 80×40 pixels and assigns that new picture to its Image property. Once the PictureBox is added to the form, the bee is displayed.

```
private void button1 Click(object sender, EventArgs e)
{
     PictureBox beePicture = new PictureBox();
    beePicture. Location = new Point(10, 10);
    beePicture. Size = new Size(100, 100);
     beePicture.BorderStyle = BorderStyle.FixedSingle;
     beePicture.Image = Renderer.ResizeImage(
          Properties.Resources.Bee animation 1, 80, 40);
     Controls.Add(beePicture);
                                                    Del The Field
}
               You can see the image resizing in 
               action—the squished bee image is 
               much smaller than the PictureBox. 
                                                            button1
               ResizeImage() squished it down.
```
Just do this temporarily. Delete the button and code when you're done.

The ResizeImage() method creates a Graphics object to draw on an invisible Bitmap object. It returns that Bitmap so it can be displayed on a form or in a PictureBox.

# Your image resources are stored in Bitmap objects

When you import graphics files into your project's resources, what happens to them? You already know that you can access them using Properties.Resources. But what, exactly, is your program doing with them once they're imported?

If you don't see any performance problems, keep adding bees until the program slows down!

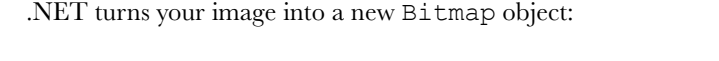

The Bitmap class has several overloaded constructors. This one loads a graphics file from disk. You can also pass it integers for width and height—that'll create a new Bitmap with no picture.

Bitmap bee = new Bitmap("Bee animation 1.png")

**<sup>B</sup>itma<sup>p</sup> <sup>o</sup>bjec<sup>t</sup>**

### Then each Bitmap is drawn to the screen

**Bee animation 1.png**

Once your images are in objects, your form draws them to the screen with a call like this:

This call gets a Graphics object to draw on the form. We use a using statment to make sure the Graphics object is disposed.

```
using (Graphics g = CreateGraphics()) {
      g.DrawImage(myBitmap, 30, 30, 150, 150);
}
         DrawImage() takes a Bitmap, 
         the image to draw…
                         …a starting X, Y coordinate…
                                                 \kappa ...and a size, 150x150 pixels.
```
### The bigger they are…

Did you notice those last two parameters to DrawImage()? What if the image in the Bitmap is 175 by 175? The graphics library must then resize the image to fit 150 by 150. What if the Bitmap contains an image that's 1,500 by 2,025? Then the scaling becomes even slower.…

This image, which is 300x300 pixels…

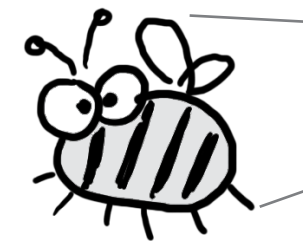

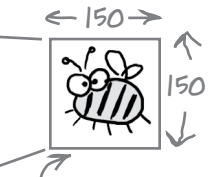

…gets shrunk to this size, which is (for example) 150x150 pixels. And that slows your simulator down!

Resizing images takes a lot of processing power! If you do it once, it's no big deal. But if you do it EVERY FRAME, your program will slow down. We gave you REALLY BIG images for the bees and the hive. When the renderer moves the bees around (especially in front of the inside hive picture), it has to resize them over and over again. And that was causing the performance problems!

*you are here* 4 **79**

# Use System.Drawing to TAKE CONTROL of graphics yourself

The Graphics object is part of the System.Drawing namespace. The .NET Framework comes with some pretty powerful graphics tools that go a lot further than the simple PictureBox control that's in the toolbox. You can draw shapes, use fonts, and do all sorts of complex graphics…and it all starts with a Graphics object. Any time you want to add or modify any object's graphics or images, you'll create a Graphics object that's **linked to the object you want to draw on**, and then use the Graphics object's methods to draw on your target.

**1**

**Start with the object you want to draw on**

For instance, think about a form. When you call the form's CreateGraphics() method, it returns an instance of Graphics that's set up to draw on itself.

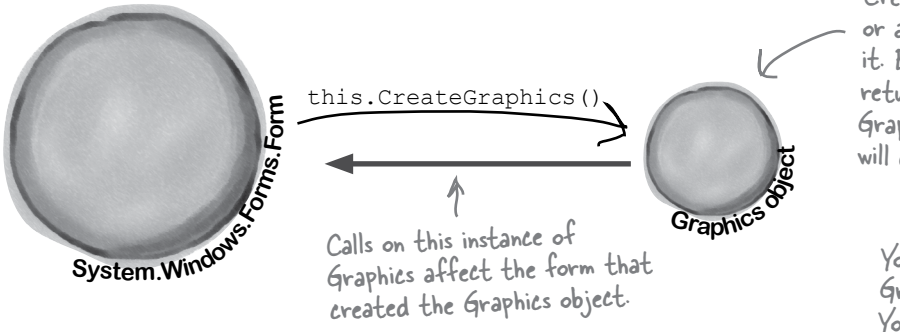

# System.Drawing

The graphics methods in the System. Drawing namespace are sometimes referred to as GDI+, which stands for Graphics Device Interface. When you draw graphics with GDI+, you start with a Graphics object that's hooked up to a Bitmap, form, control, or another object that you want to draw on using the Graphics object's methods.

> The form can call its own CreateGraphics() method, or another object can call it. Either way, the method returns a reference to a Graphics object whose methods will draw on it.

You don't draw on the Graphics object itself. You only use it to draw on other objects.

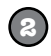

### **Use the Graphics object's methods to draw on your object**

Every Graphics object has methods that let you draw on the object that created it. When you call methods in the Graphics object to draw lines, circles, rectangles, text, and images, they appear on the form.

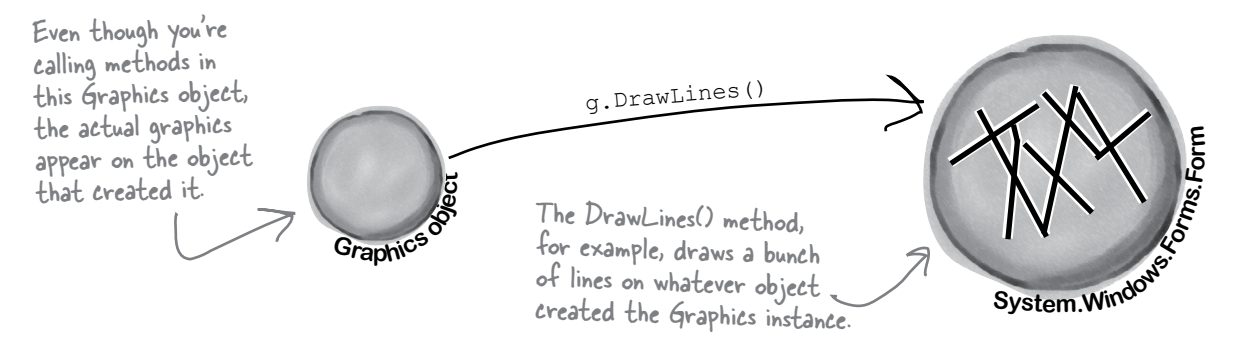

# A 30-second tour of GDI+ graphics

There are all sorts of shapes and pictures that you can draw once you've created a Graphics object. All you need to do is call its methods, and it'll draw directly onto the object that created it.

You'll need to make sure you've got a using System.Drawing; line at the top of your class to use these methods. Or, when you add a form to your project, the IDE adds that line to your form class automatically.

The first step is always to grab yourself a Graphics object. Use a form's CreateGraphics() method, or have a Graphics object passed in. Remember, Graphics implements the IDisposable() interface, so if you create a new one, use a using statement: using (Graphics g = this.CreateGraphics()) { **1** If you want to draw a line, call DrawLine() with a starting point and ending point, each represented by X and Y coordinates: The start coordinate... g.DrawLine(Pens.Blue, 30, 10, 100, 45); or you can do it using a couple of Points: g.DrawLine(Pens.Blue, new Point(30, 45), new Point(100, 10)); **2** Here's code that draws a filled slate gray rectangle, and then gives it a sky blue border. It uses a Rectangle to define the dimensions—in this case, the upper left-hand corner is at  $(150, 15)$ , and it's 140 pixels wide and 90 pixels high. g.FillRectangle(Brushes.SlateGray, new Rectangle(150, 15, 140, 90)); g.DrawRectangle(Pens.SkyBlue, new Rectangle(150, 15, 140, 90)); **3** You can draw an ellipse or a circle using the DrawCircle() or FillCircle() methods, which also use a Rectangle to specify how big the shape should be. This code draws two **4** Remember, this draws on the object that created this instance. …and the end coordinate. There are a whole

ellipses that are slightly offset to give a shadow effect:

```
 g.FillEllipse(Brushes.DarkGray, new Rectangle(45, 65, 200, 100));
 g.FillEllipse(Brushes.Silver, new Rectangle(40, 60, 200, 100));
```
lot of colors you  $can$  use $-$ just type "Color", "Pens", or "Brushes" followed by a dot, and the IntelliSense window will display them.

```
Use the DrawString() method to draw text in any font and color. To do that, you'll need to 
5
    create a Font object. It implements IDisposable, so use a using statement:
```

```
 using (Font arial24Bold = new Font("Arial", 24, FontStyle.Bold)) {
    g.DrawString("Hi there!", arial24Bold, Brushes.Red, 50, 75);
 }
```
If the above statements are executed in order, this is what will end up on the form. Each of the statements above matches up with the numbers here. The upper lefthand corner is coordinate (0, 0).

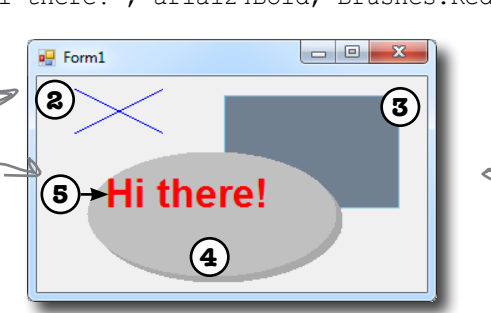

this picture, since that was creating the actual Graphics object.

There's no step 1 on

# Use graphics to draw a picture on a form

Let's create a new Windows application that draws a  $\text{Dir} \text{dW } t$   $\text{his}$ 

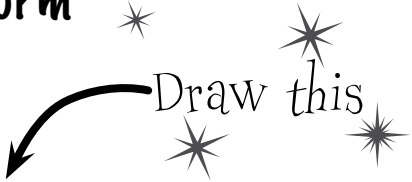

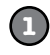

#### **Start by adding a Click event to the form**

Go to the **Events page in the Properties window** (by clicking on the lightning-bolt icon), scroll down to the Click event, and double-click on it.

Start the event handler with a using line to create the Graphics object. When you work with GDI+, you use a lot of objects that implement IDisposable. If you don't dispose of them, they'll slowly suck up your computer's resources until you quit the program. So you'll end up using a lot of using statements:

using (Graphics g = CreateGraphics()) {

Here's the first line in your Form1\_Click() event handler method. We'll give you all the lines for the event handler—put them together to draw the picture.

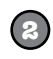

### **Pay attention to the order you draw things on our form**

We want a sky blue background for this picture, so you'll draw a big blue rectangle first—then anything else you draw afterward will be drawn **on top of it**. You'll take advantage of one of the form's properties called ClientRectangle. It's a Rectangle that defines the boundaries of the form's drawing area. Rectangles are really useful—you can create a new rectangle by specifying a Point for its upper left-hand corner, and its width and height. Once you do that, it'll automatically calculate its Top, Left, Right, and Bottom properties for you. And it's got **useful methods like Contains(), which will return true if a given point is inside it**.

```
 g.FillRectangle(Brushes.SkyBlue, ClientRectangle);
Draw the bee and the flower
                                                                   This will come in really handy 
                                                                    later on in the book! What 
                                                                    do you think you'll be doing 
                                                                    with Contains()?
```
**3**

You already know how the DrawImage () method works. Make sure you add the image resources.

```
 g.DrawImage(Properties.Resources.Bee_animation_1, 50, 20, 75, 75);
 g.DrawImage(Properties.Resources.Flower, 10, 130, 100, 150);
```
Pens are for drawing lines, and they have a width. If you want to draw a filled shape or some text, you'll need a Brush.

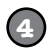

#### **Add a pen that you can draw with**

Every time you draw a line, you use a Pen object to determine its color and thickness. There's a built-in Pens class that gives you plenty of pens (Pens.Red is a thin red pen, for example). But you can create your own pen using the Pen class constructor, which takes a Brush object and a thickness (it's a float, so make sure it ends with F). Brushes are how you draw filled graphics (like filled rectangles and ellipses), and there's a Brushes class that gives you brushes in various colors.

using (Pen thickBlackPen = new Pen(Brushes.Black, 3.0F)) {

This goes inside the inner using statement that created the Pen.

### **5**

**6**

**7**

### **Add an arrow that points to the flower**

There are some Graphics methods that take an array of Points, and connect them using a series of lines or curves. We'll use the DrawLines() method to draw the arrow head, and the DrawCurve() method to draw its shaft. There are other methods that take point arrays, too (like DrawPolygon(), which draws a closed shape, and FillPolygon(), which fills it in).

```
 g.DrawLines(thickBlackPen, new Point[] {
      new Point(130, 110), new Point(120, 160), new Point(155, 163)});
  g.DrawCurve(thickBlackPen, new Point[] {
      new Point(120, 160), new Point(175, 120), new Point(215, 70) });
}
             Here's where the using block ends—we 
             don't need the thickBlackPen any more, 
             so it'll get disposed.
                                                      When you pass an array of 
                                                      points to DrawCurve(), it 
                                                      draws a smooth curve that 
                                                      connects them all in order.
```
### **Add a font to draw the text**

Whenever you work with drawing text, the first thing you need to do is create a Font object. Again, use a using statement because Font implements IDisposable. Creating a font is straightforward. There are several overloaded constructors—the simplest one takes a font name, font size, and FontStyle enum.

```
using (Font font = new Font("Arial", 16, FontStyle.Italic)) {
```
### **Add some text that says "Nectar here"**

Now that you've got a font, you can figure out where to put the string by measuring how big it will be when it's drawn. The MeasureString() method returns a SizeF that defines its size. (SizeF is just the float version of Size—and both of them just define a width and height.) Since we know where the arrow ends, we'll use the string measurements to position its center just above the arrow.

```
SizeF size = q. MeasureString ("Nectar here", font);
         g.DrawString("Nectar here", font, Brushes.Red, new Point(
             215 - (int)size.Width / 2, 70 - (int)size.Height));
 }
                                                 e Form1
```
Make sure you close out both using blocks.

You can create a Rectangle by giving it a point and a Size (or width and height). Once you've got it, you can find its boundaries and check its Contains() method to see if it contains a Point.

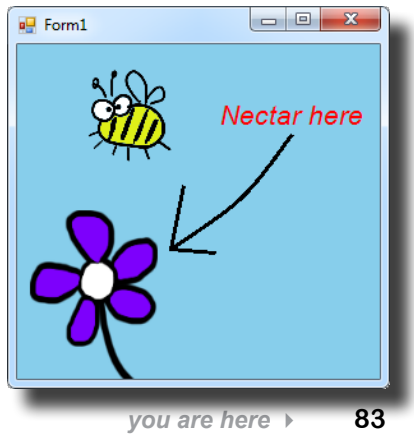

}

 $\mathfrak{g}$ 

# Sharpen your pencil

1. Most of your work with **Graphics** will involve thinking about your forms as a grid of X, Y coordinates. Here's the code to build the grid shown below; your job is to fill in the missing parts.

```
using (Graphics g = this.CreateGraphics())
using (Font f = new Font("Arial", 6, FontStyle.Regular)) {
  for (int x = 0; x < this. Width; x \neq 20) {
```

```
 }
```
for (int  $y = 0$ ;  $y <$  this. Height;  $y == 20$ ) {

}

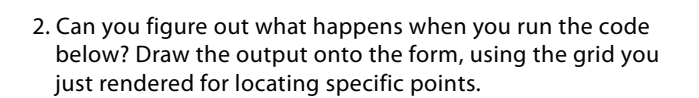

```
using (Pen pen = 
          new Pen(Brushes.Black, 3.0F)) {
    g.DrawCurve(pen, new Point[] {
       new Point(80, 60), 
       new Point(200,40), 
       new Point(180, 60), 
       new Point(300,40),
    });
    g.DrawCurve(pen, new Point[] {
       new Point(300,180), new Point(180, 200), 
       new Point(200,180), new Point(80, 200),
    });
    g.DrawLine(pen, 300, 40, 300, 180);
    g.DrawLine(pen, 80, 60, 80, 200);
    g.DrawEllipse(pen, 40, 40, 20, 20);
    g.DrawRectangle(pen, 40, 60, 20, 300);
    g.DrawLine(pen, 60, 60, 80, 60);
    g.DrawLine(pen, 60, 200, 80, 200);
}
```
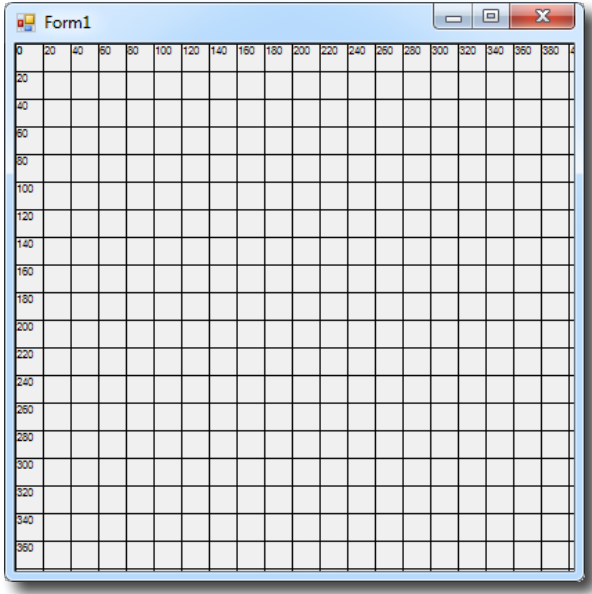

FillPolygon(), DrawLines(), and a few other graphics methods have a constructor that takes an array of Points that define the vertices of a series of connected lines.

```
3. Here's some more graphics code, dealing with irregular 
 shapes. Figure out what's drawn using the grid we've given 
 you below.
```

```
g.FillPolygon(Brushes.Black, new Point[] {
         new Point(60,40), new Point(140,80), new Point(200,40),
         new Point(300,80), new Point(380,60), new Point(340,140),
         new Point(320,180), new Point(380,240), new Point(320,300),
         new Point(340,340), new Point(240,320), new Point(180,340),
         new Point(20,320), new Point(60, 280), new Point(100, 240), 
         new Point(40, 220), new Point(80,160),
     });
using (Font big = new Font("Times New Roman", 24, FontStyle.Italic)) {
     g.DrawString("Pow!", big, Brushes.White, new Point(80, 80));
     g.DrawString("Pow!", big, Brushes.White, new Point(120, 120));
     g.DrawString("Pow!", big, Brushes.White, new Point(160, 160));
     g.DrawString("Pow!", big, Brushes.White, new Point(200, 200));
     g.DrawString("Pow!", big, Brushes.White, new Point(240, 240));
}
```
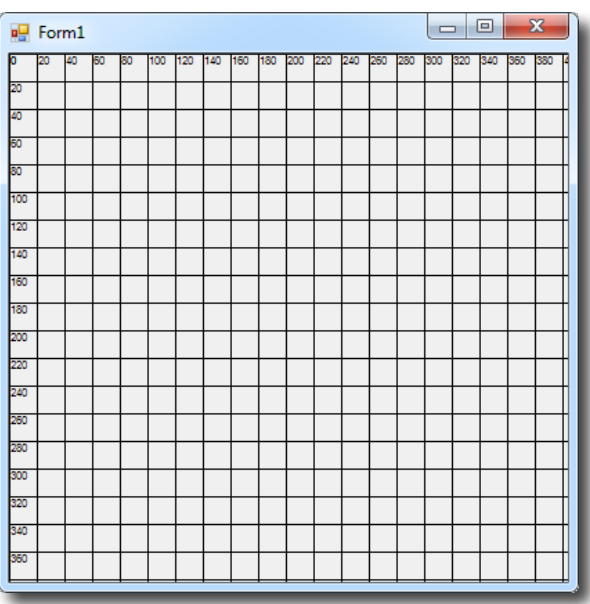

*page goal header looks good, except…*

Sharpen your pencil<br>Solution Your job was to fill in the missing code to draw a grid, and plot two chunks of code on the grids. using (Graphics  $q = \text{this.CreatedGraphics}()$ ) using (Font f = new Font("Arial", 6, FontStyle.Regular)) { We used using First we draw statements to for (int  $x = 0$ ;  $x <$  this. Width;  $x == 20$ ) { the vertical lines make sure the  $\sum$  g.DrawLine(Pens.Black, x, O, x, this.Height); and the numbers Graphics and g.DrawString(x.ToString(), f, Brushes.Black, x, 0); Font objects get along the  $\forall$  axis. There's a vertical disposed after the } form's drawn.line every 20 for (int  $y = 0$ ;  $y <$  this. Height;  $y == 20$ ) { Pixels along the  $\times$  g.DrawLine(Pens.Black, 0, y, this.Width, y); axis. g.DrawString(y.ToString(), f, Brushes.Black, 0, y); Next we draw the horizontal } lines and  $\times$  axis numbers. To draw a horizontal line, you } choose a Y value and draw a line from (0, y) on the lefthand side of the form to (0, this.Width) on the right-hand side of the form.  $\Box$ **Ed Form1**  $\Box$  $\Box$ Form1 100  $120$ 140 Pow! 160 100 180 120  $Pow!$ 200 220  $Pow!$ ban 260  $Pow!$ 280 300  $Pow!$ son 340

# Graphics can fix our transparency problem…

Remember those pesky graphics glitches? Let's tackle them! DrawImage() is the key to fixing the problem in the renderer where the images were drawing those boxes around the bees and flowers that caused the overlap issues. We'll start out by going back to our Windows application with the picture and changing it to draw a bunch of bees that overlap each other without any graphics glitches.

`this when they overlapped.

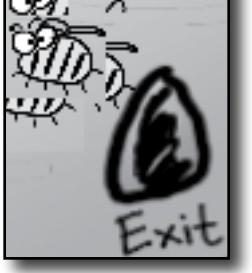

Much better—click on the form

The renderer drew the bees so that they looked weird

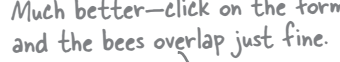

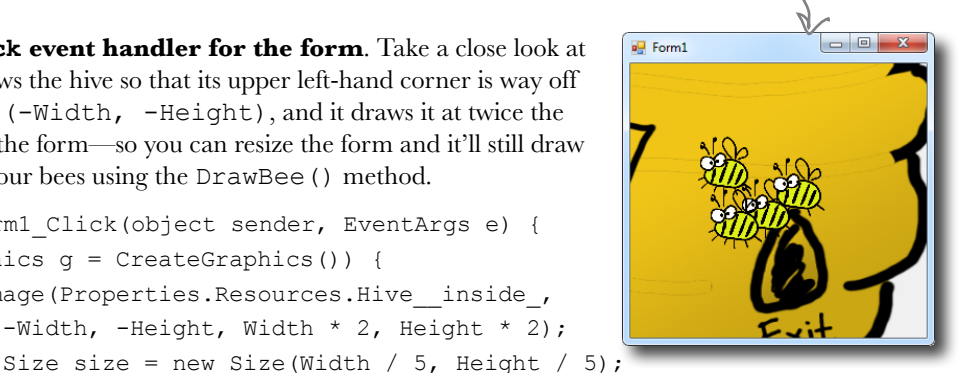

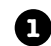

**2**

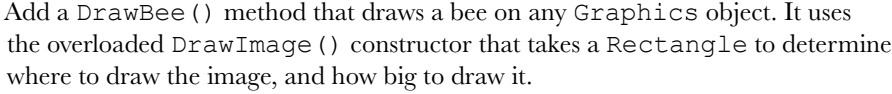

```
public void DrawBee(Graphics g, Rectangle rect) {
```

```
g. DrawImage(Properties. Resources. Bee animation 1, rect);
}
```
Here's the new **Click event handler for the form**. Take a close look at how it works—it draws the hive so that its upper left-hand corner is way off the form, at location (-Width, -Height), and it draws it at twice the width and height of the form—so you can resize the form and it'll still draw OK. Then it draws four bees using the DrawBee() method.

```
private void Form1_Click(object sender, EventArgs e) {
    using (Graphics q = CreateGraphics()) {
         g.DrawImage(Properties.Resources.Hive__inside_,
```
 $-Width$ , -Height, Width \* 2, Height \* 2);

First we'll draw the hive background, with its corner far off the page so we only see a small piece of it. Then we'll draw four bees so that they overlap—if they don't, make your form bigger and then click on it again so they do.

> } } }

```
 DrawBee(g, new Rectangle(
         new Point(Width / 2 - 50, Height / 2 - 40), size));
 DrawBee(g, new Rectangle(
         new Point(Width / 2 - 20, Height / 2 - 60), size));
 DrawBee(g, new Rectangle(
         new Point(Width / 2 - 80, Height / 2 - 30), size));
 DrawBee(g, new Rectangle(
         new Point(Width / 2 - 90, Height / 2 - 80), size));
```
But look what happens if you drag it off the side of the screen and back! Oh no!

### …but there's a catch

Run your program and click on the form, and watch it draw the bees! But something's wrong. When you drag the form off the side of the screen and back again, **the picture disappears!** Now go back and check the "Nectar here" program you wrote a few pages ago—**it's got the same problem!**

### What do you think happened?

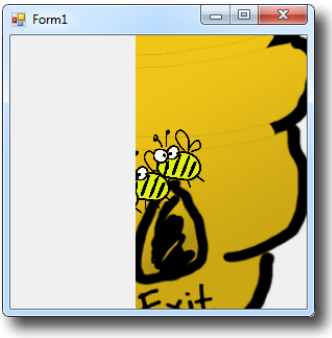

**3**

# Use the Paint event to make your graphics stick

What good are graphics if they disappear from your form as soon as part of your form gets covered up? They're no good at all. Luckily, there's an easy way to make sure your graphics stay on your form: just **write a Paint event handler**. Your form fires a Paint event every time it needs to redraw itself—like when it's dragged off the screen. One of the properties of its PaintEventArgs parameter is a Graphics object called Graphics, and anything that you draw with it will "stick." Forms and controls have a Paint event that gives you a Graphics object. Anything you draw on it is repainted automatically.

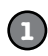

### **Add a Paint event handler**

Double-click on "Paint" in the Events page in the Properties window to add a Paint event handler. The Paint event is fired any time the image on your form gets "dirty." So drawing your graphics

inside of it will make your image stick around.

Double-click on Paint to add a Paint event handler. Its PaintEventArgs has a property called Graphics—and anything you draw with it will stick to your form.

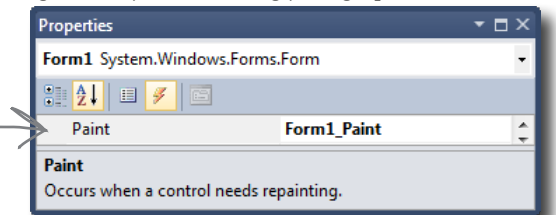

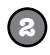

### **Use the Graphics object from the Paint event's EventArgs**

Instead of starting with a using statement, make your event handler start like this:

```
private void Form1_Paint(object sender, PaintEventArgs e) {
     Graphics g = e.Graphics;
```
You **don't** have to use a using statement—since you didn't create it, **you don't have to dispose it**.

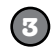

### **Copy the code that draws the overlapping bees and hive**

Add the new DrawBee() method from the previous page into your new user control. Then copy the code from the Click event into your new Paint event—**except for the first line with the using statement**, since you already have a Graphics object called g. (Since you don't have the using statement anymore, make sure you take out its closing curly bracket.) Now run your program. **The graphics stick!** Do the same with your "Nectar here" drawing to make it stick, too.

# Forms and controls redraw themselves all the time

It may not look like it, but your forms have to redraw themselves all the time. Any time you have controls on a form, they're displaying graphics—labels display text, buttons display a picture of a button, checkboxes draw a little box with an  $\times$  in it. You work with them as controls that you drag around, but each control actually draws its own image. Any time you drag a form off the screen or under another form and then drag it back or uncover it, the part of the form that was covered up is now invalid, which means that it no longer shows the image that it's supposed to. That's when .NET sends a message to the form telling it to redraw itself. The form fires off a Paint event any time it's "dirty" and needs to be redrawn. If you ever want your form or user control to redraw itself, you can tell .NET to make it "dirty" by calling its Invalidate() method.

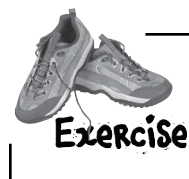

**1**

See if you can combine your knowledge of forms and user controls—and get a little more practice using Bitmap objects and the DrawImage() method—by building a user control that uses TrackBars to zoom an image in and out.

#### **Add two TrackBar controls to a new user control**

Create a new Windows Application project. **Add a UserControl**—call it Zoomer—and set its Size property to (300, 300). Drag two TrackBar controls out of the toolbox and onto it. Drag trackBar1 to the bottom of the control. Then drag trackBar2 to the right-hand side of the control and set its Orientation property to Vertical. Both should have the Minimum property set to 1, Maximum set to 175, Value set to 175, and TickStyle set to None. Set each TrackBar's background color to white. Finally, double-click on each TrackBar to add a Scroll event handler. Make both event handlers call the control's Invalidate() method.

**Your user control has a Paint event, and it works just like the one you just used in the form. Just use its PaintEventArgs parameter e. It has a property called Graphics, and anything that you draw with that Graphics object will be painted onto any instance of the user control you drag out of the toolbox.**

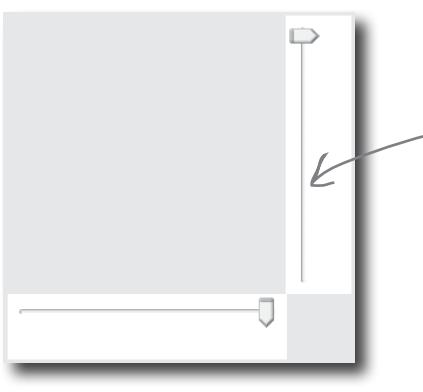

Give the two trackbars white backgrounds because you'll be drawing a white rectangle behind everything, and you want them to blend in.

#### **Load a picture into a Bitmap object and draw it on the control**

Add a private Bitmap field called photo to your Zoomer user control. When you create the instance of Bitmap, use its constructor to load your favorite image file—we used a picture of a fluffy dog. Then add a Paint event to the control. The event handler should create a graphics object to draw on the control, draw a white filled rectangle over the entire control, and then use DrawImage() to draw the contents of your photo field onto your control so its upper left-hand corner is at (10, 10), its width is trackBar1.Value, and its height is trackBar2.Value. Then drag your control onto the form—make sure to resize the form so the trackbars are at the edges.

When you move the trackbars, the picture will shrink and grow!

**2**

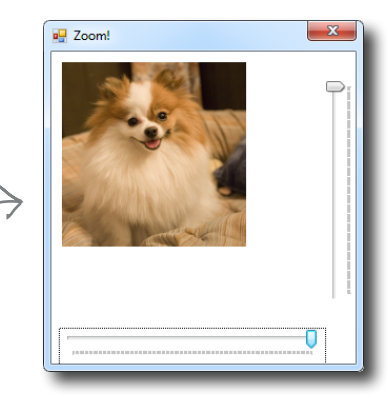

**Whenever the user scrolls one of the TrackBars, they call the user control's Invalidate() method. That will cause the user control to fire its Paint event and resize the photo. Remember, since you didn't create the Graphics object—it was passed to you in PaintEventArgs—you don't need to dispose it. So you don't have to use a using statement with it. Just draw the image inside the Paint event handler.**

```
v
                 Get a little more practice using Bitmap objects
                                                             This particular Bitmap constructor loads 
                 and the DrawImage() method by building a 
Exercise
                                                             its picture from a file. It's got other 
                 form that uses them to load a picture from a file 
 Solution
                                                             overloaded constructors, including one that 
                 and zoom it in and out.
                                                             lets you specify a width and height—that 
public partial class Zoomer : UserControl {
one creates an empty bitmap.
  Bitmap photo = new Bitmap(@''c:\Graphics\fluffy dog.jpg");
                                              Substitute your own file—the Bitmap constructor can 
   public Zoomer() {
                                             take many file formats. Even better, see if you can 
        InitializeComponent();
                                              use an OpenFileDialog to zoom any image you want!
    }
   private void Zoomer_Paint(object sender, PaintEventArgs e) {
         Graphics g = e.Graphics;
         g.FillRectangle(Brushes.White, 0, 0, Width, Height);
         g.DrawImage(photo, 10, 10, trackBar1.Value, trackBar2.Value);
                           First we draw a big white rectangle so it fills up the whole control, then we 
    }
                           draw the photo on top of it. The last two parameters determine the size of 
                          the image being drawn—trackBar1 sets the width, trackBar2 sets the height.
   private void trackBar1_Scroll(object sender, EventArgs e) {
        Invalidate();
    }
   private void trackBar2_Scroll(object sender, EventArgs e) {
                                   Every time the user slides one of the trackbar controls, it fires off a 
        Invalidate();
                                   Scroll event. By making the event handlers call the control's Invalidate() 
    }
                                 method, we cause the form to repaint itself…and when it does, it draws 
}
                                   a new copy of the image with a different size.
        Rev Zoom!
                                       Each drag here is causing another image 
                                       resize from DrawImage().
                                            g.DrawImage(myBitmap, 30, 30, 150, 150);
                                                                                        ???
                                                                                               ???
```
# A closer look at how forms and controls repaint themselves

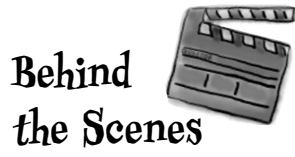

Earlier, we said that when you start working with Graphics objects, you're really taking control of graphics. It's like you tell .NET, "Hey, I know what I'm doing, I can handle the extra responsibility." In the case of drawing and redrawing, you may not want to redraw when a form is minimized and maximized…or you may want to redraw *more often*. Once you know what's going on behind the scenes with your form or control, you can take control of redrawing yourself:

### **Every form has a Paint event that draws the graphics on the form**

Go to the event list for any form and find the event called **Paint**. Whenever the form has to repaint itself, this event is fired. Every form and control uses a Paint event internally to decide when to redraw itself. But what fires that event? It's called by a method called **OnPaint** that the form or user control inherits from the Control class. (That method follows the pattern you saw in Chapter 11, where methods that fire an event are named "On" followed by the event name.) Go to any form and override OnPaint: Do this just like you did

 protected override void OnPaint(PaintEventArgs e) {  **Console.WriteLine("OnPaint {0} {1}", DateTime.Now, e.ClipRectangle);** base.OnPaint(e); } Override OnPaint on any form and add this line.  $\epsilon$  earlier with  $Dispose()$ 

Drag your form around—drag it halfway off the screen, minimize it, hide it behind other windows. Look closely at the output that it writes. You'll see that your OnPaint method fires off a Paint event any time part of it is "dirty"—or **invalid**—and needs to be redrawn. And if you look closely at the ClipRectangle, you'll see that it's a rectangle that describes the part of the form that needs to be repainted. That gets passed to the Paint event's PaintEventArgs so it can improve performance by only redrawing the portion that's invalid.

### **Invalidate() controls when to redraw, and WHAT to redraw**

.NET fires the Paint event when something on a form is interfered with, covered up, or moved offscreen, and then shown again. It calls Invalidate(), and passes the method a Rectangle. The Rectangle tells the Invalidate() method what part of the form needs to be redrawn…i.e., what part of the form is "dirty." Then .NET calls OnPaint to tell your form to fire a Paint event and repaint the dirty area.

### **15 The** Update() method gives your Invalidate request top priority So when you call it

You may not realize it, but your form is getting messages all the time. The same system that tells it that it's been covered up and calls OnPaint has all sorts of other messages it needs to send. See for yourself: type override and scroll through all the methods that start with "On"—every one of them is a message your form responds to. The Update () method moves the Invalidate message to the top of the message list.

### **The form's Refresh() method is Invalidate() plus Update()**

Forms and controls give you a shortcut. They have a Refresh() method that first calls Invalidate () to invalidate the whole client area (the area of the form where graphics appear), and then calls Update() to make sure that message moves to the top of the list.

Invalidate() essentially says that some part of the form might be "invalid," so redraw that part to make sure it's got the right things showing.

yourself, you're telling .NET that your whole form or control is invalid, and the whole thing needs to be redrawn. You can pass it your own clip rectangle if you want—that'll get passed along to the Paint event's PaintEventArgs.

**4**

**2**

**1**

### Q: **It still seems like just resizing the graphics in a program like Paint or PhotoShop would be better. Why can't I do that?**

 $\bm{\mathsf{A}}$  : You can, if you're in control of the images you work with in your applications, and if they'll always stay the same size. But that's not often the case. Lots of times, you'll get images from another source, whether it's online or a co-worker in the design group. Or, you may be pulling an image from a readonly source, and you'll have to size it in code.

### Q: **But if I can resize it outside of .NET, that's better, right?**

 $A$  : If you're sure you'll never need a larger size, it could be. But if your program might need to display the image in multiple sizes during the program, you'll have to resize at some point anyway. Plus, if your image ever needs to be displayed larger than the resize, you'll end up in real trouble. It's much easier to size down than it is to size up.

More often than not, it's better to be able to resize an image programmatically, than to be limited by an external program or constraints like read-only files.

### Q:**I get that CreateGraphics() gets the Graphics object for drawing on a form, but what was that FromImage() call in the ResizeImage() method about?**

 $\bm{\mathsf{A}}$  : FromImage ( ) retrieves the Graphics object for a Bitmap object. And just as CreateGraphics() called on a form returns the Graphics object for drawing on that form, FromImage() retrieves a Graphics object for drawing on the Bitmap the method was called on.

# there are no<br>Dumb Questions

### Q: **So a Graphics object isn't just for drawing on a form?**

 $\bm{\mathsf{A}}$  : Actually, a Graphics object is for drawing on, well, anything that gives you a Graphics object. The Bitmap gives you a Graphics object that you can use to draw onto an invisible image that you can use later. And you'll find Graphics objects on a lot more than forms. Drag a button onto a form, then go into your code and type its name followed by a period. Check out the IntelliSense window that popped up—it's got a CreateGraphics() method that returns a Graphics object. Anything you draw on it will show up on the button! Same goes for Label, PictureBox, StatusStrip…almost every toolbox control has a Graphics object.

Q: **Wait, I thought using was just something I used with streams. Why am I using using with graphics?**

 $A$ : The using keyword comes in handy with streams, but it's something that you use with *any* class that implements the IDisposable interface. When you instantiate a class that implements IDisposable, you should always call its Dispose() method when you're done with the object. That way it knows to clean up after itself. With streams, the Dispose() method makes sure that any file that was opened gets closed.

Graphics, Pen, and Brush objects are also disposable. When you create any of them, they take up some small amount of memory and other resources, and they don't always give them back immediately. If you're just drawing something once, you won't notice a difference. But most of the time, your graphics code will be called over and over and over again—like in a

Paint event handler, which could get called many times a second for a particularly busy form. That's why you should always Dispose() of your graphics-related objects. And the easiest way to make sure that you do is to use a using line, and let .NET worry about disposal. Any object you create with using will automatically have its Dispose() method called at the end of the block following the using statement. That will guarantee that your program won't slowly take up more and more memory if it runs for a long time.

Q:**If I'm creating a new control, should I use a UserControl or should I create a class that inherits from one of the toolbox controls?**

 $\bm{\mathsf{A}}$  : That depends on what you want your new control to do. If you're building a control that's really similar to one that's already in the toolbox, then you'll probably find it easiest to inherit from that control. But most of the time, when programmers create new controls in C#, they use user controls. One advantage of a user control is that you can **drag toolbox controls onto it**. It works a lot like a GroupBox or another container control—you can drag a button or checkbox onto your user control, and work with them just like you'd work with controls on a form. The IDE's form designer becomes a powerful tool to help you design user controls.

A user control can host other controls. The IDE's form designer lets you drag controls out of the toolbox and onto

**92** GDI+ bonus PDF for Head First C# ★ <u>http://www.headfirstlabs.com/hfcs**y.QU</u>I\* 11ew user control.**</u>

I noticed a whole lot of flickering in my Zoomer control. With all this talk of taking control of graphics, I'll bet there's something we can do about that! But why does it happen?

### Even without resizing, it takes time to draw an image onto a form.

Suppose you've got every image in the simulator resized. It still takes time to draw all those bees and flowers and the hive. And right now, we're drawing right to the Graphics object on the form. So if your eye catches the tail end of a render, you're going to perceive it as a little flicker.

The problem is that a lot of drawing is happening, so there's a good chance that some flickering will occur, even with our resizing. And that's why you run into problems with some amateur computer games, for example: the human eye catches the end of a rendering cycle, and perceives it as a little bit of flickering on the screen.

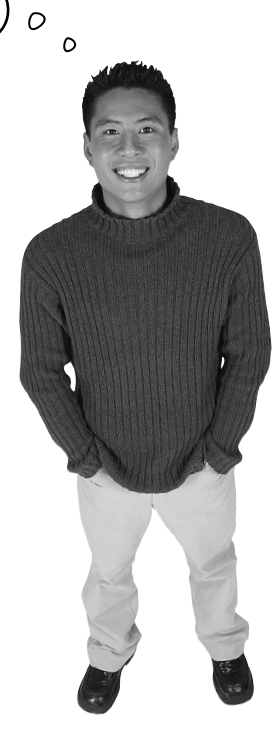

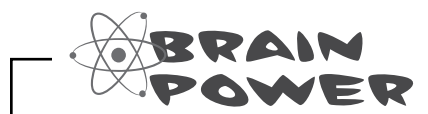

How could you get rid of this flicker? If drawing lots of images onto the form causes flickering, and you have to draw lots of images, how do you think you might be able to avoid all the flickering?

**Here's a quick tip to make your resized graphics look better. Before you call a Graphics object's** DrawImage() **method, try setting its InterpolationMode property to InterpolationMode.HighQualityBicubic. (You'll need to add "**using System.Drawing.2D;**" to the top of your code.) You can learn more about how InterpolationMode works here: http://msdn.microsoft.com/en-us/library/k0fsyd4e.aspx**

# Double buffering makes animation look a lot smoother

Go back to your image zoomer and fiddle with the trackbars. Notice how there's a whole lot of flickering when you move the bars? That's because the Paint event handler first has to draw the white rectangle and then draw the image every time the trackbar moves a tiny little bit. When your eyes see alternating white rectangles and images many times a second, they interpret that as a flicker. It's irritating…and it's avoidable using a technique called **double buffering**. That means drawing each frame or cell of animation to an invisible bitmap (a "buffer"), and only displaying the new frame once it's been drawn entirely. Here's how it would work with a Bitmap:

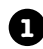

**2**

**1** Here's a typical program that draws some graphics on a form using its Graphics object.

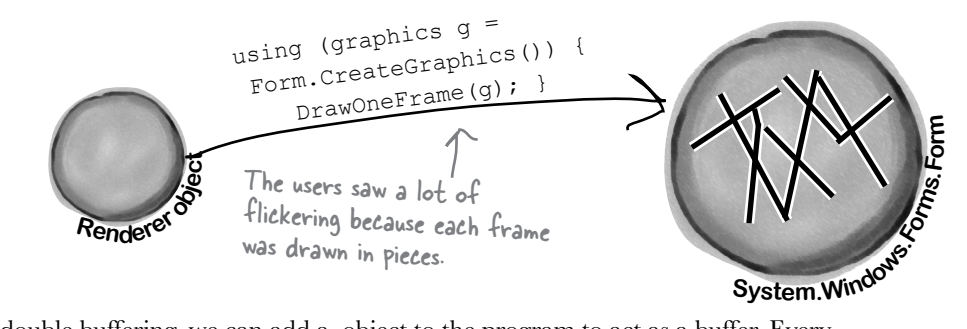

To do double buffering, we can add a object to the program to act as a buffer. Every time our form or control needs to be repainted, instead of drawing the graphics directly on the form, we draw on the buffer instead.

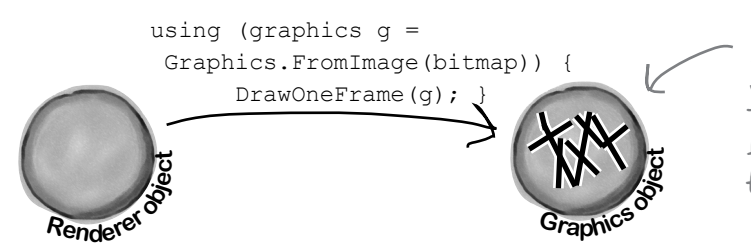

By drawing each frame to an invisible bitmap, the users won't see the flicker any more. They'll only see the finished frame when we copy it from the bitmap back to the form.

**3**

Now that the frame is completely drawn out to the invisible Bitmap object, we can use DrawImageUnscaled() to copy the object back to the form's Graphics. It all gets copied at once, and that eliminates the flicker.

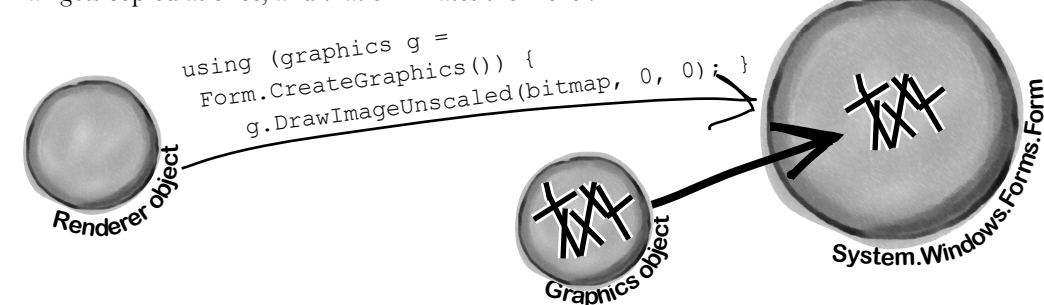

# Double buffering is built into forms and controls

You can do double buffering yourself using a Bitmap, but C# and .NET make it even easier with built-in support for double buffering. **All you need to do is set its DoubleBuffered property to true.** Try it out on your Zoomer user control—go to its Properties window, set DoubleBuffered to true, and your control will stop flickering! Now **go back to your BeeControl** and do the same. That won't fix all of the graphics problems—we'll do that in a minute—but it *will* make a difference.

### *Now you're ready to fix the graphics problems in the simulator!*

### Overhaul the beehive simulator

In the next exercise, you'll take your beehive simulator and completely overhaul it. You'll probably want to create a whole new project and use "Add >> Existing Item…" to add the current files to it so you have a backup of your current simulator. (Don't forget to change their namespace to match your new project.)

Here's what you're going to do:

# When you use the Paint event for all your graphics, you can turn on double buffered painting simply by changing one property.

### **1**

### **You'll start by removing the BeeControl user control**

There won't be any controls on the hive and field at all. No BeeControls, no PictureBoxes, nothing. The bees, flowers, and hive pictures will all be drawn using GDI+ graphics. So rightclick on BeeControl.cs in the Solution Explorer and click Delete—they'll be removed from the project and permanently deleted.

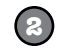

### **You'll need a timer to handle the bee wing flapping**

The bees flap their wings much more slowly than the simulator's frame rate, so you'll need a second, slower timer. This shouldn't be too surprising, since the BeeControl had its own timer to do the same thing.

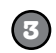

### **The big step: overhaul the renderer**

You'll need to throw out the current renderer entirely, because it does everything with controls. You won't need those lookup dictionaries, because there won't be any PictureBoxes or BeeControls to look up. Instead, it'll have two important methods: DrawHive (g) will draw a Hive form on a graphics object, and DrawField(g) will draw a Field form.

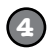

### **Last of all, you'll hook up the new renderer**

The Hive and Field forms will need Paint event handlers. Each of them will call the Renderer object's DrawField(g) or DrawHive(g) methods. The two timers—one for telling the simulator to draw the next frame, and the other to flap the bees' wings—will call the two forms' Invalidate() methods to repaint themselves. When they do, their Paint event handlers will render the frame.

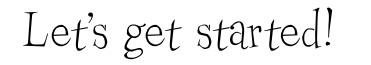

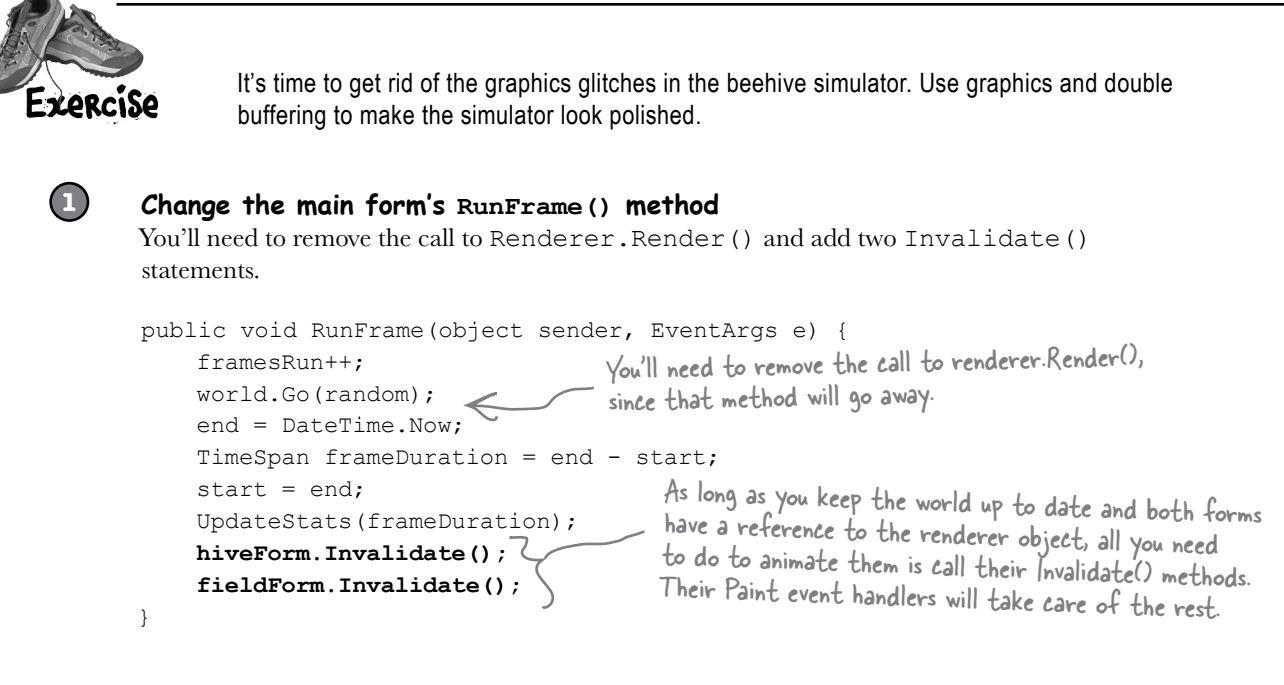

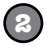

### **Add a second timer to the main form to make the bees' wings flap**

Drag a new timer onto the main form and set its Interval to 150ms and Enabled to true. Then double-click on it and add this event handler:

```
private void timer2_Tick(object sender, EventArgs e) {
     renderer.AnimateBees();
}
```
Then add this AnimateBees() method to the renderer to make the bees' wings flap:

```
private int cell = 0;
private int frame = 0;
public void AnimateBees() {
     frame++;
    if (frame >= 6)
    frame = 0; switch (frame) {
        case 0: cell = 0; break;
        case 1: cell = 1; break;
        case 2: cell = 2: break;
        case 3: cell = 3; break;
        case 4: cell = 2; break;
        case 5: cell = 1; break;
        default: cell = 0; break;
     }
     hiveForm.Invalidate();
     fieldForm.Invalidate();
}
```
The whole idea here is to set a field called Cell that you can use when you're drawing the bees in the renderer. Make sure you're always drawing BeeAnimationLarge[Cell] in the hive form and BeeAnimationSmall[Cell] in the field form. The timer will constantly call the AnimateBees() method, which will cause the cell field to keep changing, which will cause your bees to flap their wings.

**If your bees are flying to the wrong places, make sure your locations are correct! Use the event trick from earlier in the chapter to find the right coordinates.**

### **3**

### **The hive form and field form both need a public property**

Add a public Renderer property to the hive form and the field form:

public Renderer Renderer { get; set; } Add this to both forms.

Don't forget to add these access modifiers!

To make this work, you'll need to **change the declaration** of your Renderer to add the public modifier: public class Renderer. You'll also need to **do the same** for the World, Hive, Bee, and Flower classes and the BeeState enum—add the public access modifier to each of their declarations. *(See Leftover #2 in the Appendix to understand why!)*

There are two places where you create a new Renderer(): in the open button (underneath a call to renderer.Reset() and in the ResetSimulator() method. **Remove all calls to .** Then update your Renderer's constructor to set each form's Renderer property:

```
 hiveForm.Renderer = this;
 fieldForm.Renderer = this;
                                       All the Reset() method did was remove the controls from the 
                                       forms, and there won't be any controls to remove.
```
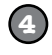

### **Set up the hive and field forms for double-buffered animation**

Remove the code from the hive form's constructor that sets the background image. Then remove all controls from both forms and **set their DoubleBuffered properties to true**. Finally, add a Paint event handler to each of them. Here's the handler for the hive form—the field form's Paint event handler is identical, except that it calls Renderer.PaintField() instead of Renderer.PaintHive():

```
private void HiveForm Paint(object sender, PaintEventArgs e) {
     Renderer.PaintHive(e.Graphics);
}
                                                            Make sure you turn on double buffering, 
                                                            or your forms will flicker!
```
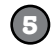

### **Overhaul the renderer by removing control-based code and adding graphics**

Here's what you need to do to fix the renderer:

- ≥ Remove the two dictionaries, since there aren't any more controls. And while you're at it, you don't need the BeeControl anymore, or the Render(), DrawBees(), or DrawFlowers() methods.
- ≥ Add some Bitmap fields called HiveInside, HiveOutside, and Flower to store the images. Then create two Bitmap[] arrays called BeeAnimationLarge and BeeAnimationSmall. Each of them will hold four bee pictures—the large ones are 40×40 and the small are 20x20. Create a method called InitializeImages() to resize the resources and store them in these fields, and call it from the Renderer class constructor.
- ≥ Add the PaintHive() method that takes a Graphics object as a parameter and paints the hive form onto it. First draw a sky blue rectangle, then use DrawImageUnscaled() to draw the inside hive picture, then use DrawImageUnscaled() to draw each bee that is inside the hive.
- ≥ Finally, add the PaintField() method. It should draw a sky blue rectangle on the top half of the form, and a green rectangle on the bottom half. You'll find two form properties helpful for this: ClientSize and ClientRectangle tell you how big the drawing area is, so you can find half of its height using ClientSize. Height / 2. Then use FillEllipse() to draw a yellow sun in the sky, DrawLine() to draw a thick line for a branch the hive can hang from, and DrawImageUnscaled() to draw the outside hive picture. Then draw each flower onto the form. Finally, draw each bee (using the small bee pictures)—draw them last so they're in front of the flowers.
- ≥ When you're drawing the bees, remember that AnimateBees() sets the cell field.

```
It's time to get rid of the graphics glitches in the beehive simulator. Use graphics and double 
                 buffering to make the simulator look polished.
Expraiso
                                                 Here's the complete Renderer class, including the 
 SOLUTION
                                                 AnimateBees() method that we gave you. Make 
using System.Drawing;
                                                 sure you make all the modifications to the three 
                                                 forms—especially the Paint event handlers in 
public class Renderer {
                                                 the hive and field forms. Those event handlers 
     private World world;
                                                 call the renderer's PaintHive() and PaintField() 
     private HiveForm hiveForm;
                                                 methods, which do all of the animation.
     private FieldForm fieldForm;
     public Renderer(World TheWorld, HiveForm hiveForm, FieldForm fieldForm) {
          this.world = TheWorld;
                                            * Don't forget to change the class declaration in Renderer.cs from 
          this.hiveForm = hiveForm;
                                            class Renderer to public class Renderer, and then do the same for<br>World, Hive, Flower, and Bee; otherwise, you'll get a build error about
          this.fieldForm = fieldForm;
          fieldForm.Renderer = this;
                                            field and type accessibility. Flip to Leftover #2 in the Appendix to
          hiveForm.Renderer = this;
                                            learn about why you need to do this.
          InitializeImages();
      }
     public static Bitmap ResizeImage(Image ImageToResize, int Width, int Height) {
         Bitmap bitmap = new Bitmap(Width, Height);
          using (Graphics graphics = Graphics.FromImage(bitmap)) {
               graphics.DrawImage(ImageToResize, 0, 0, Width, Height);
 }
          return bitmap;
                                                     The InitializeImages() method resizes all of
      }
                                                     the image resources and stores them in Bitmap
                                                     fields inside the Renderer object. That way the 
     Bitmap HiveInside;
                                                     PaintHive() and PaintForm() methods can draw 
     Bitmap HiveOutside;
                                                     the images unscaled using the forms' Graphics 
     Bitmap Flower;
                                                     objects' DrawImageUnscaled() methods.
     Bitmap[] BeeAnimationSmall;
     Bitmap[] BeeAnimationLarge;
     private void InitializeImages() {
         HiveOutside = ResizeImage(Properties.Resources.Hive outside, 85, 100);
          Flower = ResizeImage(Properties.Resources.Flower, 75, 75);
         HiveInside = ResizeImage(Properties.Resources.Hive inside,
              hiveForm.ClientRectangle.Width, hiveForm.ClientRectangle.Height);
         BeeAnimationLarge = new Bitmap[4];
         BeeAnimationLarge[0] = ResizeImage(Properties.Resources.Bee animation 1, 40, 40);
         BeeAnimationLarge[1] = ResizeImage(Properties.Resources.Bee animation 2, 40, 40);
         BeeAnimationLarge[2] = ResizeImage(Properties.Resources.Bee animation 3, 40, 40);
         BeeAnimationLarge[3] = ResizeImage(Properties.Resources.Bee animation 4, 40, 40);
         BeeAnimationSmall = new Bitmap[4];
         BeeAnimationSmall[0] = ResizeImage(Properties.Resources.Bee animation 1, 20, 20);
         BeeAnimationSmall[1] = ResizeImage(Properties.Resources.Bee animation 2, 20, 20);
         BeeAnimationSmall[2] = ResizeImage(Properties.Resources.Bee animation 3, 20, 20);
         BeeAnimationSmall[3] = ResizeImage(Properties.Resources.Bee animation 4, 20, 20);
 }
```

```
 public void PaintHive(Graphics g) {
         g.FillRectangle(Brushes.SkyBlue, hiveForm.ClientRectangle);
         g.DrawImageUnscaled(HiveInside, 0, 0);
         foreach (Bee bee in world.Bees) {
              if (bee.InsideHive)
                   g.DrawImageUnscaled(BeeAnimationLarge[cell], 
                                         bee.Location.X, bee.Location.Y);
 }
     }
     public void PaintField(Graphics g) {
         using (Pen brownPen = new Pen(Color.Brown, 6.0F)) {
              g.FillRectangle(Brushes.SkyBlue, 0, 0, 
                        fieldForm.ClientSize.Width, fieldForm.ClientSize.Height / 2);
              g.FillEllipse(Brushes.Yellow, new RectangleF(50, 15, 70, 70));
              g.FillRectangle(Brushes.Green, 0, fieldForm.ClientSize.Height / 2,
                        fieldForm.ClientSize.Width, fieldForm.ClientSize.Height / 2);
              g.DrawLine(brownPen, new Point(593, 0), new Point(593, 30));
              g.DrawImageUnscaled(HiveOutside, 550, 20);
              foreach (Flower flower in world.Flowers) {
                   g.DrawImageUnscaled(Flower, flower.Location.X, flower.Location.Y);
 }
              foreach (Bee bee in world.Bees) {
                  if (!bee.InsideHive)
                       g.DrawImageUnscaled(BeeAnimationSmall[cell],
                                              bee.Location.X, bee.Location.Y);
 }
 }
     }
    private int cell = 0;
     private int frame = 0;
     public void AnimateBees() {
         frame++;
        if (frame >= 6)
        frame = 0;
         switch (frame) {
             case 0: cell = 0; break;
             case 1: cell = 1; break;
             case 2: cell = 2; break;
             case 3: cell = 3; break;
             case 4: cell = 2; break;
             case 5: cell = 1; break;
             default: cell = 0; break;
 }
         hiveForm.Invalidate();
         fieldForm.Invalidate();
 }
                                                    The PaintField() method looks at the bees and 
                                                     flowers in the world and draws a field using 
                                                     their locations. First it draws the sky and the 
                                                    ground, then it draws the sun, and then the 
                                                     beehive. After that, it draws the flowers and the 
                                                     bees. It's important that everything is drawn in 
                                                      the right order—if it were to draw the flowers 
                                                      before the bees, then the bees would look like 
                                                      they were flying behind the flowers.
                                               Here's the same AnimateBees() method from the exercise. It cycles through the animations using the 
                                               Frame field—first it shows cell 0, then cell 1, then 
                                               2, then 3, and then back to 2, then 1 again. That 
                                               way the wing flapping animation is smooth.<br>/
                                                              A form's ClientSize property is a Rectangle 
                                                              that tells you how big its drawing area is.
```
}

# Use a Graphics object and an event handler for printing

The Graphics methods you've been using to draw on your forms are **the same ones you use to print**. .NET's printing objects in System. Drawing. Printing make it really easy to add printing and print preview to your applications. All you need to do is **create a PrintDocument object**. It's got an event called PrintPage, which you can use exactly like you use a timer's Tick event. Then call the PrintDocument object's Print() method, and it prints the document. And remember, the IDE makes it especially easy to add the event handler. Here's how:

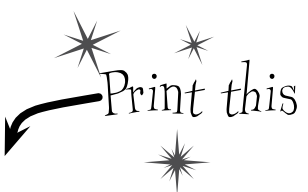

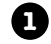

**Start a new Windows application** and add a button to the form. Go to the form code and add a **using System.Drawing.Printing;** line to the top. Double-click on the button and add the event handler. Watch what happens as soon as you type **+=**:

```
private void button1_Click(object sender, EventArgs e) {
    PrintDocument document = new PrintDocument () ;
     document.PrintPage +=
                             new PrintPageEventHandler(document PrintPage);
                                                                         (Press TAB to insert)
```
Press Tab and the IDE automatically fills in the rest of the line. This is just like how you added event handlers in Chapter 11:

```
private void button1 Click(object sender, EventArgs e) {
    PrintDocument document = new PrintDocument();
     document.PrintPage += new PrintPageEventHandler(document_PrintPage);
                                           Press TAB to generate handler 'document_PrintPage' in this class
```

```
3
```
**2**

As soon as you press Tab, the IDE generates an event handler method and adds it to the form.

```
void document_PrintPage(object sender, PrintPageEventArgs e) {
throw new NotImplementedException(); Now you can put ANY graphics code here—just<br>throw new NotImplementedException(); Now you can put ANY graphics code here—just
}
                                                               replace the throw line and use e.Graphics for all of 
                                                                 the drawing. We'll show you how in a minute….
```
The PrintPageEventArgs parameter e has a Graphics property. Just replace the throw statement with code that calls the e.Graphics object's drawing methods.

```
4
```
Now finish off the button1\_Click event handler by calling **document.Print()**. When that method is called, the PrintDocument object creates a Graphics object and then fires off a PrintPage event with the Graphics object as a parameter. Anything that the event handler draws onto the Graphics object will get sent to the printer.

```
private void button1_Click(object sender, EventArgs e) {
    PrintDocument document = new PrintDocument();
     document.PrintPage += new PrintPageEventHandler(document_PrintPage);
     document.Print();
}
```
# PrintDocument works with the print dialog and print preview window objects

Adding a print preview window or a print dialog box is a lot like adding an open or save dialog box. All you need to do is create a PrintDialog or PrintPreviewDialog object, set its Document property to your Document object, and then call the dialog's Show() method. The dialog will take care of sending the document to the printer—no need to call its Print() method. So let's add this to the button you created in Step 1:

private void button1 Click(object sender, EventArgs e) { PrintDocument document = new PrintDocument(); **5** document.PrintPage += new PrintPageEventHandler(document PrintPage); PrintPreviewDialog preview = new PrintPreviewDialog(); preview.Document = document; preview.ShowDialog(this); Print preview } **每0-回回回图图** Close void document\_PrintPage(object sender, PrintPageEventArgs e) { DrawBee(e.Graphics, new Rectangle(0, 0, 300, 300)); We'll reuse our DrawBee() method from a few pages ago. }

### Use e.HasMorePages to print multipage documents

If you need to print more than one page, all you need to do is have your PrintPage event handler set e.HasMorePages to true. That tells the Document that you've got another page to print. It'll call the event handler over and over again, once per page, as long as the event handler keeps setting e.HasMorePages to true. So modify your Document's event handler to print two pages:

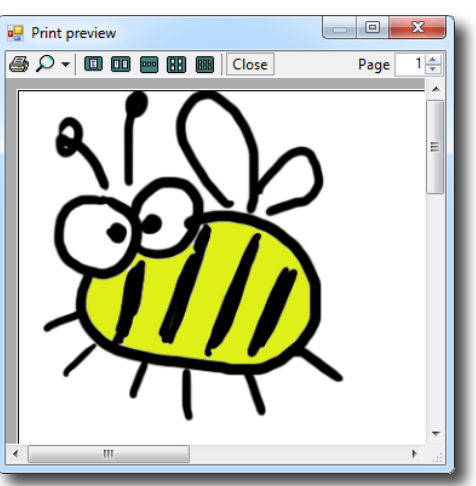

```
bool firstPage = true;
void document_PrintPage(object sender, PrintPageEventArgs e) {
      DrawBee(e.Graphics, new Rectangle(0, 0, 300, 300));
      using (Font font = new Font("Arial", 36, FontStyle.Bold)) {
          if (firstPage) {
               e.Graphics.DrawString("First page", font, Brushes.Black, 0, 0);
               e.HasMorePages = true;
               firstPage = false;
          } else {
               e.Graphics.DrawString("Second page", font, Brushes.Black, 0, 0);
         firstPage = true;
 }
      }
}
                                              If you set e.HasMorePages to true, the Document object will call 
                                              the event handler again to print the next page.
6
                                               Now run your program again, and make sure it's 
                                               displaying two pages in the print preview.
```
Once you've got a PrintDocument and an event handler to print the page, you can pop up a print preview window just by creating a new PrintPreviewDialog object.

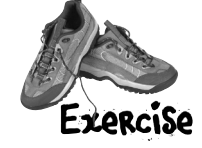

Write the code for the  $Print$  button in the simulator so that it pops up a print preview window showing the bee stats and pictures of the hive and the field.

### **Make the button pop up a print preview window**

Add an event handler for the button's click event that pauses the simulator, pops up the print preview dialog, and then resumes the simulator when it's done. (If the simulator is paused when the button is clicked, make sure it stays paused after the preview is shown.)

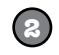

**1**

### **Create the document's PrintPage event handler**

It should create a page that looks exactly like the one on the facing page. We'll start you off:

```
private void document_PrintPage(object sender, PrintPageEventArgs e) {
                      Graphics g = e.Graphics;
                      Size stringSize;
                      using (Font arial24bold = new Font("Arial", 24, FontStyle.Bold)) {
                           stringSize = Size.Ceiling(
                                 g.MeasureString("Bee Simulator", arial24bold));
                           g.FillEllipse(Brushes.Gray,
                            new Rectangle(e.MarginBounds.X + 2, e.MarginBounds.Y + 2,
                             stringSize.Width + 30, stringSize.Height + 30));
                           g.FillEllipse(Brushes.Black,
                               new Rectangle(e.MarginBounds.X, e.MarginBounds.Y,
                               stringSize.Width + 30, stringSize.Height + 30));
                           g.DrawString("Bee Simulator", arial24bold,
                               Brushes.Gray, e.MarginBounds.X + 17, e.MarginBounds.Y + 17);
                           g.DrawString("Bee Simulator", arial24bold,
                               Brushes.White, e.MarginBounds.X + 15, e.MarginBounds.Y + 15);
                 \left\{\right\}int tableX = e.MarginBounds.X + (int)stringSize.Width + 50;
                     int tableWidth = e.MarginBounds.X + e.MarginBounds.Width - tableX - 20;
                     int firstColumnX = tableX + 2;
                     int secondColumnX = tableX + (tableWidth / 2) + 5;
                      int tableY = e.MarginBounds.Y;
                       // Your job: fill in the rest of the method to make it print this
We created the oval 
with text in it using the 
MeasureString() method, 
which returns a Size that 
contains the size of a 
string. We drew the oval 
and text twice to give it 
a shadow effect.
        You'll need 
        these to build 
        the table.
```
### **This PrintTableRow() method will come in handy**

You'll find this method useful when you create the table of bee stats at the top of the page.

```
private int PrintTableRow(Graphics printGraphics, int tableX,
                   int tableWidth, int firstColumnX, int secondColumnX, 
                   int tableY, string firstColumn, string secondColumn) {
  Font arial12 = new Font ("Arial", 12);
  Size stringSize = Size.Ceiling(printGraphics.MeasureString(firstColumn, arial12));
  tableY += 2; printGraphics.DrawString(firstColumn, arial12, Brushes.Black, 
                   firstColumnX, tableY);
   printGraphics.DrawString(secondColumn, arial12, Brushes.Black, 
                  secondColumnX, tableY);
  tableY += (int) stringSize.Height + 2; printGraphics.DrawLine(Pens.Black, tableX, tableY, tableX + tableWidth, tableY);
   arial12.Dispose();
   return tableY;
}
                                Each time you call PrintTableRow(), it adds the height of 
                                the row it printed to tableY and returns the new value.
```
**102** *GDI+ bonus PDF for Head First C#* ≥ *http://www.headfirstlabs.com/hfcsharp*

**3**

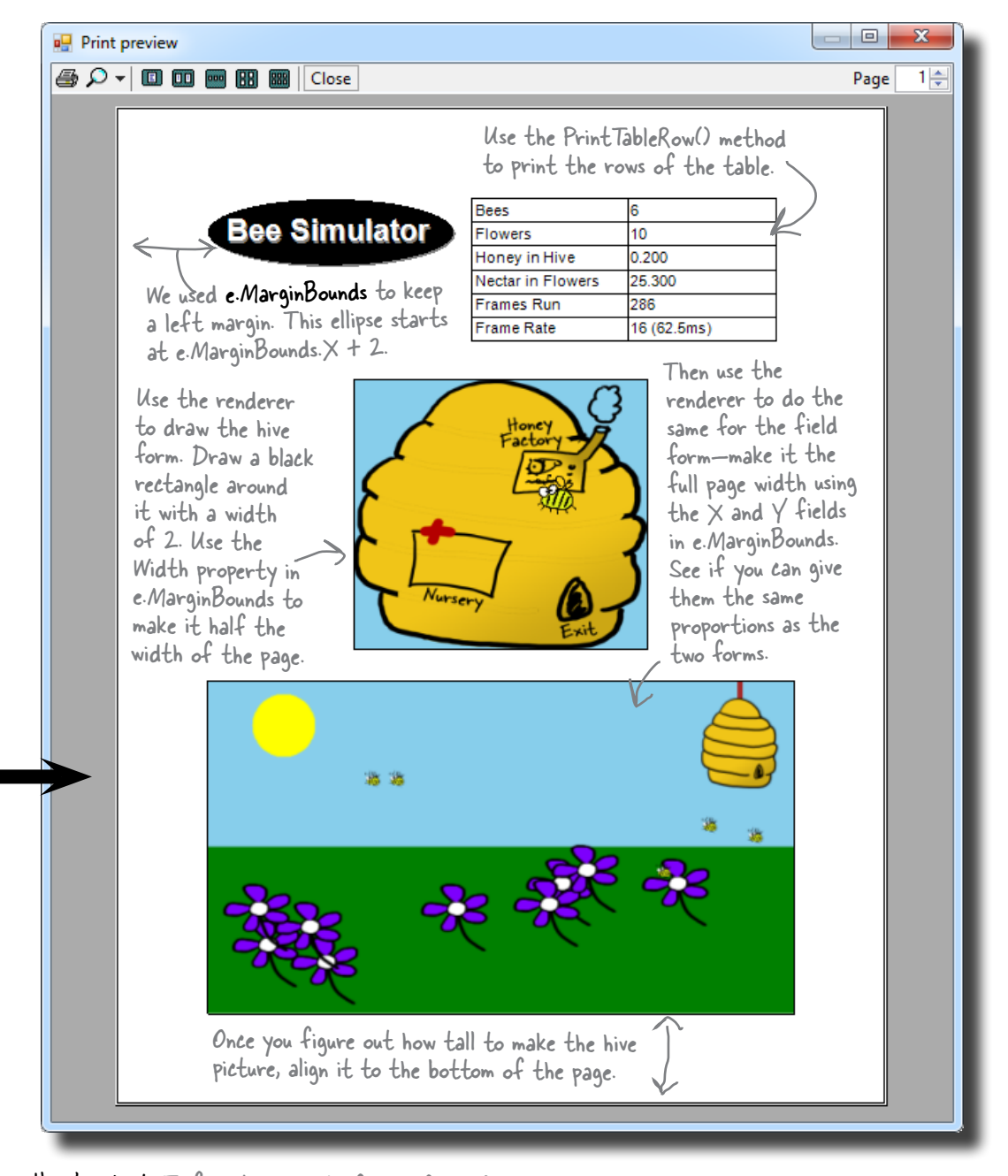

#### Take a close look at the notes we wrote on the printout. This is a little complex—take your time!

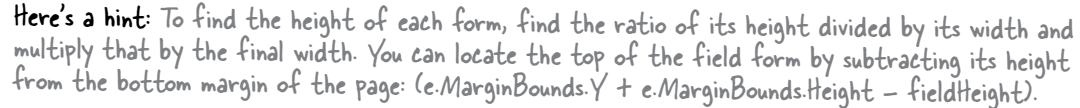

Write the code for the  $Print$  button in the simulator so that it pops up a print preview window showing the bee stats and pictures of the hive and the field. Faore Here's the event handler for the Document's PrintPage event. It goes in the form. **POLUTION** using System. Drawing. Printing; private void document PrintPage(object sender, PrintPageEventArgs e) { Graphics  $q = e$ . Graphics; Size stringSize; using (Font arial24bold = new Font("Arial", 24, FontStyle.Bold)) { We gave you this stringSize = Size.Ceiling( part already. It g.MeasureString("Bee Simulator", arial24bold)); draws the oval g.FillEllipse(Brushes.Gray, new Rectangle(e.MarginBounds.X + 2, e.MarginBounds.Y + 2, header, an<sup>d</sup> stringSize.Width + 30, stringSize.Height + 30)); sets up variables g.FillEllipse(Brushes.Black, that you'll use to new Rectangle(e.MarginBounds.X, e.MarginBounds.Y, draw the table stringSize.Width + 30, stringSize.Height + 30)); g.DrawString("Bee Simulator", arial24bold, of bee stats. Brushes.Gray, e.MarginBounds. $X + 17$ , e.MarginBounds.Y + 17); g.DrawString("Bee Simulator", arial24bold, Brushes.White, e.MarginBounds.X + 15, e.MarginBounds.Y + 15); } int tableX = e.MarginBounds. $X + (int)$ stringSize.Width + 50; int tableWidth = e.MarginBounds. $X + e$ .MarginBounds.Width - tableX - 20; int firstColumnX = tableX + 2; int secondColumnX = tableX + (tableWidth  $/ 2$ ) + 5; int tableY = e.MarginBounds.Y; Did you figure out how the PrintTableRow() method works? tableY = PrintTableRow(g, tableX, tableWidth, firstColumnX, All you need to do is call it secondColumnX, tableY, "Bees", Bees.Text); once per row, and it prints tableY = PrintTableRow(g, tableX, tableWidth, firstColumnX, whatever text you want in secondColumnX, tableY, "Flowers", Flowers.Text); the two columns. The trick is tableY = PrintTableRow(g, tableX, tableWidth, firstColumnX, secondColumnX, tableY, "Honey in Hive", HoneyInHive.Text); that it returns the new tableY<br>tableY = PrintTablePow(x tableY tableWidth firstColumnY value fu (1) value for the next row. tableY = PrintTableRow(g, tableX, tableWidth, firstColumnX, secondColumnX, tableY, "Nectar in Flowers", NectarInFlowers.Text); tableY = PrintTableRow(g, tableX, tableWidth, firstColumnX, secondColumnX, tableY, "Frames Run", FramesRun.Text); tableY = PrintTableRow(g, tableX, tableWidth, firstColumnX, secondColumnX, tableY, "Frame Rate", FrameRate.Text); Don't forget to draw the rectangle around the g.DrawRectangle(Pens.Black, tableX, e.MarginBounds.Y, table and the line between tableWidth, tableY - e.MarginBounds.Y); g.DrawLine(Pens.Black, secondColumnX, e.MarginBounds.Y, the columns. secondColumnX, tableY);

```
 using (Pen blackPen = new Pen(Brushes.Black, 2))
draw the lines around the screenshots.
         using (Bitmap hiveBitmap = new Bitmap(hiveForm.ClientSize.Width, 
                                                     hiveForm.ClientSize.Height))
         using (Bitmap fieldBitmap = new Bitmap(fieldForm.ClientSize.Width,
                                                     fieldForm.ClientSize.Height))
 {
pen and the 
              using (Graphics hiveGraphics = Graphics.FromImage(hiveBitmap))
 {
need to be 
                   renderer.PaintHive(hiveGraphics);
 }
put them all 
             int hiveWidth = e.MarginBounds.Width / 2;
              float ratio = (float)hiveBitmap.Height / (float)hiveBitmap.Width;
             int hiveHeight = (int) (hiveWidth * ratio);
             int hiveX = e.MarginBounds.X + (e.MarginBounds.Width - hiveWidth) / 2;
              int hiveY = e.MarginBounds.Height / 3;
              g.DrawImage(hiveBitmap, hiveX, hiveY, hiveWidth, hiveHeight);
              g.DrawRectangle(blackPen, hiveX, hiveY, hiveWidth, hiveHeight);
              using (Graphics fieldGraphics = Graphics.FromImage(fieldBitmap))
    \left\{ \begin{array}{cc} 0 & 0 \\ 0 & 0 \end{array} \right\} renderer.PaintField(fieldGraphics);
e.MarginBounds.Width has the width of the 
     }
              int fieldWidth = e.MarginBounds.Width;
             ratio = (float)fieldBitmap.Height / (float)fieldBitmap.Width;
     int fieldHeight = (int)(fieldWidth * ratio);
Here's where the height of the screenshot is 
              int fieldX = e.MarginBounds.X;
             int fieldY = e.MarginBounds.Y + e.MarginBounds.Height - fieldHeight;
              g.DrawImage(fieldBitmap, fieldX, fieldY, fieldWidth, fieldHeight);
              g.DrawRectangle(blackPen, fieldX, fieldY, fieldWidth, fieldHeight);
     }
    }
    private void printToolStripButton1_Click(object sender, EventArgs e) {
         bool stoppedTimer = false;
         if (timer1.Enabled) {
              timer1.Stop();
              stoppedTimer = true;
     }
          PrintPreviewDialog preview = new PrintPreviewDialog();
         PrintDocument document = new PrintDocument();
          preview.Document = document; 
         document.PrintPage += new PrintPageEventHandler(document_PrintPage);
         preview.ShowDialog(this);
          if (stoppedTimer)
              timer1.Start();
    }
                                                             You'll need a black pen that's 2 pixels wide to 
                                                                  The PaintHive() method needs a 
                                                                  Graphics object to draw on, so this 
                                                                  code creates an empty Bitmap object 
                                                                  and passes it to PaintHive().
                                                       printable area of the page. That's how wide
                                                           the field screenshot should be drawn.
                                                               calculated using the form's height-width ratio.
                                                         Here's the code for the print button. It pauses the simulator (if it's running), creates a PrintDocument, 
                                                        hooks it up to the PrintPage event handler, shows 
                                                         the dialog, and then restarts the simulator.
Since the 
two bitmaps 
disposed, we 
in one big 
using block.
                                                                                       The bitmaps need to 
                                                                                        be the same size as 
                                                                                        the form's drawing 
                                                                                        area, so ClientSize 
                                                                                        comes in handy.
```
# There's so much more to be done…

You've built a pretty neat little simulator, but why stop now? There's a whole lot more that you can do on your own. Here are some ideas—see if you can implement some of them.

### **Add a control panel**

Convert the constants in the World and Hive classes to properties. Then add a new form with a control panel that has sliders to control them.

### **Add enemies**

Add enemies that attack the hive. The more flowers there are, the more enemies are attracted to the hive. Then add Sting Patrol bees to defend against the enemies, and Hive Maintenance bees to defend and repair the hive. Those bees take extra honey.

### **Add hive upgrades**

If the hive gets enough honey, it gets bigger. A bigger hive can hold more bees, but takes more honey and attracts more enemies. If enemies cause too much damage, the hive gets smaller again.

### **Add a queen bee who lays eggs**

The eggs need Baby Bee Care worker bees to take care of them. More honey in the hive causes the queen to lay more eggs, which need more workers to care for them, who consume more honey.

### **Add animation**

Animate the background of the Hive form so the sun slowly travels across the sky. Make it get dark at night, and draw stars and a moon. Add some perspective—make the bees get smaller the further they get from the hive in the field of flowers.

### **Use your imagination!**

Try to think of other ways you can make the simulation more interesting or more interactive.

Did you come up with a cool modification to the simulator? Show off your skills—upload your project's source code to the Head First C# forums at www.headfirstlabs.com/books/hfcsharp/.

**106** *GDI+ bonus PDF for Head First C#* ≥ *http://www.headfirstlabs.com/hfcsharp*

A good simulation will have lots of tradeoffs, and will give the user ways to decide which tradeoffs to make to influence the progress of the hive.

Name: **Date:** 

# **C# Lab** Invaders

This lab gives you a spec that describes a program for you to build, using the knowledge you've gained throughout this book.

This project is bigger than the ones you've seen so far. So read the whole thing before you get started, and give yourself a little time. And don't worry if you get stuck—there's nothing new in here, so you can move on in the book and come back to the lab later.

We've filled in a few design details for you, and we've made sure you've got all the pieces you need…and nothing else.

**It's up to you to finish the job.** You can download an executable for this lab from the website…but we won't give you the code for the answer.

### The grandfather of video games

In this lab you'll pay homage to one of the most popular, revered, and replicated icons in video game history, a game that needs no further introduction. **It's time to build Invaders.**

> As the player destroys the invaders, the score goes up. It's displayed in the upper left-hand corner.

The invaders attack in waves of 30. The first wave moves slowly and fires a few shots at a time. The next wave moves faster, and fires more shots more frequently. If all 30 invaders in a wave are destroyed, the next wave attacks.

The player starts out with three ships. The first ship is in play, and the other two are kept in reserve. His spare ships are shown in the upper right-hand corner.

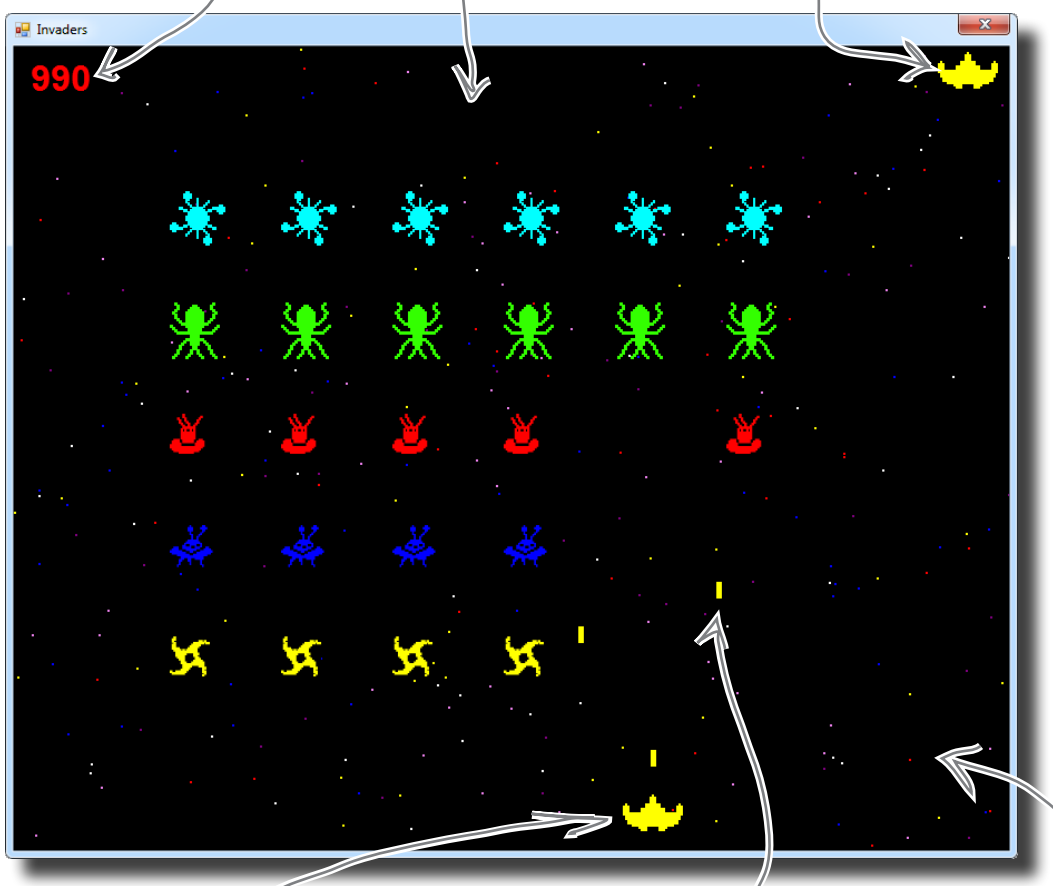

The player moves the ship left and right, and fires shots at the invaders. If a shot hits an invader, the invader is destroyed and the player's score goes up.

The invaders return fire. If one of the shots hits the ship, the player loses a life. Once all lives are gone, or if the invaders reach the bottom of the screen, the game ends and a big "GAME OVER" is displayed in the middle of the screen.

The multicolored stars in the background twinkle on and off, but don't affect gameplay at all.
## Your mission: defend the planet against wave after wave of invaders

The invaders attack in waves, and each wave is a tight formation of 30 individual invaders. As the player destroys invaders, his score goes up. The bottom invaders are shaped like stars and worth 10 points. The spaceships are worth 20, the saucers are worth 30, the bugs are worth 40, and the satellites are worth 50. The player starts with three lives. If he loses all three lives or the invaders reach the bottom of the screen, the game's over.

There are five different types of invaders, but they all behave the same way. They start at the top of the screen and move left until they reach the edge. Then they drop down and start moving right. When they reach the right-hand boundary, they drop down and move left again. If the invaders reach the bottom of the screen, the game's over.

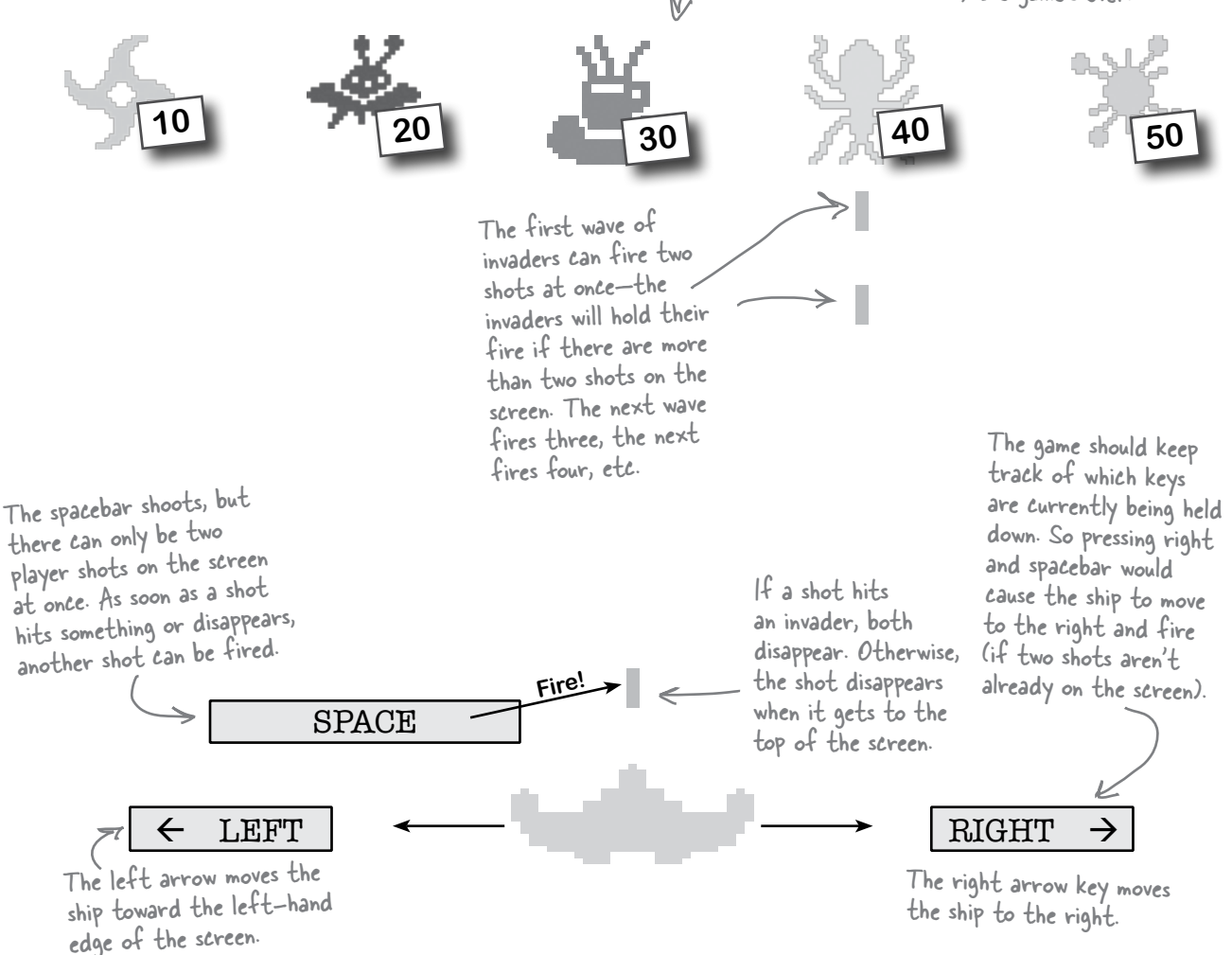

## The architecture of Invaders

Invaders needs to keep track of a wave of 30 invaders (including their location, type, and score value), the player's ship, shots that the player and invaders fire at each other, and stars in the background. As in the Quest lab, you'll need a Game object to keep up with all this and coordinate between the form and the game objects.

Here's an overview of what you'll need to create:

The form is pretty simple. It's got timers to tell the game to go, it passes on key presses, and it animates the invaders and twinkling stars. And it's got a Paint event handler to draw the graphics, which just calls the Game object's Draw() method.

orm obj

The Game object manages the gameplay. It keeps track of how many lives the <sup>p</sup>layer has left and how many waves of invaders have attacked. When the game's over, it raises a GameOver event to tell the form to stop its timers.

Game object

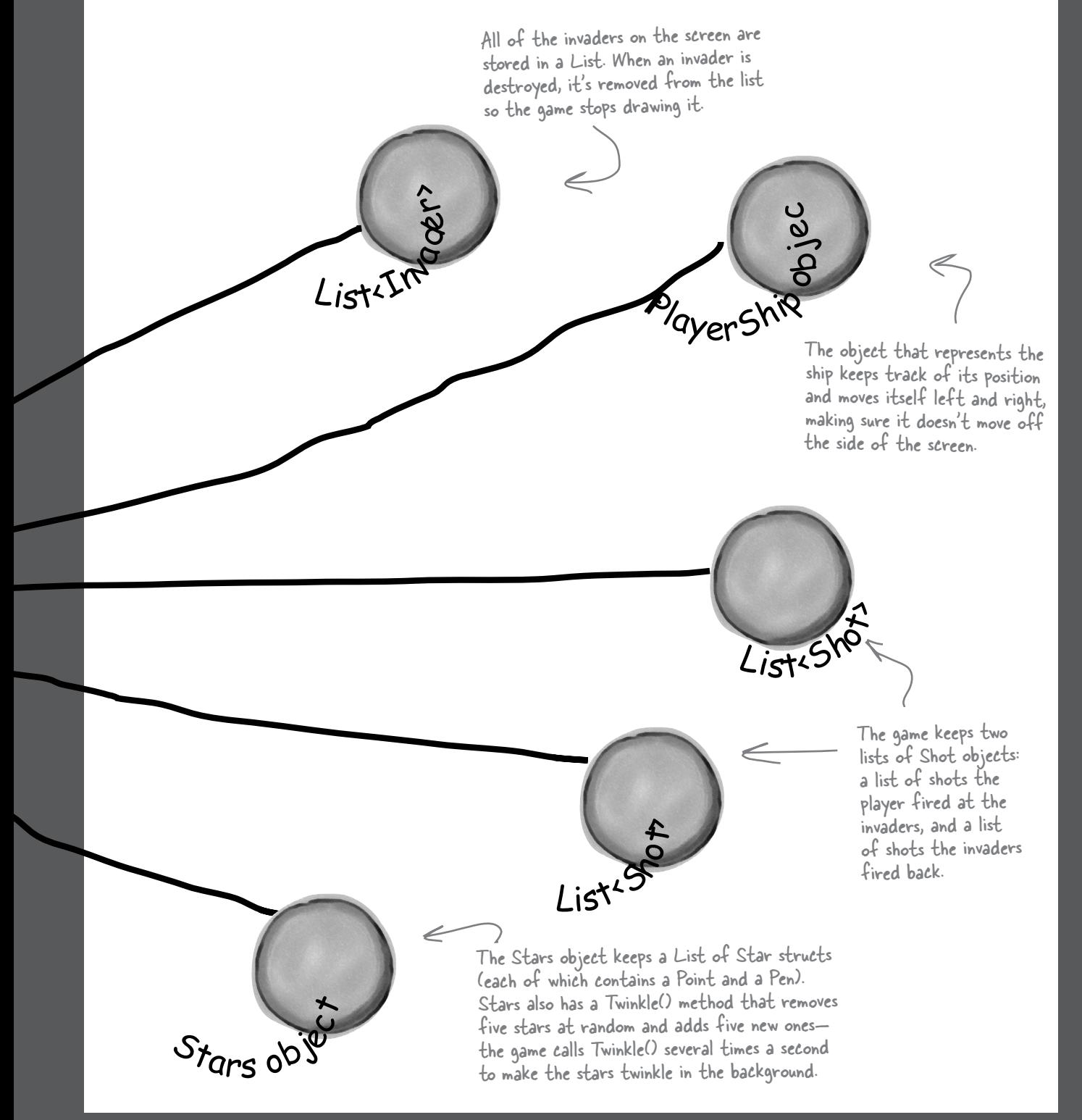

## Design the Invaders form

The Invaders form has only two controls: a timer to trigger animation (making the stars twinkle and the invaders animate by changing each invader picture to a different frame), and a timer to handle gameplay (the invaders marching left and right, the player moving, and the player and invaders shooting at each other). Other than that, the only intelligence in the form is an event handler to handle the game's GameOver event, and KeyUp and KeyDown event handlers to manage the keyboard input.

The form fires a KeyDown event any time a key is pressed, and it fires a KeyUp event whenever a key is released.

When the form initializes its Game object, it passes its ClientRectangle to it so it knows the boundaries of the form. So you can change the size of the battlefield just by changing the size of the form.

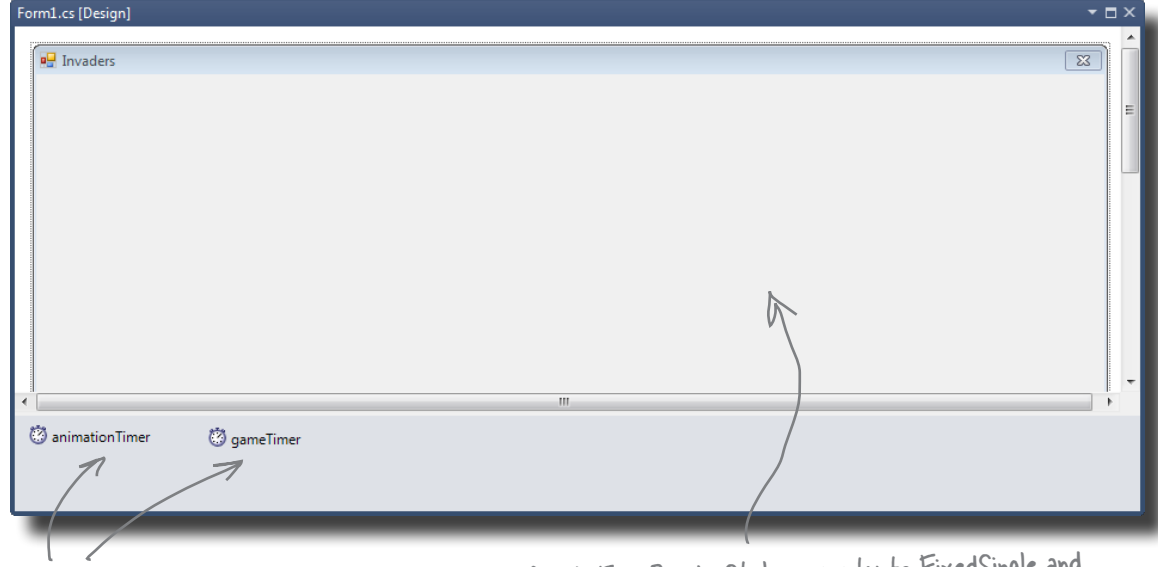

You should add two timers: animationTimer and gameTimer. Set the form's FormBorderStyle property to FixedSingle and its DoubleBuffered property to true, turn off its MinimizeBox and MaximizeBox properties, set its title, and then stretch it out to the width you want the game area to be.

### The animation timer handles the eye candy

The stars in the game's background and the invader animation don't affect gameplay, and they continue when the game is paused or stopped. So we need a separate timer for those.

### Add code for the animation timer's tick event

Your code should have a counter that cycles from 0 to 3 and then back down to 0. That counter is used to update each of the four-cell invader animations (creating a smooth animation). Your handler should also call the Game object's Twinkle() method, which will cause the stars to twinkle. Finally, it needs to call the form's Refresh() method to repaint the screen.

Try a timer interval of 33ms, which will give you about 30 frames per second. Make sure you set the game timer to a shorter interval, though. The ship should move and gameplay should occur more quickly than the stars twinkle.

### Adjust the timers for smooth animation

With a 33ms interval for animation, set the game timer to 10ms. That way, the main gameplay will occur more quickly than the animation (which is really just background eye candy). At the same time, the Go() method in Game (fired by the game timer, which we'll talk about in a little bit) can take a lot of CPU cycles. If the CPU is busy handling gameplay, the animation timer will just wait until the CPU gets to it, and then fire (and animate the stars and invaders).

Alternately, you can just set both timers to an interval of 5ms, and the game will run and animate about as fast as your system can handle (although on fast machines, animation could get annoyingly quick).

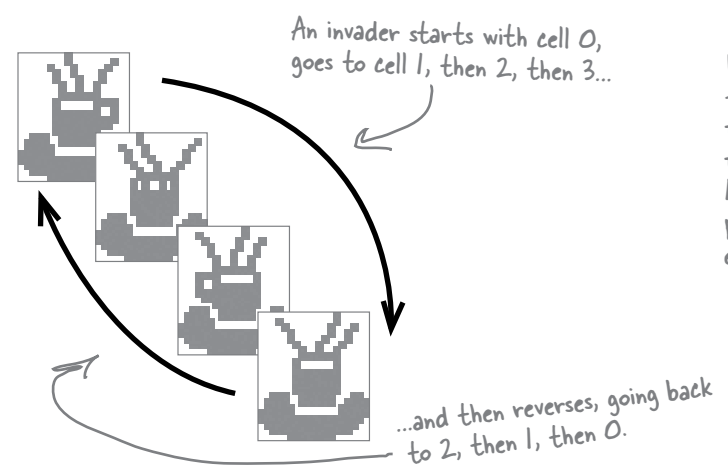

Animation occurs even when gameplay doesn't. That means that the stars twinkle and the invaders animate even if the game is over, paused, or hasn't been started.

←

 $\leftarrow$ 

If the animation timer is set to 33ms, but the Game object's Go() method takes longer than that to run, then animation will occur once Go() completes.

We tried things out on a slow machine, and found that setting the animation interval to 100ms and the gameplay timer interval to 50ms gave us a frame rate of about 10 frames per second, which was definitely <sup>p</sup>layable. Try starting there and reducing each interval until you're happy.

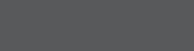

animation Timer

**Invaders**

*you are here you are here* 44 **113113**

## Respond to keyboard input

Before we can code the game timer, we need to write event handlers for the KeyDown and KeyUp events. KeyDown is triggered when a key is pressed, and KeyUp when a key is released. For most keys, we can simply take action by firing a shot or quitting the game.

For some keys, like the right or left arrow, we'll want to store those in a list that our game timer can then use to move the player's ship. So we'll also need a list of pressed keys in the form object:

So if the player's holding down the left arrow and spacebar at the same time, the list will contain Keys.Left and Keys.Space.

We need a list of keys so we can track which keys have been pressed. Our game timer will need that list for movement in just a bit.

List<Keys> keysPressed = new List<Keys>();

private void Form1\_KeyDown(object sender, KeyEventArgs e) { if (e.KeyCode == Keys.Q) Application.Exit(); if (gameOver) if (e.KeyCode == Keys.S) {  **// code to reset the game and restart the timers** return;  $\begin{matrix} 1 & 1 \\ 1 & 1 \end{matrix}$ if (e.KeyCode == Keys.Space) game.FireShot(); if (keysPressed.Contains(e.KeyCode)) keysPressed.Remove(e.KeyCode); keysPressed.Add(e.KeyCode); } The 'Q' key quits the game. If the game has ended, rese<sup>t</sup> if the game's over. Pressing S the game and start over. You'll need to fill in this code.The spacebar fires a shot. The Keys enum defines all the keys you might want to check key codes against. By removing the key and then re-adding it, the key becomes the last (most current) item in the list. The key that's pressed gets added to our key list, which we'll use in a second. We want the most But we only want this to work shouldn't restart a game that's already in progress.

private void Form1\_KeyUp(object sender, KeyEventArgs e) { if (keysPressed.Contains(e.KeyCode)) keysPressed.Remove(e.KeyCode);

> When a key is released, we remove it from our list of pressed keys.

current key pressed to be at the very top of the list, so that if the player mashes a few keys at the same time, the game responds to the one that was hit most recently. Then, when he lets up one key, the game responds to the next one in the list.

*Flip back to the KeyGame project you built in Chapter 4. You used a KeyDown event handler there, too!*

}

**Invaders**

#### The game timer handles movement and gameplay gameTimer The main job of the form's game timer is to call Go() in the Players "mash" a bunch of keys Game class. But it also has to respond to any keys pressed, so it at once. If we want the game to has to check the keysPressed list to find any keys caught by be robust, it needs to be able to the KeyDown and KeyUp events: This timer makes the game advance by one frame. handle that. That's why we're using So the first thing it does is call the Game the keysPressed list. object's Go() method to let gameplay continue. private void gameTimer\_Tick(object sender, EventArgs e) keysPressed is your List<Keys> { object managed by the KeyDown game.Go(); and KeyUp event handlers. It foreach (Keys key in keysPressed) contains every key the player  $\left\{\begin{array}{c} \end{array}\right\}$ The keysPressed if (key == Keys.Left) **Container and Currently has pressed.**<br>list has the keys { list has the keys in the order that game.MovePlayer(Direction.Left); The KeyUp and KeyDown they're pressed. return; events use the Keys enum } This foreach loop to specify a key. We'll use goes through them else if (key == Keys.Right) Keys.Left and Keys.Right { until it finds a Left or Right key, to move the ship. game.MovePlayer(Direction.Right); then moves the return; player and returns. } Shots move up and down, enum Direction { the player moves left and Left, } right, and the invaders } Right, move left, right, and Up, The KeyDown event handler just handles the down. You'll need this Down, space, S, and Q keystrokes without adding them enum to keep all those } to the keysPressed list. What would happen if directions straight. you moved the code for firing the shot when the space key is pressed to this event handler? One more form detail: the GameOver event Add a private bool field called gameOver to the form that's true only when

the game is over. Then add an event handler for the Game object's GameOver event that stops the game timer (but not the animation timer, so the stars still twinkle and the invaders still animate), sets gameOver to true, and calls the form's Invalidate() method.

When you write the form's Paint event handler, have it check gameOver. If it's true, have it write GAME OVER in big yellow letters in the middle of the screen. Then have it write "Press S to start a new game or Q to quit" in the lower right-hand corner. You can start the game out in this state, so the user has to hit S to start a new game.

Here's an example of adding another event to a form without using the IDE. This is all manual coding. The game over event and its

delegate live in the Game class, which you'll see in just a minute.

## The form's game timer tells the game to Go()

In addition to handling movement left and right, the main job of the game timer is to call the Game object's Go() method. That's where all of the gameplay is managed. The Game object keeps track of the state of the game, and its Go() method advances the game by one frame. That involves:

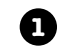

**2**

**3**

**4**

**Checking to see if the player died**, using its Alive property. When the player dies, the game shows a little animation of the ship collapsing (using DrawImage() to squish the ship down to nothing). The animation is done by the PlayerShip class, so Go() just needs to check to see if it's dead. If it is, it returns—that way, it keeps the invaders from moving or shooting while the player gets a small break (and watches his ship get crushed).

**Moving each of the shots.** Shots fired by the invaders move down, and shots fired by the player move up. Game keeps two List<Shot> objects, one for the invaders' shots and one for the player's. Any shot that's moved off the screen needs to be removed from the list.

**Moving each of the invaders.** Game calls each Invader object's Move () method, and tells the invaders which way to move. Game also keeps up with where the invaders are in case they need to move down a row or switch directions. Then, Game checks to see if it's time for the invaders to return fire, and if so, it adds new Shot objects to the List <>.

**Checking for hits**. If a player's shot hit any invaders, Game removes the invaders from the appropriate  $List \leq$ . Then Game checks to see if any of the invader shots have collided with the player's ship, and if so, it kills the player by setting its Alive property to false. If the player's out of lives, then Game raises the GameOver event to tell the form that the game's over. The form's GameOver event handler stops its game timer, so Go() isn't called again.

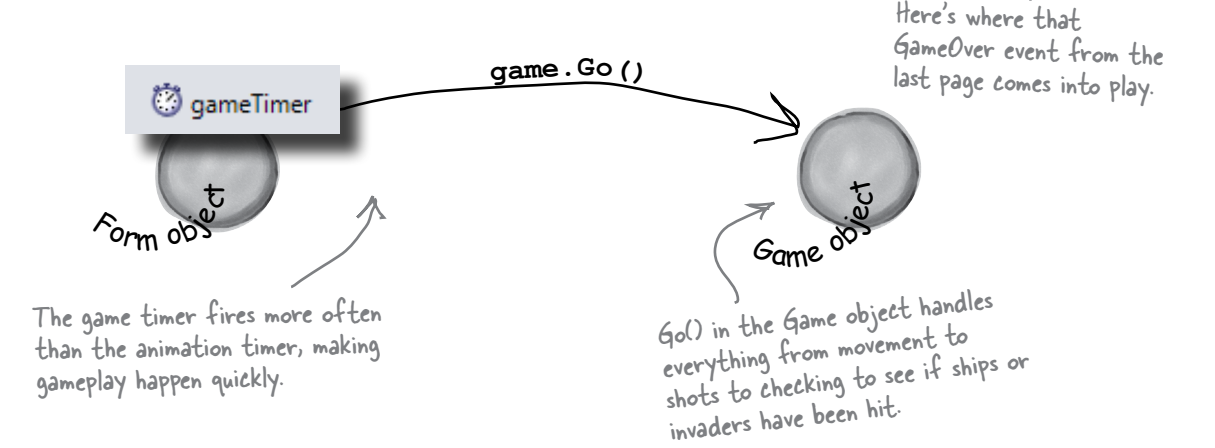

**Invaders**

## Taking control of graphics

In earlier labs, the form used controls for the graphics. But now that you know how to use Graphics and double-buffering, the Game object should handle a lot of the drawing.

So the form should have a Paint event handler (make sure you set the form's DoubleBuffered property to true!). You'll delegate the rest of the drawing to the Game object by calling its Draw() method every time the form's Paint event fires.

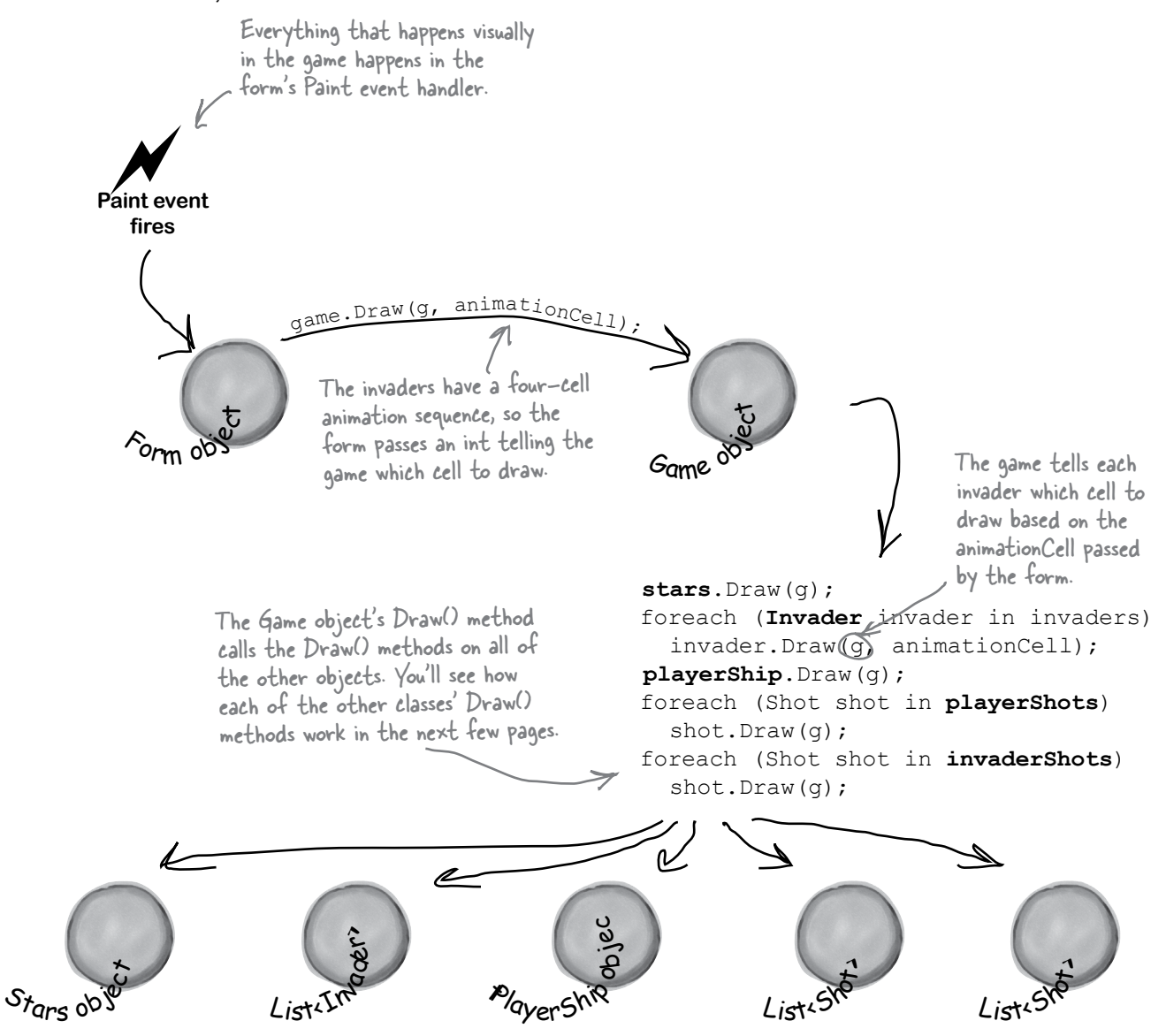

### Building the Game class

The Game class is the controller for the Invaders game. Here's a start on what this class should look like, although there's lots of work still for you to do.

```
class Game {
  private int score = 0;
   private int livesLeft = 2;
  private int wave = 0;
  private int framesSkipped = 0; K private Rectangle boundaries;
   private Random random;
   private Direction invaderDirection;
   private List<Invader> invaders;
   private PlayerShip playerShip;
   private List<Shot> playerShots;
   private List<Shot> invaderShots;
   private Stars stars;
   public event EventHandler GameOver;
    // etc...
}
                                           Game
                              Draw(g: Graphics, animationCell: int)
                              Twinkle()
                             MovePlayer(direction: Direction)
                             FireShot()
                             Go()
                             GameOver: event
                                                The score, livesLeft, and wave fields 
                                                 keep track of some basic information 
                                                 about the state of the game.
                                                     You'll use the frame field to slow down the 
                                                     invaders early on in the game—the first wave 
                                                     should skip 6 frames before they move to the<br>left, the next wave should skip 5, the next
                                                     should skip 4, etc.
                                                         This List<> of Invader objects keeps track of all of 
                                                          the invaders in the current wave. When an invader is 
                                                           destroyed, it's removed from the list. The game checks 
                                                           periodically to make sure the list isn't empty—if it is, it 
                                                           sends in the next wave of invaders.
                                       This Stars object keeps track of the 
                                       multicolored stars in the background.
                                                              The Game object raises its GameOver 
                                                              event when the player dies and doesn't 
                                                              have any more lives left. You'll build 
                                                              the event handler method in the form, 
                                                              and hook it into the Game object's 
                                                              GameOver event.
                                                                        Remember, these are the 
                                                                        public methods. You may need 
                                                                        a lot more private methods to 
                                                                        structure your code in a way 
                                                                        that makes sense to you.
     Most of these 
     methods combine 
     methods on other 
     objects to make a 
     specific action occur.
```
## The Game class methods

The Game class has five public methods that get triggered by different events happening in the form.

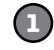

#### **The Draw() method draws the game on a Graphics object**

The Draw() method takes two parameters: a Graphics object and an integer that contains the animation cell (a number from 0 to 3). First, it should draw a black rectangle that fills up the whole form (using the display rectangle stored in boundaries, received from the form). Then the method should draw the stars, the invaders, the player's ship, and then the shots. Finally, it should draw the score in the upper left-hand corner, the player's ships in the upper right-hand corner, and a big "GAME OVER" in yellow letters if gameOver is true.

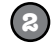

#### **The Twinkle() method twinkles the stars**

The form's animation timer event handler needs to be able to twinkle the stars, so the Game object needs a one-line method to call stars.Twinkle(). We'll write code for the Stars

object in a few more pages.

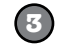

#### **The MovePlayer() method moves the player**

The form's keyboard timer event handler needs to move the player's ship, so the Game object also needs a two-line method that takes a Direction enum as a parameter, checks whether or not the player's dead, and calls playerShip.Move() to affect that movement.

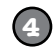

#### **The FireShot() method makes the player fire a shot at the invaders**

The FireShot() method checks to see if there are fewer than two player shots on screen. If so, the method should add a new shot to the playerShots list at the right location.

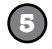

#### **The Go() method makes the game go**

The form's animation timer calls the Game object's Go() method anywhere between 10 and 30 times a second (depending on the computer's CPU speed). The Go() method does everything the game needs to do to advance itself by a frame:

- The game checks if the player's dead using its Alive property. If he's still alive, the game isn't over yet—if it were, the form would have stopped the animation timer with its Stop() method. So the Go() method won't do anything else until the player is alive again—it'll just return.
- ≥ Every shot needs to be updated. The game needs to loop through both List<Shot> objects, calling each shot's Move() method. If any shot's Move() returns false, that means the shot went off the edge of the screen—so it gets deleted from the list.
- The game then moves each invader, and allows them to return fire.
- ≥ Finally, it checks for collisions: first for any shot that overlaps an invader (and removing both from their List<T> objects), and then to see if the player's been shot. We'll add a Rectangle property called Area to the Invader and PlayerShip classes—so we can use the Contains() method to see if the ship's area overlaps with a shot.

## Filling out the Game class

The problem with class diagrams is that they usually leave out any non-public properties and methods. So even after you've got the methods from page 119 done, you've still got a lot of work to do. Here are some things to think about:

### The constructor sets everything up

The Game object needs to create all of the other objects—the Invader objects, the PlayerShip object, the List objects to hold the shots, and the Stars object. The form passes in an initialized Random object and its own ClientRectangle struct (so the Game can **figure out the boundaries of the battlefield**, which it uses to determine when shots are out of range and when the invaders reach the edge and need to drop and reverse direction). Then, your code should create everything else in the game world.

### Build a NextWave() method

A simple method to create the next wave of invaders will come in handy. It should assign a new List of Invader objects to the invaders field, add the 30 invaders in 6 columns so that they're in their starting positions, increase the wave field by 1, and set the invaderDirection field to start them moving toward the righthand side of the screen. You'll also change the framesSkipped field.

### A few other ideas for private methods

We'll talk about most of these individual objects over the next several pages of this lab.

Here's an example of a private method that will really help out your Game class organization.

Here are a few of the private method ideas you might play with, and see if these would also help the design of your Game class:

- $\checkmark$  A method to see if the player's been hit (CheckForPlayerCollisions())
- $\checkmark$  A method to see if any invaders have been hit (CheckForInvaderCollisions())
- $\checkmark$  A method to move all the invaders (MoveInvaders())
- $\checkmark$  A method allowing invaders to return fire (ReturnFire())

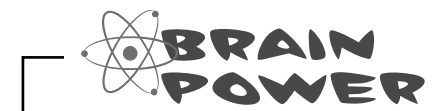

It's possible to show protected and private properties and methods in a class diagram, but you'll rarely see that put into practice. Why do you think that is?

**1**

**2**

**3**

This seems really complex when you first read it, but each LINQ query is just a couple of lines of code. Here's a hint: don't overcomplicate it!

## LINQ makes collision detection much easier

You've got collections of invaders and shots, and you need to search through those collections to find certain invaders and shots. Any time you hear collections and searching in the same sentence, you should think LINQ. Here's what you need to do:

#### **Figure out if the invaders' formation has reached the edge of the battlefield**

The invaders need to change direction if any one invader is within 100 pixels of the edge of the battlefield. When the invaders are marching to the right, once they reach the right-hand side of the form the game needs to tell them to drop down and start marching to the left. And when the invaders are marching to the left, the game needs to check if they've reached the left edge. To make this happen, add a private Move Invaders () method that gets called by Go(). The first thing it should do is check and update the private framesSkipped field, and return if this frame should be skipped (depending on the level). Then it should check which direction the invaders are moving. If the invaders are moving to the right, MoveInvaders() should use LINQ to search the invaderCollection list for any invader whose location's X value is within 100 pixels of the right-hand boundary. If it finds any, then it should tell the invaders to march downward and then set invaderDirection equal to Direction.Left; if not, it can tell each invader to march to the right. On the other hand, if the invaders are moving to the left, then it should do the opposite, using another LINQ query to see if the invaders are within 100 pixels of the left-hand boundary, marching them down and changing direction if they are.

#### **Determine which invaders can return fire**

Add a private method called ReturnFire() that gets called by Go(). First, it should return if the invaders' shot list already has wave  $+1$  shots. It should also return if random. Next  $(10) < 10$  - wave. (That makes the invaders fire at random, and not all the time.) If it gets past both tests, it can use LINQ to group the invaders by their Location.X and sort them descending. Once it's got those groups, it can choose a group at random, and use its First() method to find the invader at the bottom of the column. All right, now you've got the shooter—you can add a shot to the invader's shot list just below the middle of the invader (use the invader's Area to set the shot's location).

#### **Check for invader and player collisions**

You'll want to create a method to check for collisions. There are three collisions to check for, and the Rectangle struct's Contains() method will come in really handy—just pass it any Point, and it'll return true if that point is inside the rectangle.

- ≥ Use LINQ to find any dead invaders by looping through the shots in the player's shot list and selecting any invader where invader.Area contains the shot's location. Remove the invader and the shot.
- ≥ Add a query to figure out if any invaders reached the bottom of the screen—if so, end the game.
- ≥ You don't need LINQ to look for shots that collided with the player, just a loop and the player's Area property. (Remember, **you can't modify a collection inside a foreach loop**. If you do, you'll get an InvalidOperationException with a message that the collection was modified.)

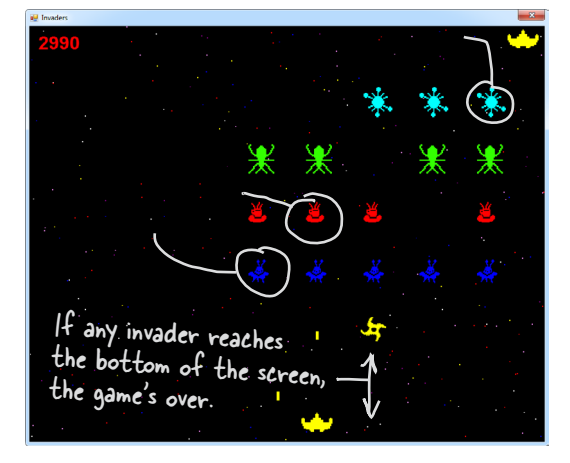

## Crafting the Invader class

The Invader class keeps track of a single invader. So when the Game object creates a new wave of invaders, it adds 30 instances of Invader to a List<Invader> object. Every time its Go() method is called, it calls each invader's Move() method to tell it to move. And every time its Draw() method is called, it calls each invader object's Draw() method. So you'll need to build out the Move() and Draw() methods. You'll want to add a private method called InvaderImage(), too—it'll come in really handy when you're drawing the invader. Make sure you call it inside the Draw() method to keep the image field up to date:

```
class Invader {
  private const int HorizontalInterval = 10; \bigg\} private const int VerticalInterval = 40;
   private Bitmap image;
   public Point Location { get; private set; }
   public ShipType InvaderType { get; private set; }
   public Rectangle Area { get { 
     return new Rectangle(location, image.Size); } 
 }
   public int Score { get; private set; }
   public Invader(ShipType invaderType, Point location, int score) {
     this.InvaderType = invaderType;
     this.Location = location;
     this.Score = score;
     image = InvaderImage(0); }
   // Additional methods will go here
}
                                                                     Check out what we did with the
                                                                     Area property. Since we know the
                                                                      invader's location and we know
                                                                      its size (from its image field),
                                                                      we can add a get accessor that
                                                                      calculates a Rectangle for the
                                                                      area it covers…
                                 An Invader object uses 
                                 the ShipType enum to 
                                 figure out what kind of 
                                 enemy ship it is.
                                                           The HorizontalInterval constant 
                                                           determines how many pixels an invader 
                                                           moves every time it marches left or 
                                                           right. VerticalInterval is the number of 
                                                           pixels it drops down when the formation 
                                                           reaches the edge of the battlefield.
                                                              enum ShipType {
                                                                    Bug,
                                                                    Saucer,
                                                                    Satellite,
                                                                    Spaceship,
                                                                    Star,
                                                               }
                                                                         …which means you can use 
                                                                          the Rectangle's Contains()
                                                                          method inside a LINQ query 
                                                                          to detect any shots that 
                                                                          collided with an invader.
```
#### **Invader**

Draw(g: Graphics, animationCell: int) Move(direction: Direction) Location: Point InvaderType: ShipType Area: Rectangle Score: int

## Build the Invaders' methods

The three core methods for Invader are Move(), Draw(), and InvaderImage(). Let's look at each in turn.

### Move the invader ships

First, you need a method to move the invader ships. The Game object should send in a direction, using the Direction enum, and then the ship should move. Remember, the Game object handles figuring out if an invader needs to move down or change direction, so your Invader class doesn't have to worry about that.

```
public void Move(Direction direction) {
   // This method needs to move the ship in the
   // specified direction
}
```
### Draw the ship—and the right animation cell

Each Invader knows how to draw itself. Given a Graphics object to draw to, and the animation cell to use, the invader can display itself onto the game board using the Graphics object the Game gives it.

```
public void Draw(Graphics g, int animationCell) {
   // This method needs to draw the image of 
   // the ship, using the correct animation cell
}
```
### Get the right invader image

You're going to need to grab the right image based on the animation cell a lot, so you may want to pull that code into its own method. Build an InvaderImage() method that returns a specific Bitmap given an animation cell.

```
private Bitmap InvaderImage(int animationCell) {
  // This is mostly a convenience method, and
   // returns the right bitmap for the specified cell
}
```
# Remember, you can download these graphics from

http://www.headfirstlabs.com/hfcsharp/.

There are five types of invaders, and each of them has four different animation cell pictures.

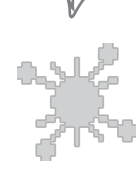

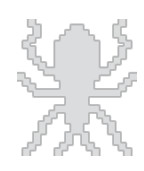

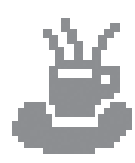

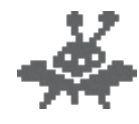

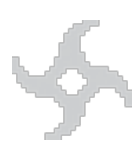

Each invader knows its type. So if you give its InvaderImage() method a number for its animation cell, it can return a Bitmap that's got the

## The player's ship can move and die

The PlayerShip class keeps track of the player's ship. It's similar to the Invaders class, but even simpler.

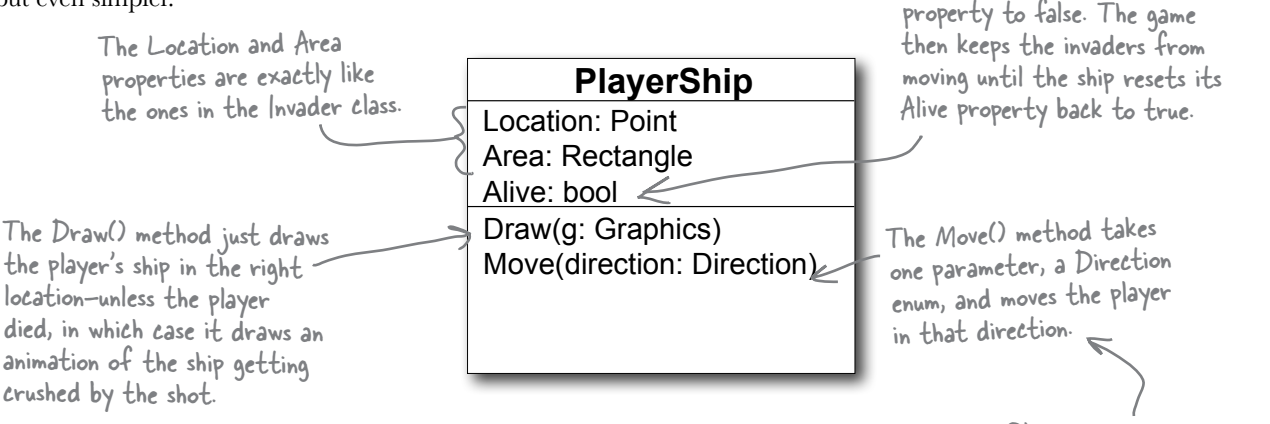

### Animate the player ship when it's hit

The Draw() method should take a Graphics object as a parameter. Then it checks its Alive property. If it's alive, it draws itself using its Location property. If it's dead, then instead of drawing the regular bitmap on the graphics, the PlayerShip object uses its private deadShipHeight field to animate the player ship slowly getting crushed by the shot. After three seconds of being dead, it should flip its Alive property back to true.

PlayerShip needs to take in a Rectangle with the game's boundaries in its constructor, and make sure the ship doesn't get moved out of the game's boundaries in Move().

When the ship's hit with a shot, the game sets the ship's Alive

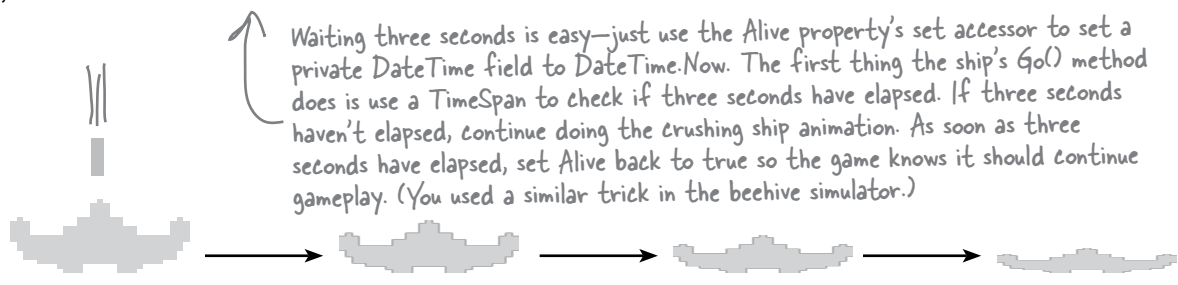

```
public void Draw(Graphics g) {
```

```
 if (!Alive) {
```
*Reset the deadShipHeight field and draw the ship.*

} else {

 *Check the deadShipHeight field. If it's greater than zero, decrease it by 1 and use DrawImage() to draw the ship a little flatter.*

}

}

**Invaders**

## "Shots fired!"

Game has two lists of Shot objects: one for the player's shots moving up the screen, and one for enemy shots moving down the screen. Shot only needs a few things to work: a Point location, a method to draw the shot, and a method to move. Here's the class diagram:

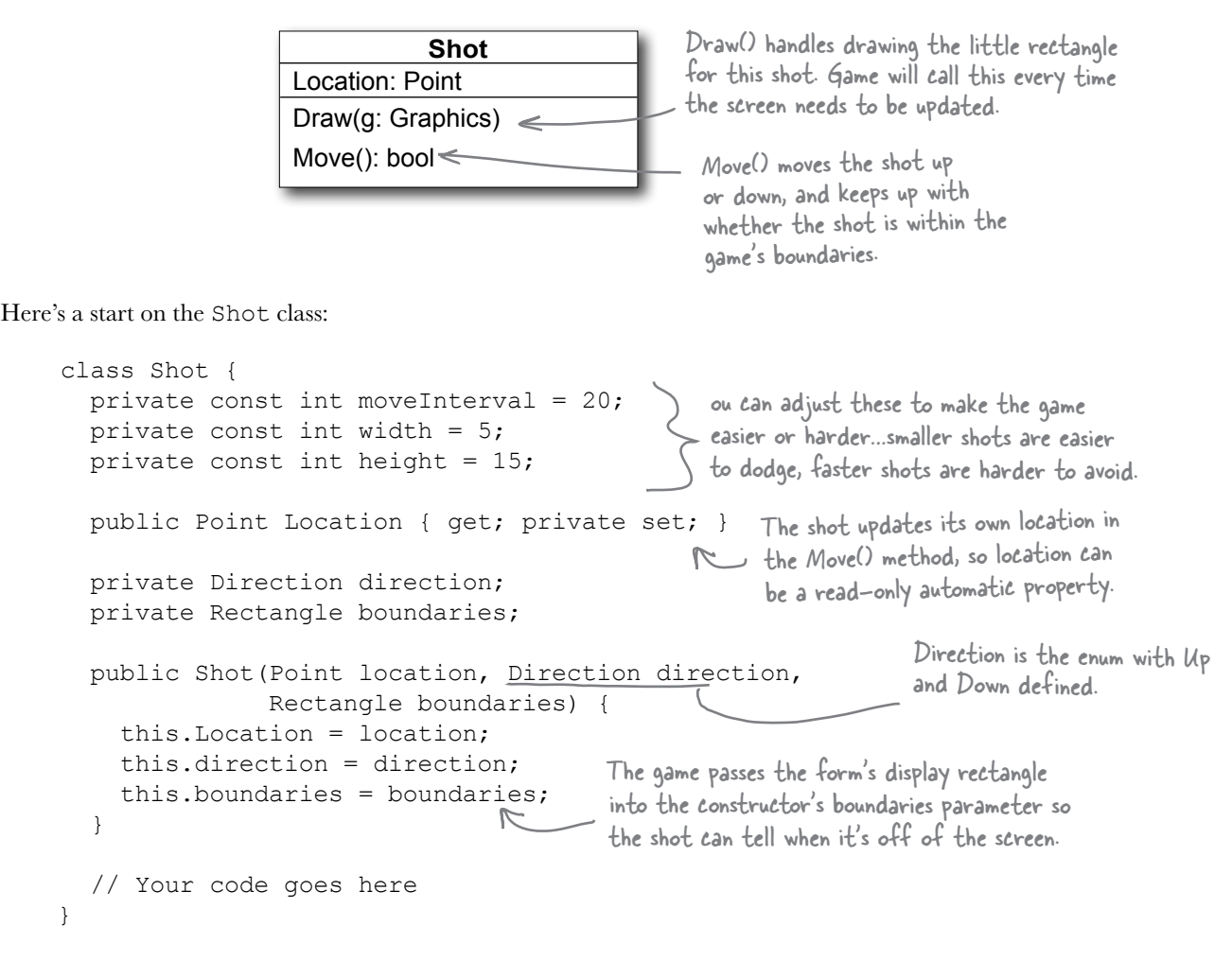

Your job is to make sure Draw() takes in a Graphics object and draws the shot as a yellow rectangle. Then, Move() should move the shot up or down, and return true if the shot is still within the game boundaries.

### Twinkle, twinkle...it's up to you

The last class you'll need is the Stars class. There are 300 stars, and this class keeps up with all of them, causing 5 to display and 5 to disappear every time Twinkle() is called.

First, though, you'll need a struct for each star:

```
private struct Star {
   public Point point;
   public Pen pen;
   public Star(Point point, Pen pen) {
      this.point = point;
      this.pen = pen;
   }
}
                                 Each star has a point (its location) 
                                and a pen (for its color).
                                    All Star does is hold this
                                     data…no behavior.
```
The Stars class should keep a List<Star> for storing 300 of these Star structs. You'll need to build a constructor for Stars that populates that list. The constructor will get a Rectangle with the display boundaries, and a Random instance for use in creating the random Points to place each star in a random location.

Here's the class diagram for Stars, with the other methods you'll need:

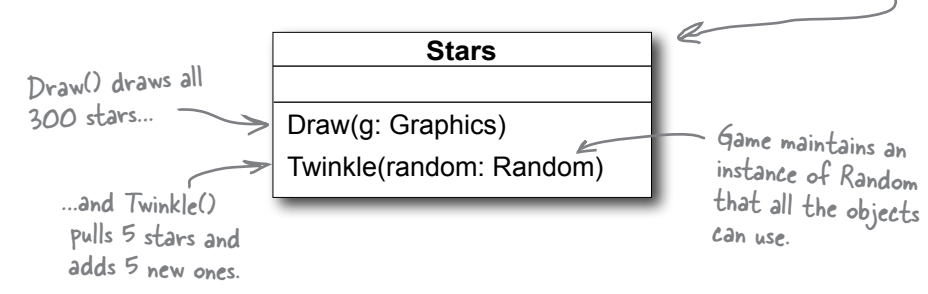

Draw() should draw all the stars in the list, and Twinkle() should remove five random stars and add five new stars in their place.

You might also want to create a RandomPen() method so you can get a random color for every new star you create. It should return one of the five possible star colors, by generating a number between 0 and 4, and selecting the matching Pen object.

±± ± ± ±

You can define the Star struct inside Stars.cs, as only Stars needs to use that struct.

Here's another hint: start out the project with just a form, a Game class, and Stars class. See if you can get it to draw a black sky with twinkling stars. That'll give you a solid foundation to add the other classes and methods.

## And yet there's more to do…

Think the game's looking pretty good? You can take it to the next level with a few more additions:

### **Add animated explosions**

Make each invader explode after it's hit, then briefly display a number to tell the player how many points the invader was worth.

### **Add a mothership**

Once in a while, a mothership worth 250 points can travel across the top of the battlefield. If the player hits it, he gets a bonus.

### **Add shields**

Add floating shields the player can hide behind. You can add simple shields that the enemies and player can't shoot through. Then, if you really want your game to shine, add breakable shields that the player and  $\leq$ invaders can blast holes through after a certain number of hits.

### **Add divebombers**

Create a special type of enemy that divebombs the player. A divebombing enemy should break formation, take off toward the player, fly down around the bottom of the screen, and then resume its position.

#### **Add more weapons**

Start an arms race! Smart bombs, lasers, guided missiles…there are all sorts of weapons that both the player and the invaders can use to attack each other. See if you can add three new weapons to the game.

### **Add more graphics**

You can go to www.headfirstlabs.com/books/hfcsharp/ to find more graphics files for simple shields, a mothership, and more. We provided blocky, pixelated graphics to give it that stylized '80s look. Can you come up with your own graphics to give the game a new style?  $\leq$ 

A good class design should let you change out graphics with minimal code changes.

This is your chance to show off! Did you come up with a cool new version of the game? Upload it to CodePlex and claim your bragging rights: www.headfirstlabs.com/books/hfcsharp/

Try making the shields last for fewer hits at higher levels of the game.